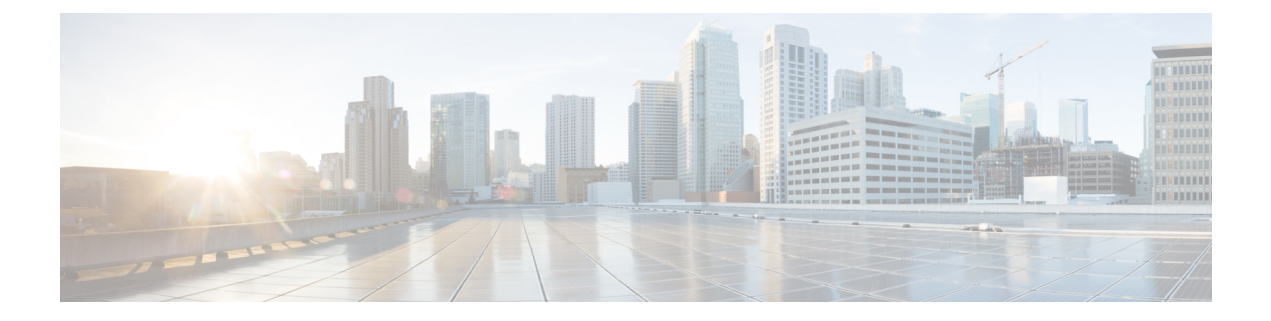

# インストール後の設定

- Packaged CCE 2000 [エージェント展開](#page-0-0) (1 ページ)
- Packaged CCE 4000 [エージェント展開](#page-64-0) (65 ページ)
- Packaged CCE 12000 [エージェント展開](#page-114-0) (115 ページ)
- [Packaged](#page-120-0) CCE Lab Only 展開 (121 ページ)

# <span id="page-0-0"></span>**Packaged CCE 2000** エージェント展開

Packaged CCE 2000 エージェント展開のコンポーネントを設定するには、以下の手順を実行し ます。

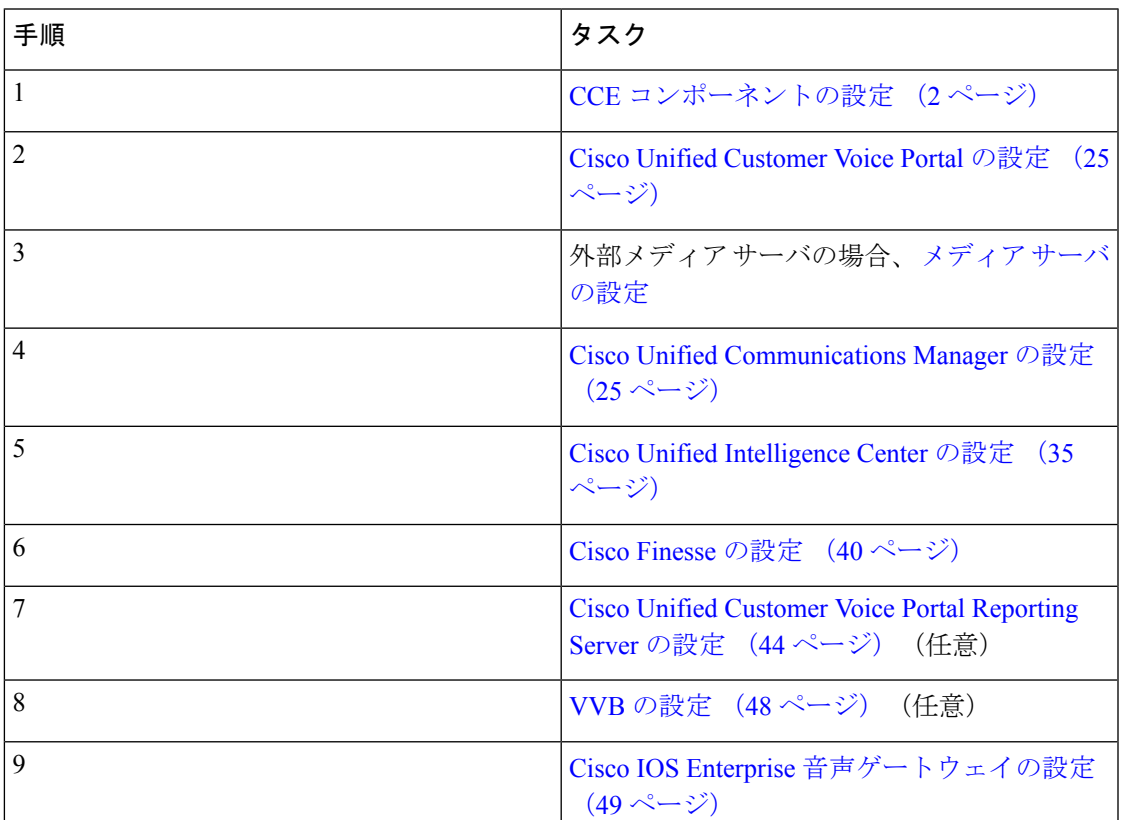

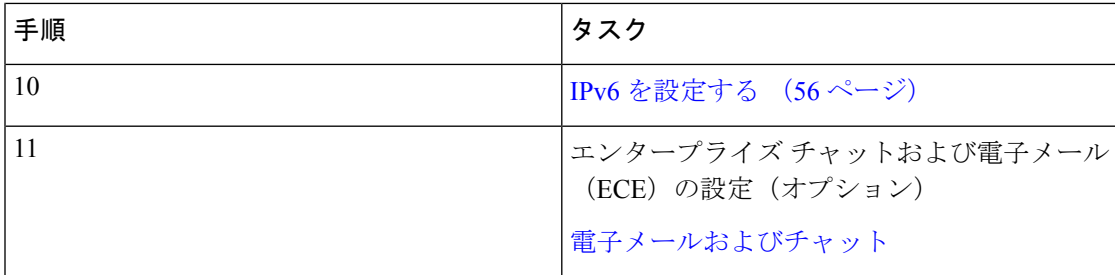

# <span id="page-1-0"></span>**CCE** コンポーネントの設定

以下の手順を実行して、コアの CCE コンポーネントを設定します。

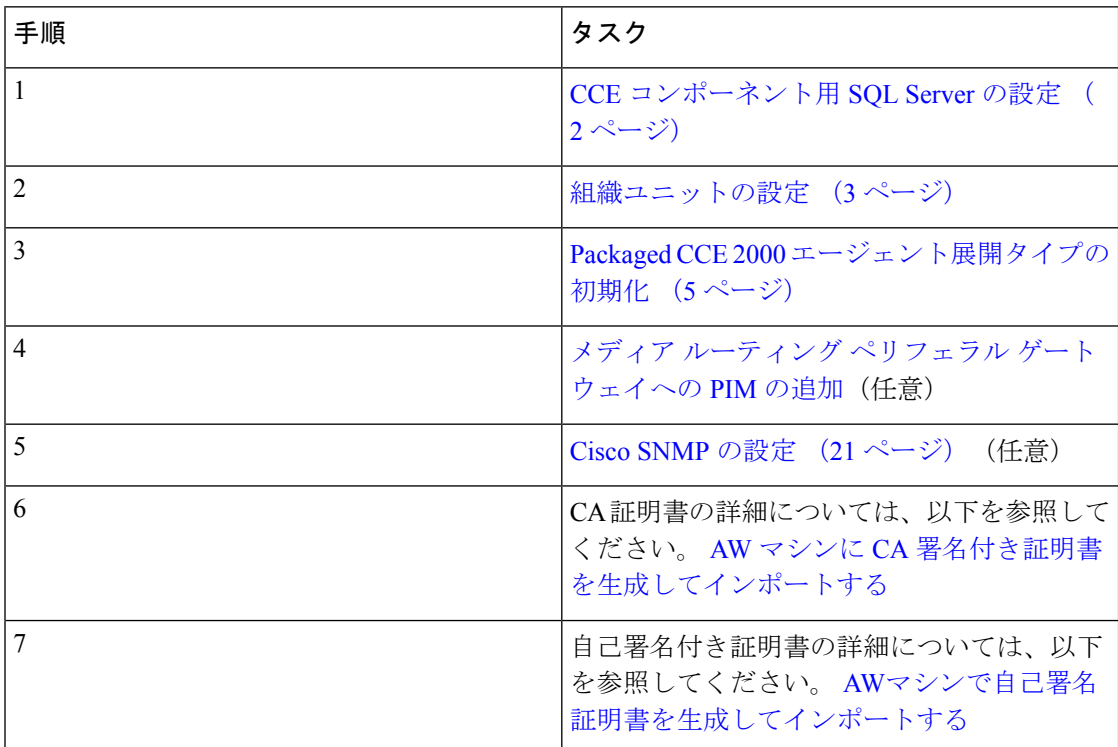

# <span id="page-1-1"></span>**CCE** コンポーネント用 **SQL Server** の設定

以下の手順を、ロガー、Rogger、および AW マシンで実行する必要があります。

- ステップ **1 Microsoft SQL Server 2014 Management Studio**を開きます。
- ステップ **2** ログインします。
- ステップ3 [セキュリティ (Security)] と [ログイン (Logins)] を順に展開します。
- ステップ **4** BUILTIN \ Administrator グループが表示されていない場合:
- a) [ログイン (Logins)] を右クリックし、[新しいログイン (New Login)] を選択します。
- b) [検索(Search)] をクリックし、[場所(Locations)] を選択して、ドメイン ツリー内の BUILTIN の場所を見つけます。
- c) **Administrators** と入力し、[名前の確認(Check Name)] をクリックし、[OK] をクリックし ます。
- d) [BUILTIN\Administrators] をダブルクリックします。
- e) [サーバ ロール(Server Roles)] を選択します。
- f) **public** および **sysadmin** の両方のチェックがオンになっていることを確認します。

# <span id="page-2-0"></span>組織ユニットの設定

#### ドメインの追加

ドメイン マネージャ ツールを使用してドメインを追加します。AW サーバ上で以下の手順を 1回のみ実行します。

#### 手順

- ステップ **1** ドメイン管理者権限を持つユーザとしてログインします。
- ステップ2 デスクトップの Unified CCE ツールのショートカットを使用して、ドメインマネージャツール を開きます。
- ステップ **3** ドメインの下の 選択するをクリックします。
- ステップ **4** ドメインの選択ダイアログボックスを使用して、ドメインを追加することができます。また、 対象ドメインが自動的に検出できない場合は、ドメインを手動で追加することもできます。

[ドメインの選択] ダイアログ ボックスのコントロールを使用してドメインを追加する手順:

- a) [ドメインの選択] の下にある左側のペインで、1 つまたは複数のドメインを選択します。
- b) 追加 をクリックして選択したドメインを追加するか、すべて選択 をクリックしてすべて のドメインを追加します。

ドメインの手動追加手順:

- a) [ドメイン名を入力してください] の下のフィールドに、追加するドメイン名を完全修飾名 で入力します。
- b) [追加 (Add) 1をクリックします。
- c) [OK] をクリックします。

組織ユニットの追加

ドメインマネージャ ツールを使用して、ドメインの Cisco ルート組織単位 (OU) を作成し、 施設とインスタンスの OU を作成します。

システム ソフトウェアは、常に Cisco\_ICM という名前のルート OU を使用します。Cisco\_ICM OU は、Unified ICM セントラル コントローラがインストールされたドメイン内のいかなるレ ベルにも配置することができます。システム ソフトウェア コンポーネントは、この名前を検 索することで、ルート OU を特定します。

Cisco Root OU を作成したユーザは、自動的に Cisco ルート OU の設定セキュリティ グループ のメンバーとなります。実際には、このユーザにはドメイン内のすべての Unified CCE タスク に対する権限が与えられます。

#### 手順

- ステップ **1** ドメイン管理者権限を使用してログインして、デスクトップの Unified CCE ツールのショート カットで ドメイン マネージャ ツールを開きます。
- ステップ **2** ドメインを選択します。
- ステップ **3** この OU が最初のインスタンスである場合は、以下の手順を実行して、Cisco\_ICM ルートを追 加します。
	- a) [Cisco ルート]の下の、追加するをクリックします。
	- b) Cisco ルート OU を作成する OU を選択し、**OK**をクリックします。

[ドメイン マネージャ] ダイアログ ボックスに戻ると、Cisco ルート OU がドメイン ルート または選択した OU に表示されます。これでファシリティを追加できます。

- ステップ **4** ファシリティ OU の追加手順:
	- a) ファシリティ OU を作成する Cisco Root OU を選択します。
	- b) 右側のペインで、[ファシリティ] の下の 追加をクリックします。
	- c) ファシリティ名を入力して、**OK**をクリックします。
- ステップ **5** インスタンス OUの追加手順:
	- a) インスタンス OU を作成するファシリティ OU に移動し、選択します。
	- b) 右側のペインで、[インスタンス] の下の 追加をクリックします。
	- c) インスタンス名を入力し、[OK] をクリックします。
- ステップ6 [閉じる (Close) ] をクリックします。

#### セキュリティ グループへのユーザの追加

セキュリティ グループにドメイン ユーザを追加するには、以下の手順を実行します。次に、 このセキュリティ グループによって制御される機能に対して、ユーザ特権が与えられます。

#### 手順

ステップ **1** ドメイン マネージャ ツールを開き、ユーザを追加するセキュリティ グループを選択します。 ステップ **2** [セキュリティ グループ] で、メンバーをクリックします。

- ステップ **3** [ユーザ] の下の 追加をクリックします。
- ステップ **4** 追加するユーザのドメインを選択します。
- ステップ **5** (オプション)オプションのフィルタフィールドで、名前またはユーザのログオン名でさらに フィルタを選択し、検索条件を適用して検索する値を入力します。
- **ステップ6** [検索 (Search) ] をクリックします。
- ステップ **7** 検索結果でセキュリティ グループに追加するメンバーを選択します。
- ステップ **8** [OK] をクリックします。

# <span id="page-4-0"></span>**Packaged CCE 2000** エージェント展開タイプの初期化

Unified CCE Administration を使用して Packaged CCE 導入を初期化します。

Unified CCE Administration への初回ログイン時に、導入のコンポーネントの情報とクレデン シャルを入力する必要があります。Packaged CCE はこの情報を使用して、コンポーネントを 設定し、システム インベントリを構築します。

既存の環境を新しいリリースにアップグレードする場合、Packaged CCE で入力が必要になる のは、不明な情報およびクレデンシャルのみです。この場合、必ずしもすべての手順を実行す る必要はありません。

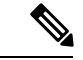

システムでは IP アドレスの変更はサポートされていません。IP アドレスの変更が予想される 場合は、ホスト名を使用します。これはすべての ホスト名および**IP**アドレスフィールドに適 用されます。 (注)

#### 手順

ステップ **1** Active Directoryのユーザ名(*user@domain*)とパスワードを使用して**Unified CCE Administration** にログインします(https://<*IP* アドレス>/cceadmin、<IPアドレス>はサイドAのUnified CCE AW-HDS-DDS のアドレス)。

[導入を設定する (Configure your deployment) ]ポップアップウィンドウが自動的に開きます。

- ステップ **2** 展開タイプページで、展開タイプおよびインスタンスをそれぞれのドロップダウンリストで 選択します。このとき、ユーザは、選択するインスタンスのセットアップセキュリティグルー プのメンバーである必要があります。[次へ (Next) ] をクリックします。
- ステップ **3 VM** ホスト ページで、サイド A およびサイド B の IP アドレス、ユーザ名、およびパスワード を入力します。

VMware ホストは、ESXi がインストールされた 2 台の UCS サーバを指します。[ユーザ名 (username)] と [パスワード(password)] フィールドは、ESXi に設定されたホストのログイ ン名とパスワードです。

ステップ **4** ハードウェア レイアウト タイプに **M3** あるいは **M4** 検証済リファレンス設定 または **M5** 検証 済みリファレンス設定 **/** 仕様に基づく設定 を選択し、次へをクリックします。

Packaged CCE が導入した VM を検証します。

- テスト済 **M3** または **M4** 参照設定を選択すると、システムはハードウェアがサポートされ ているかどうかを確認し、そのVMが参照設計に従って構成されているかどうかを検証し ます。検証が正常に実行されると、クレデンシャル ページが開きます。
- 検証済の **M5** リファレンス設定 **/** 仕様に戻づく設定を選択すると、システムが VMware ホ ストのハードウェア仕様を検証し、VMが参照設計に従って構成されているかどうかを確 認します。検証が正常に終了したら、次へをクリックしてクレデンシャル**(** ページを開き ます。ハードウェア仕様については、[https://www.cisco.com/c/en/us/td/docs/voice\\_ip\\_comm/](https://www.cisco.com/c/en/us/td/docs/voice_ip_comm/uc_system/virtualization/pcce_virt_index.html) [uc\\_system/virtualization/pcce\\_virt\\_index.html](https://www.cisco.com/c/en/us/td/docs/voice_ip_comm/uc_system/virtualization/pcce_virt_index.html) の *Cisco Packaged CCE* の仮想化 を参照してくだ さい。
	- Cisco VM で使用されるデータストアは、他のサードパーティ VM で共有ま たは使用しないでください。 (注)
		- Packaged CCE コア コンポーネントには、以下が含まれます。
			- Unified CCE Rogger
			- Unified CCE AW または HDS または DDS
			- Unified CCE PG
			- Unified CVP Server
			- Unified Intelligence Center パブリッシャ (ライブ データおよび IdS と共 存)
			- Finesse

VM アノテーションは、Packaged CCE コア コンポーネントの VM の識別に 使用されます。コア コンポーネント VM のデフォルトのアノテーションは いずれも変更しないでください。以下の用語は、コアコンポーネントのアノ テーション専用となっています。Finesse、CUIC、および CVP。上記の専用 語は、コア コンポーネント VM 以外のアノテーションに使用しないでくだ さい。

- コアコンポーネントは、オンボックスで、その他のすべてのコンポーネント を外部マシンとして追加する必要があります。詳細については、[外部マシン](pcce_b_admin-and-config-guide_120_chapter3.pdf#nameddest=unique_47) [の追加を](pcce_b_admin-and-config-guide_120_chapter3.pdf#nameddest=unique_47)参照してください。
- 検証が失敗した場合は、ホストの更新 をクリックして、**VM** ホスト ページに移動して値 を編集します。既存値で検証を実行するには、再試行 をクリックします。
- ステップ **5** [クレデンシャル(Credentials)] ページで、導入の各コンポーネントの情報を入力します。コ ンポーネントの情報を入力したら、[次へ(Next)] をクリックします。

入力したクレデンシャルが検証されると、次のコンポーネントの情報を入力するためのフィー ルドが表示されます。

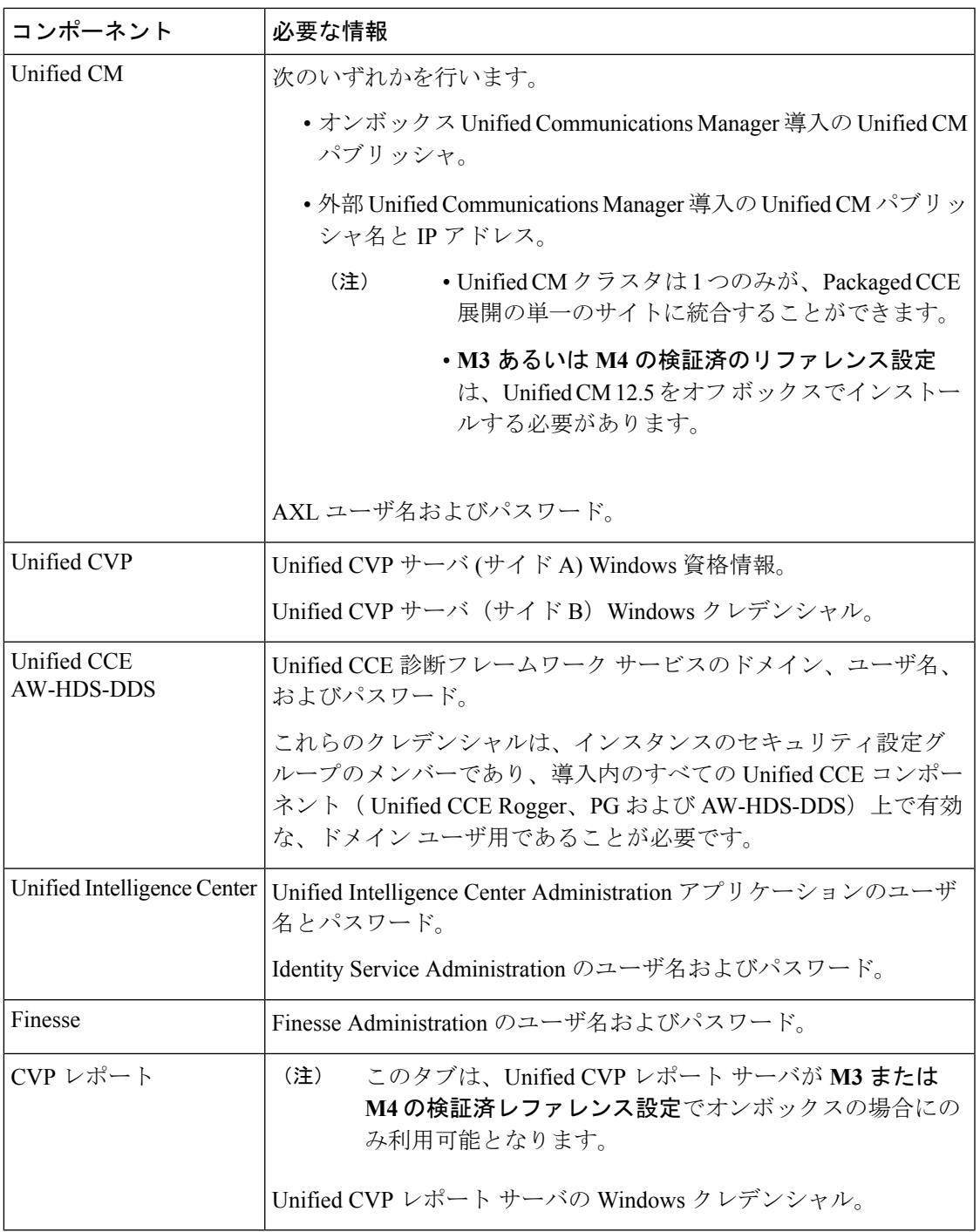

ステップ **6** 設定 ページで、以下を選択します。

• [Mobile Agentコーデック(Mobile Agent Codec)] ドロップダウン メニューから、Mobile Agentコールに使用するコーデックを選択します。選択するコーデックは、音声ゲートウェ イで指定されたコーデックと一致する必要があります。

- 外部 Unified Communications Manager がある場合は、「サイド A 接続 (Side A Connection) 1 および [サイド B 接続(Side B Connection)] ドロップダウン メニューから、 の Unified CCE PG が接続する Unified CM サブスクライバを選択します。
- PackagedCCEサーバと同じドメインに既存のActive Directoryユーザのユーザ名とパスワー ドを入力します。このアカウントはサービス グループに追加されます。

[次へ(Next)]をクリックします。

導入が初期化されます。[詳細 (Details) 1ダイアログボックスに自動初期化タスクのステータ スが表示されます。

詳細については、[コンポーネントの自動初期化タスク](#page-7-0) (8ページ)を参照してください。

ステップ **7** 自動初期化タスクが完了したら、[完了(Done)] をクリックします。

自動初期化タスクのいずれかが失敗した場合は、エラーを修正して[再試行 (Retry) ]をクリッ クします。

再試行が成功した場合は、自動初期化が続行されます。

一部のタスクが失敗した場合は、完了済みのすべてのタスクを再試行以前の状態に戻してから 再試行する必要があります。このとき、システムを正常な状態に戻す必要があることを通知す るメッセージが表示されます。

[OK] をクリックし、システムを正常な状態に戻してから [やり直す(Start Over)] をクリック します。

初期化が完了したら、[完了(Done)] をクリックします。[システム インベントリ(System Inventory)] が開き、一部のマシンに関するアラートが表示されます。これらのアラートは、 Unified Communications Manager を設定するとクリアされます。 (注)

#### 次のタスク

の展開を設定後、システム レベルの設定を指定します。例えば、Unified Communications Manager、Unified CVP、および発信コールのラベルを入力できます。[その他を](pcce_b_admin-and-config-guide_120_chapter4.pdf#nameddest=unique_49)参照してくださ い。

#### <span id="page-7-0"></span>コンポーネントの自動初期化タスク

Packaged CCE は初期化中に次のタスクを実行します。

 $\mathbf I$ 

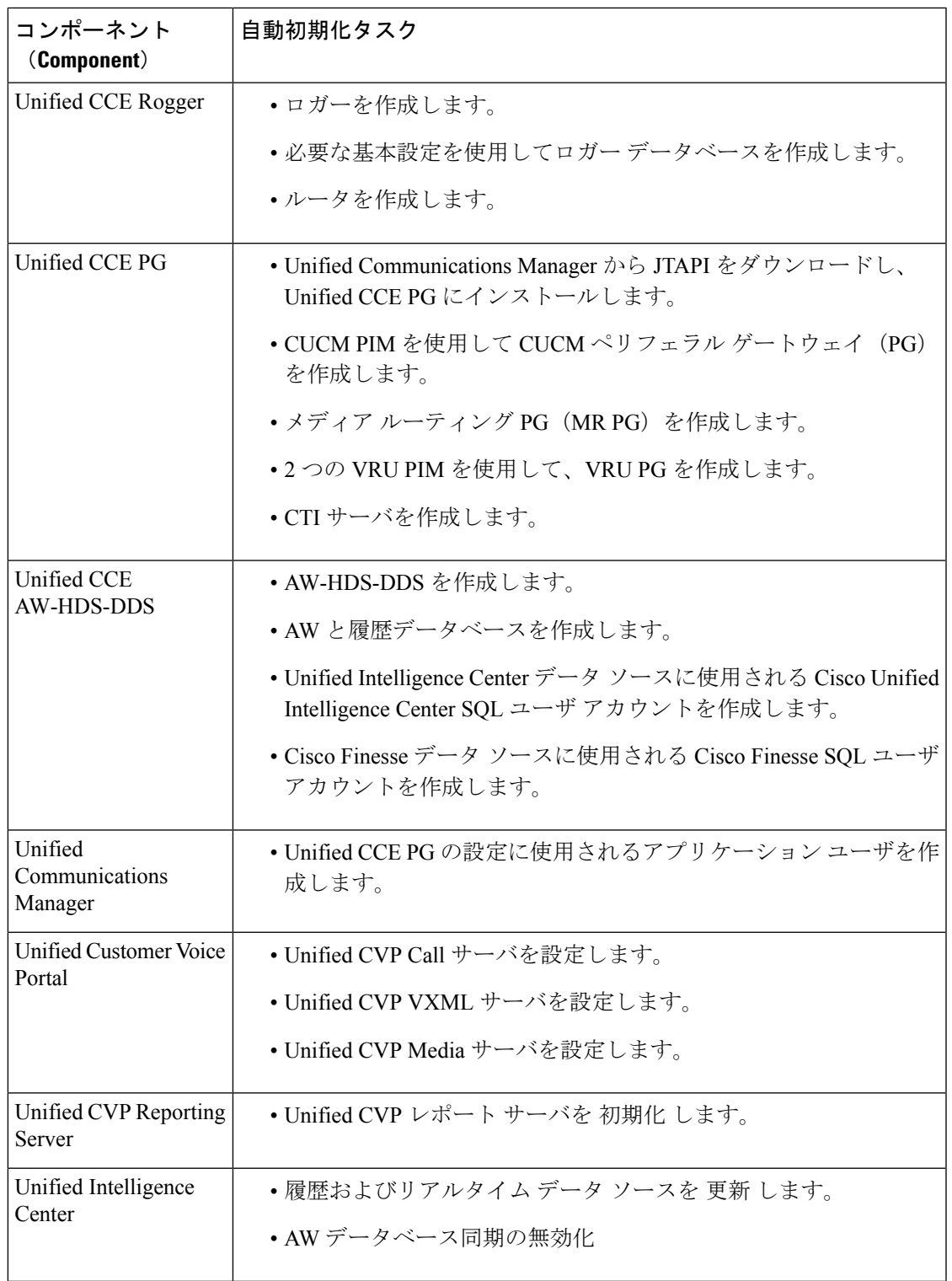

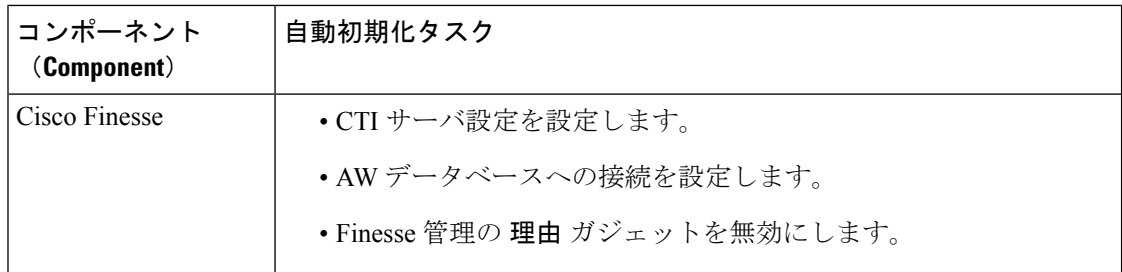

#### **Packaged CCE 2000** エージェント展開のシステム インベントリ

(注) システム インベントリには、IPv4 アドレスのみが表示されます。

システム インベントリには、仮想マシン ホスト(ESXi サーバ)、サイド A の仮想マシン (VM)、サイド B の VM、外部マシン、ゲートウェイ、および Cisco Virtualized Voice Browser (VVB)を含む、環境内のマシンが視覚的に表示されます。Packaged CCE 導入への変更が完 了すると、システム インベントリにアクセスできます。

システム インベントリにアクセスするには、**Unified CCE** 管理 > システム > 展開に移動しま す。

導入タイプを選択または変更したとき、および定期的なシステム スキャンの後で、システム インベントリの内容が更新されます。システム スキャンで Packaged CCE の要件に準拠しない VM が検出されると、[導入の設定(Configure your deployment)] ポップアップ ウィンドウが自 動的に開き、エラーの詳細が示されます。エラーを修正し、[導入の設定(Configure your deployment)] ポップアップ ウィンドウにすべての情報を入力すると、システム インベントリ に再度アクセスできます。

[Packaged](#page-18-0) CCEの要件の詳細については、サーバステータスポップアップウィンドウ、Packaged CCE 2000 [エージェント展開のサーバ](#page-18-0) ステータス ルールの監視 (19 ページ)を参照してくだ さい。

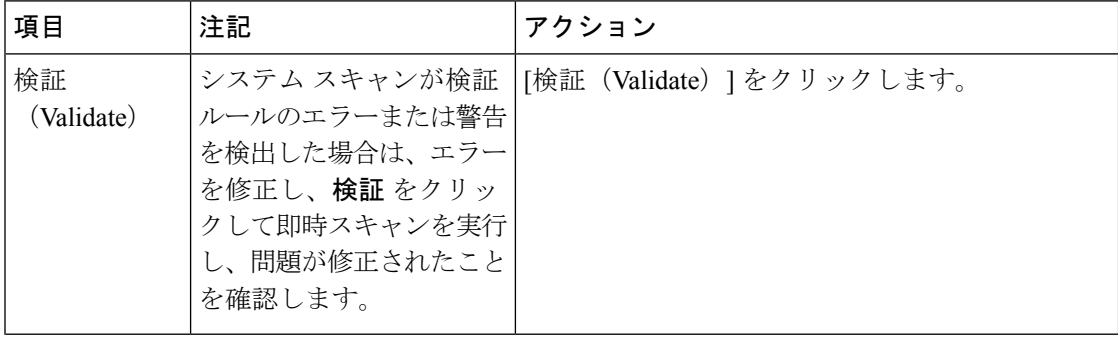

表 **<sup>1</sup> :** システム インベントリのレイアウトとアクション

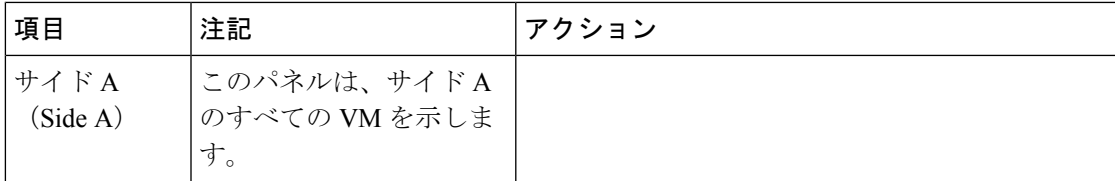

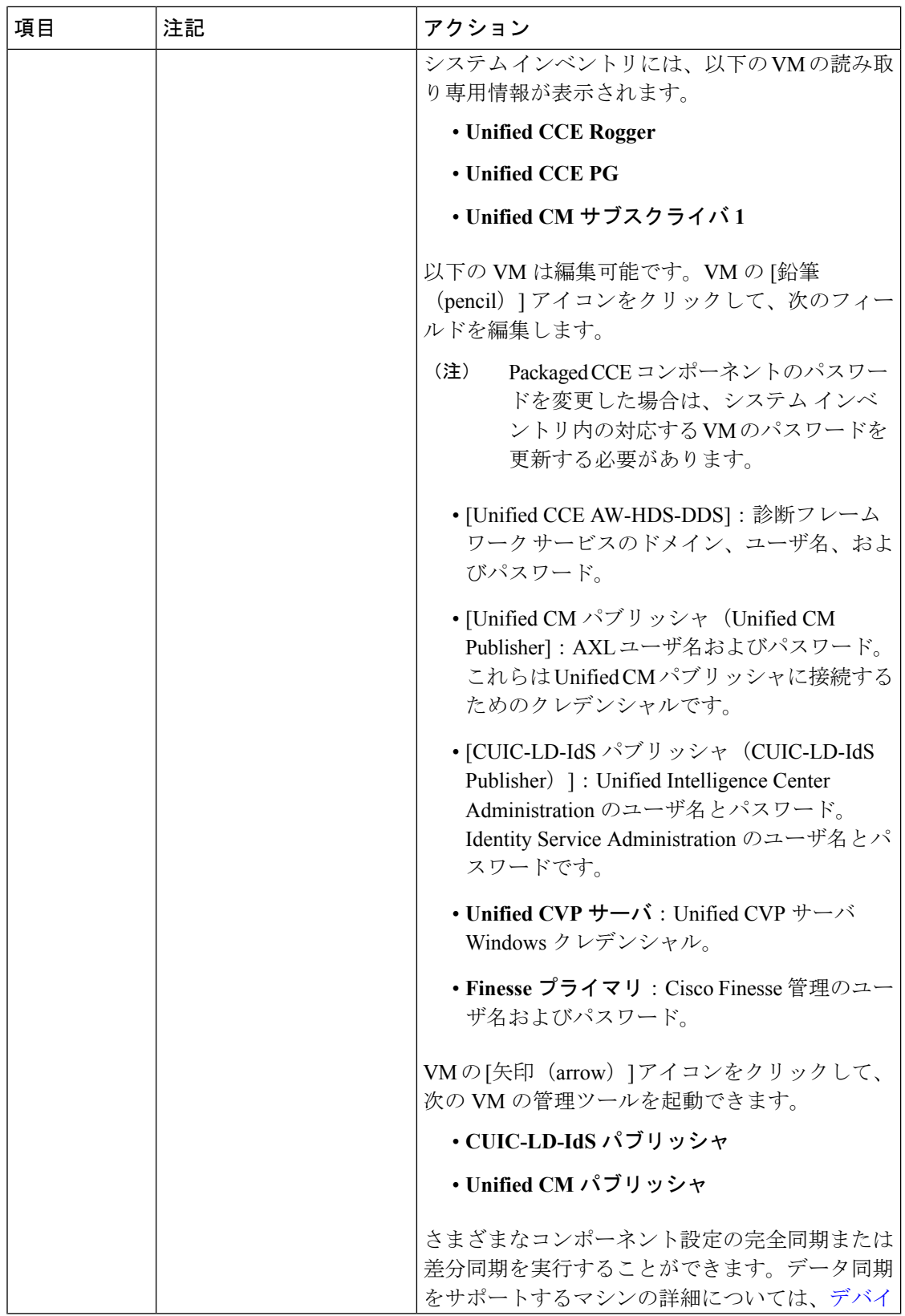

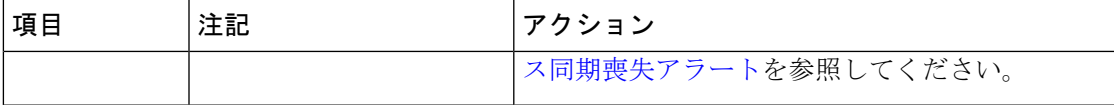

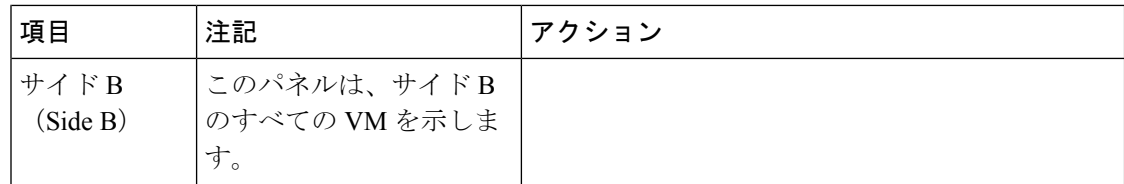

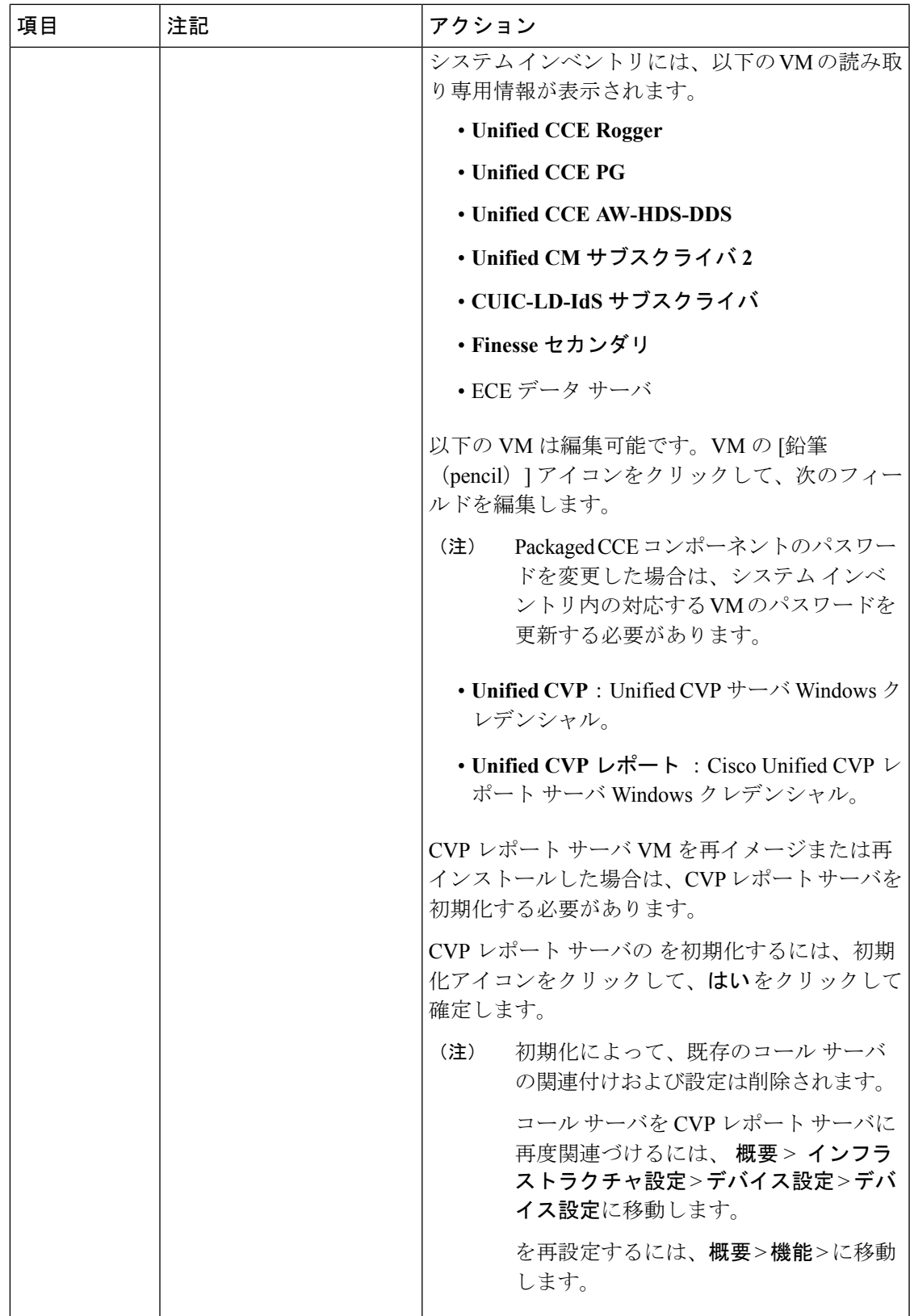

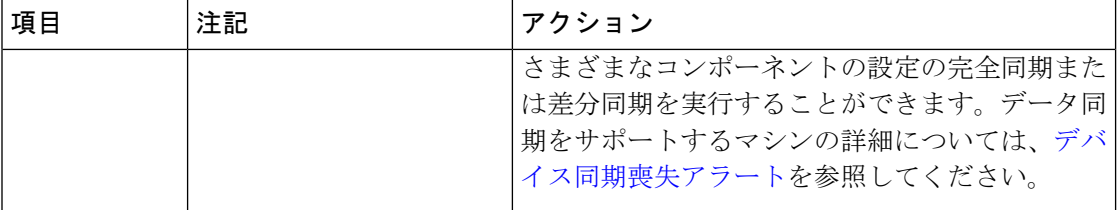

 $\mathbf I$ 

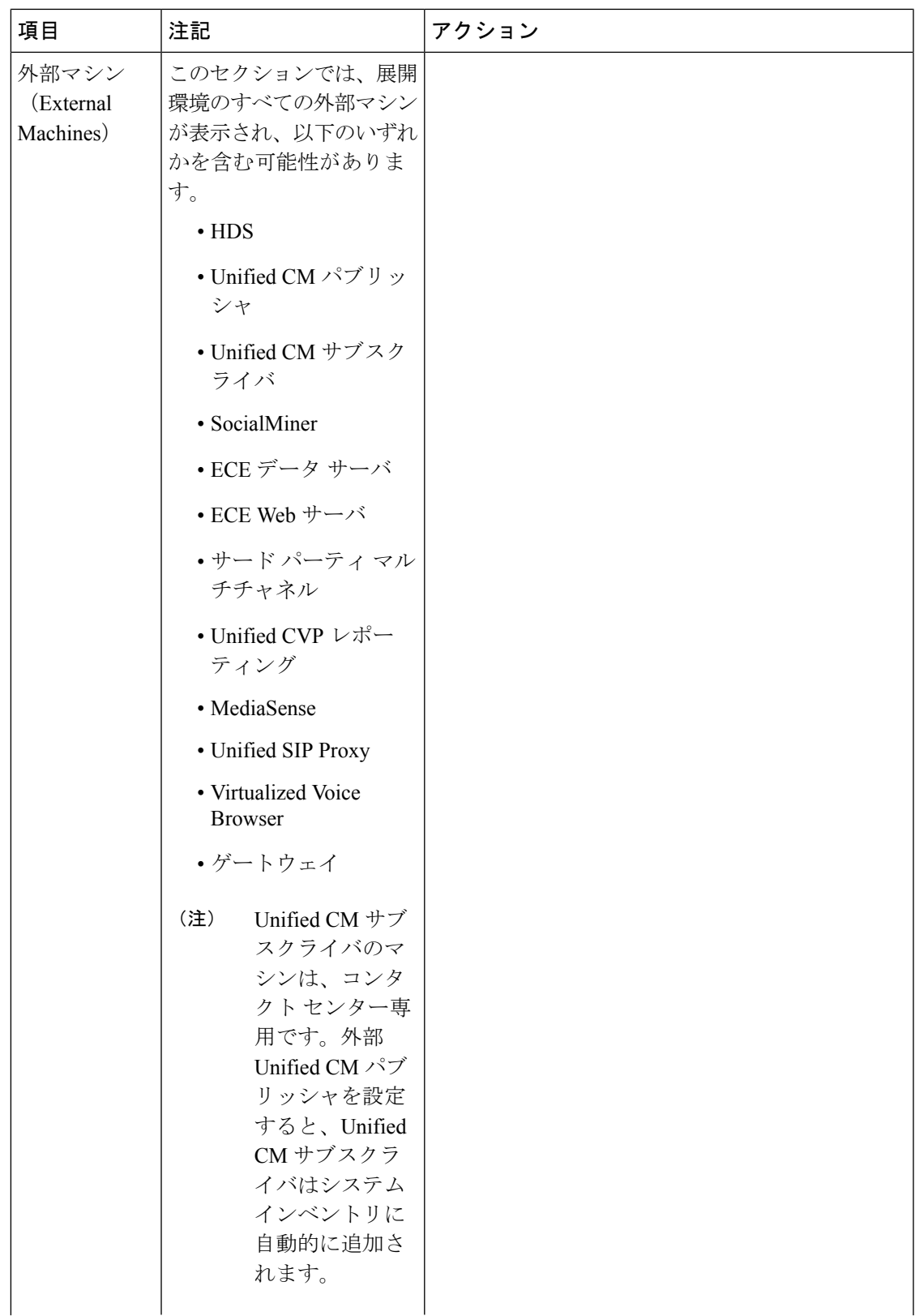

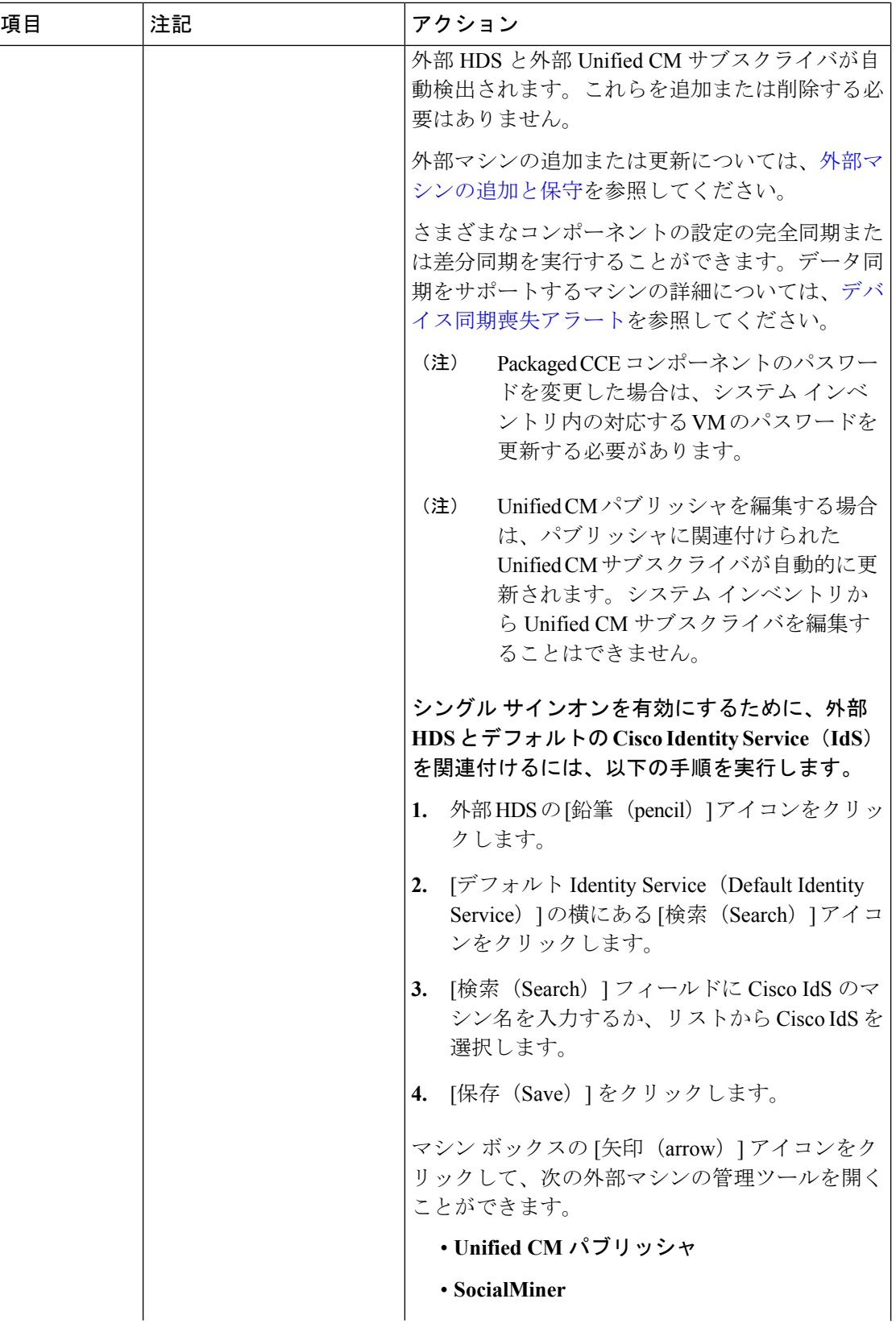

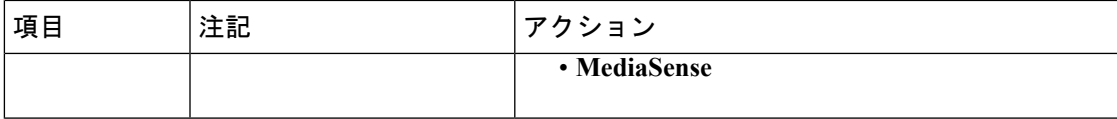

<span id="page-18-0"></span>Packaged CCE 2000 エージェント展開のサーバステータスルールの監視

Packaged CCE 2000 エージェントの展開では、検証ルールを使用するマシンについて、システ ム インベントリが上記ルールのアラートの合計数を表示します。アラート カウントをクリッ クして、[サーバ ステータス(Server Status)] ポップアップ ウィンドウを開きます。そのマシ ンのすべてのルールが一覧表示され、警告とエラーがあることを示します。ルールはカテゴリ 別にグループ化されています。

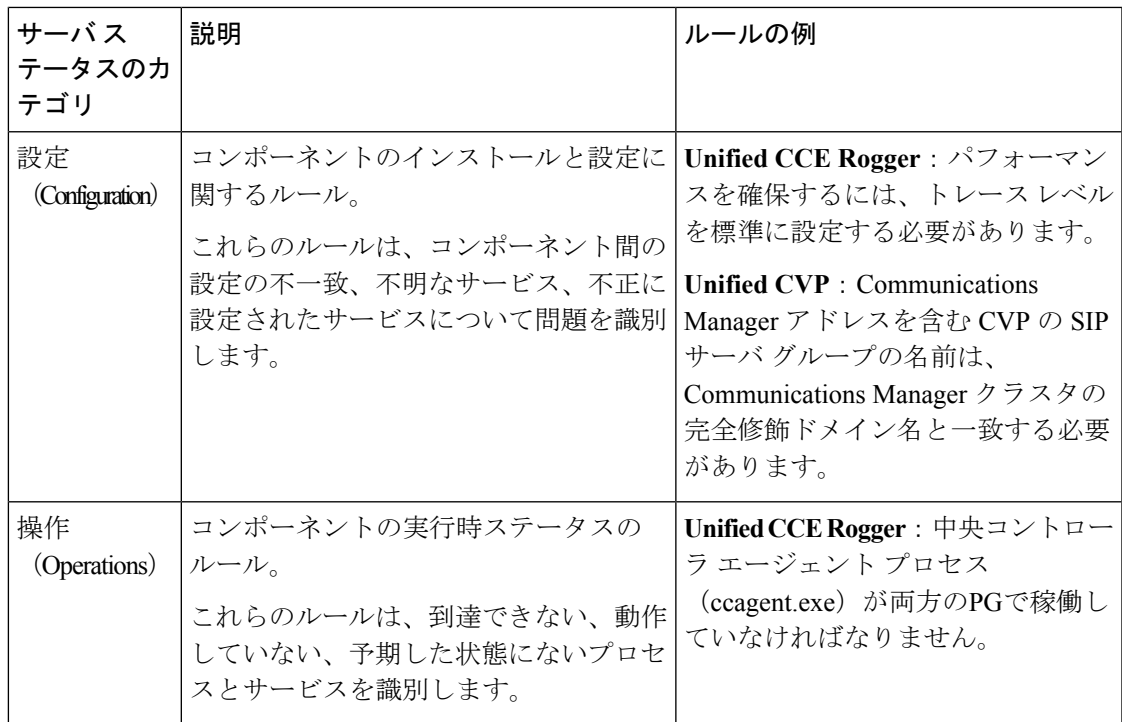

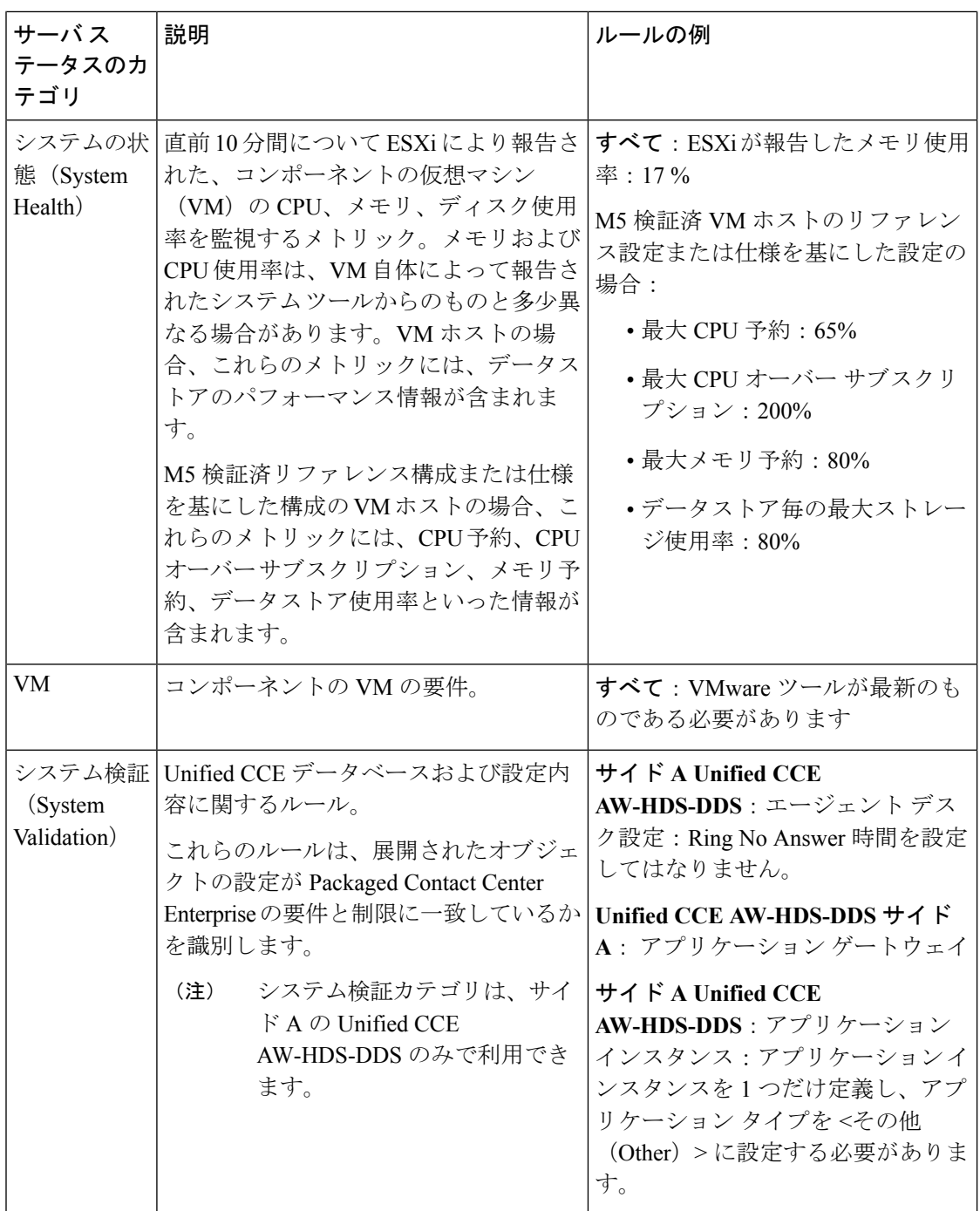

**VM 検証 (VM Validation)** 

Packaged CCE の検証: 2000 エージェント導入タイプの検証では、ハードウェアのコンプライア ンスおよびシスコ提供の OVA ファイルとの一致を確認するために以下のチェックを実行しま す。

• ホストの場合:

- BIOS
- CPU コアの最小数
- 最小メモリ
- データストア サイズ
- VM の場合:
	- 仮想 CPU コア数
	- 設定済みネットワーク数
	- 仮想ネットワーク カード ドライバ(Unified CM を除く)
	- VM の電源が入っていること
	- CPU の予約
	- 正確なメモリ
	- 正確なディスク サイズ
	- 正確なディスク数
	- VMWare ツール

# **Cisco Unified Contact Center Enterprise PG** の設定

以下の表は、Packaged CCE 2000 Agent を展開するためのメディア ルーティング周辺機器ゲー トウェイ用の設定タスクの概要を示しています。

#### 設定作業

メディア ルーティング ペリフェラル [ゲートウェイへの](pcce_b_admin-and-config-guide_120_chapter3.pdf#nameddest=unique_40) PIM の追加 (任意)

### <span id="page-20-0"></span>**Cisco SNMP** の設定

Cisco SNMP を設定するには、以下の手順を実行します。

- Cisco SNMP [エージェント管理スナップインの追加](#page-21-0) (22 ページ)
- Cisco SNMP [エージェント管理スナップイン](#page-21-1) ビューの保存 (22 ページ)
- SNMP V1 and V2c [のコミュニティ名の設定](#page-21-2) (22 ページ)
- SNMP V3 用の SNMP [ユーザ名の設定](#page-22-0) (23 ページ)
- SNMP [トラップの宛先の設定](#page-23-0) (24 ページ)
- SNMP Syslog [の宛先の設定](#page-23-1) (24 ページ)

#### <span id="page-21-0"></span>**Cisco SNMP** エージェント管理スナップインの追加

Cisco SNMP エージェント管理の設定は、Windows 管理コンソールのスナップインを使用して 設定することができます。

スナップインを追加して、CiscoSNMP管理の設定を変更するには、以下の手順を実行します。

#### 手順

- ステップ **1** [スタート] メニューで、**mmc.exe/32**と入力します。
- ステップ **2** コンソールから、 ファイル > スナップインの追加または削除を選択します。
- ステップ **3** [スナップインの追加または削除] ダイアログ ボックスで、利用可能なスナップイン一覧から **Cisco SNMP** エージェント管理 を選択します。[追加(Add)] をクリックします。
- ステップ **4** 選択されたスナップインのパネルで、 **Cisco SNMP** エージェント管理をダブルクリックしま す。
- ステップ **5** Cisco SNMP エージェント管理拡張機能のダイアログ ボックスで、常に使用可能なすべての拡 張機能を有効にするを選択します。[OK] をクリックします。
- ステップ **6** [スナップインの追加および削除] ウィンドウで、 **OK**をクリックします。これで、CiscoSNMP Agent Management スナップインがコンソールに読み込まれました。

#### <span id="page-21-1"></span>**Cisco SNMP** エージェント管理スナップイン ビューの保存

[Cisco SNMP エージェント管理] MMC スナップインをロードした後、コンソール ビューを 「.MSC」の拡張子が付いたファイルに保存することができます。[管理ツール] からこのファ イルを直接起動することができます。

CiscoSNMPエージェント管理スナップインビューを保存するには、以下の手順を実行します。

#### 手順

- ステップ **1** ファイル > 保存を選択します。
- ステップ **2** [ファイル名] フィールドに、 **Cisco SNMP** エージェント管理と入力します。
- <span id="page-21-2"></span>ステップ **3** [名前を付けて保存]の[ファイルの種類]フィールドで、**Microsoft**管理コンソールファイル(**\* .msc**)等の管理ツールにマップするファイル名を選択します。
- ステップ **4 [**保存(**Save**)**]** をクリックします。

#### **SNMP V1 and V2c** のコミュニティ名の設定

SNMP v1 あるいは v2c を使用する場合は、ネットワーク管理システム (NMS) がサーバから 提供されるデータにアクセスできるように、コミュニティ名を設定する必要があります。SNMP コミュニティ名を使用して、SNMP 情報のデータ交換を認証します。NMS は、同じコミュニ ティ名を使用するサーバに対してのみ SNMP 情報をやり取りすることができます。

SNMP v1 および v2c のコミュニティ名を設定するには、以下の手順を実行します。

#### 始める前に

手順 Cisco SNMP [エージェント管理スナップインの追加](#page-21-0) (22ページ) および Cisco SNMP エー ジェント管理スナップインビューの保存 (22ページ)を使用して、Cisco SNMPが追加され、 保存されたことを確認します。

#### 手順

- ステップ **1** スタート > すべてのプログラム > 管理ツール > **Cisco SNMP** エージェント管理を選択します。
- ステップ **2 Cisco SNMP** エージェント管理 を右クリックして、管理者として実行するを選択します。
- ステップ **3** [Cisco SNMP エージェント管理] 画面に、トラップおよびシステムログに SNMP を必要とする 設定の一部が表示されます。
- ステップ **4** コミュニティ名(**SNMP v1** または **v2c**) を右クリックして、 プロパティを選択します。
- ステップ **5** [コミュニティ名(SNMPv1 または v2c)のプロパティ] ダイアログ ボックスで、新規コミュニ ティの追加をクリックします。
- ステップ **6** [コミュニティ名] フィールドに、コミュニティ名を入力します。
- ステップ **7** [ホストのアドレス一覧] フィールドに、ホストの IP アドレスを入力します。
- ステップ **8** 適用する をクリックして、**OK**をクリックします。

#### <span id="page-22-0"></span>**SNMP V3** 用の **SNMP** ユーザ名の設定

SNMP v3 を使用する場合は、NMS がサーバから提供されるデータにアクセスできるように、 ユーザ名を設定する必要があります。

SNMP のユーザ名を設定するには、以下の手順を実行します。

#### 始める前に

手順 Cisco SNMP [エージェント管理スナップインの追加](#page-21-0) (22 ページ) および Cisco [SNMP](#page-21-1) エー ジェント管理スナップインビューの保存 (22ページ) を使用して、Cisco SNMPが追加され、 保存されたことを確認します。

- ステップ **1** コンソール ルートで、**CiscoSNMP** エージェント管理 > ユーザ名(**SNMP v3**) > プロパティを 選択します。
- ステップ **2** [新規ユーザを追加(Add New User)] をクリックします。
- ステップ3 [ユーザ名 (User Name) 1フィールドに、ユーザ名を入力します。
- ステップ4 [保存 (save) ] をクリックします。
- **ステップ5** ダイアログ ボックスの上部にある [設定済ユーザ] ペインにユーザ名が表示されます。

ステップ **6** 適用する をクリックして、**OK**をクリックします。

#### <span id="page-23-0"></span>**SNMP** トラップの宛先の設定

SNMPv1、SNMPv2c、および SNMPv3 の SNMP トラップの宛先を設定することができます。 トラップは、SNMP エージェントが特定のイベントを NMS に伝達するために使用する通知で す。

トラップの宛先を設定するには、以下の手順を実行します。

#### 始める前に

手順 Cisco SNMP [エージェント管理スナップインの追加](#page-21-0) (22 ページ) および Cisco [SNMP](#page-21-1) エー ジェント管理スナップインビューの保存 (22ページ) を使用して、Cisco SNMPが追加され、 保存されたことを確認します。

#### 手順

- ステップ **1** コンソール ルートで、**Cisco SNMP** エージェント管理 > トラップの宛先 **>** プロパティを選択し ます。
- ステップ **2** トラップ エンティティの追加をクリックします。
- ステップ **3** NMS が使用する SNMP のバージョンをクリックします。
- ステップ **4** [トラップ エンティティ名] フィールドに、トラップ エンティティの名前を入力します。
- ステップ5 このトラップと関連付けるユーザ名またはコミュニティ名を選択します。この一覧には、設定 された既存のユーザまたはコミュニティ名が自動的に提示されます。
- ステップ **6** IP アドレス入力フィールドに、1 つあるいは複数の IP アドレスを入力します。挿入 をクリッ クして、トラップの宛先を定義します。
- ステップ7 適用するをクリックして、保存をクリックして、新しいトラップの宛先を保存します。 ダイアログ ボックス上部の [トラップ エンティティ] セクションに、トラップ エンティティ名 が表示されます。

ステップ **8** [OK] をクリックします。

#### <span id="page-23-1"></span>**SNMP Syslog** の宛先の設定

Cisco SNMP エージェント管理スナップインで、SNMP の Syslog の宛先を設定することができ ます。

Syslog の宛先を設定するには、以下の手順を実行します。

手順

- ステップ **1** コンソール ルートで、**Cisco SNMP** エージェント管理 > **Syslog** の宛先 > プロパティを選択しま す。 ステップ2 リスト ボックスでインスタンスを選択します。 ステップ **3** フィードを有効にするをオンにします。 ステップ **4** [コレクタ アドレス] フィールドにコレクタの IP アドレスを入力します。
- ステップ **5 [**保存(**Save**)**]** をクリックします。
- ステップ **6 OK** をクリックして、ロガーを再起動します。

# <span id="page-24-0"></span>**Cisco Unified Customer Voice Portal** の設定

Packaged 2000 エージェント展開のための Cisco Unified Customer Voice Portal (CVP) の設定タ スクの概要を以下の表に示します。

(注)

CVP 設定は、サイトによって異なります。サイト毎にサイド A およびサイド B の設定が同じ である必要があります。

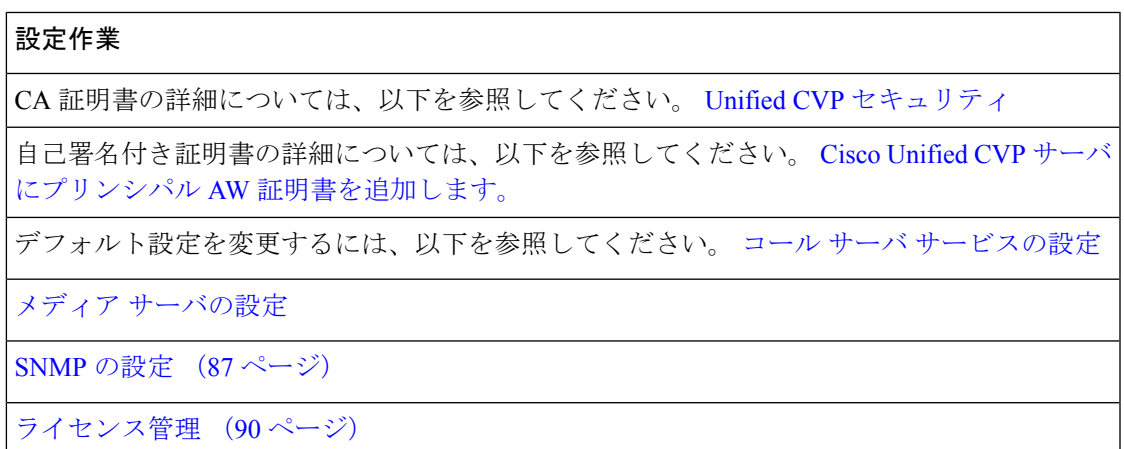

# <span id="page-24-1"></span>**Cisco Unified Communications Manager** の設定

以下の表は、PackagedCCE2000エージェント導入のためのCisco UnifiedCommunications Manager の設定タスクをまとめたものです。

#### 設定作業

CA および自己署名付き証明書の詳細については、以下を参照してください。 [CUCM](pcce_b_admin-and-config-guide_120_chapter4.pdf#nameddest=unique_67)上の通 [信のセキュリティ保護](pcce_b_admin-and-config-guide_120_chapter4.pdf#nameddest=unique_67)

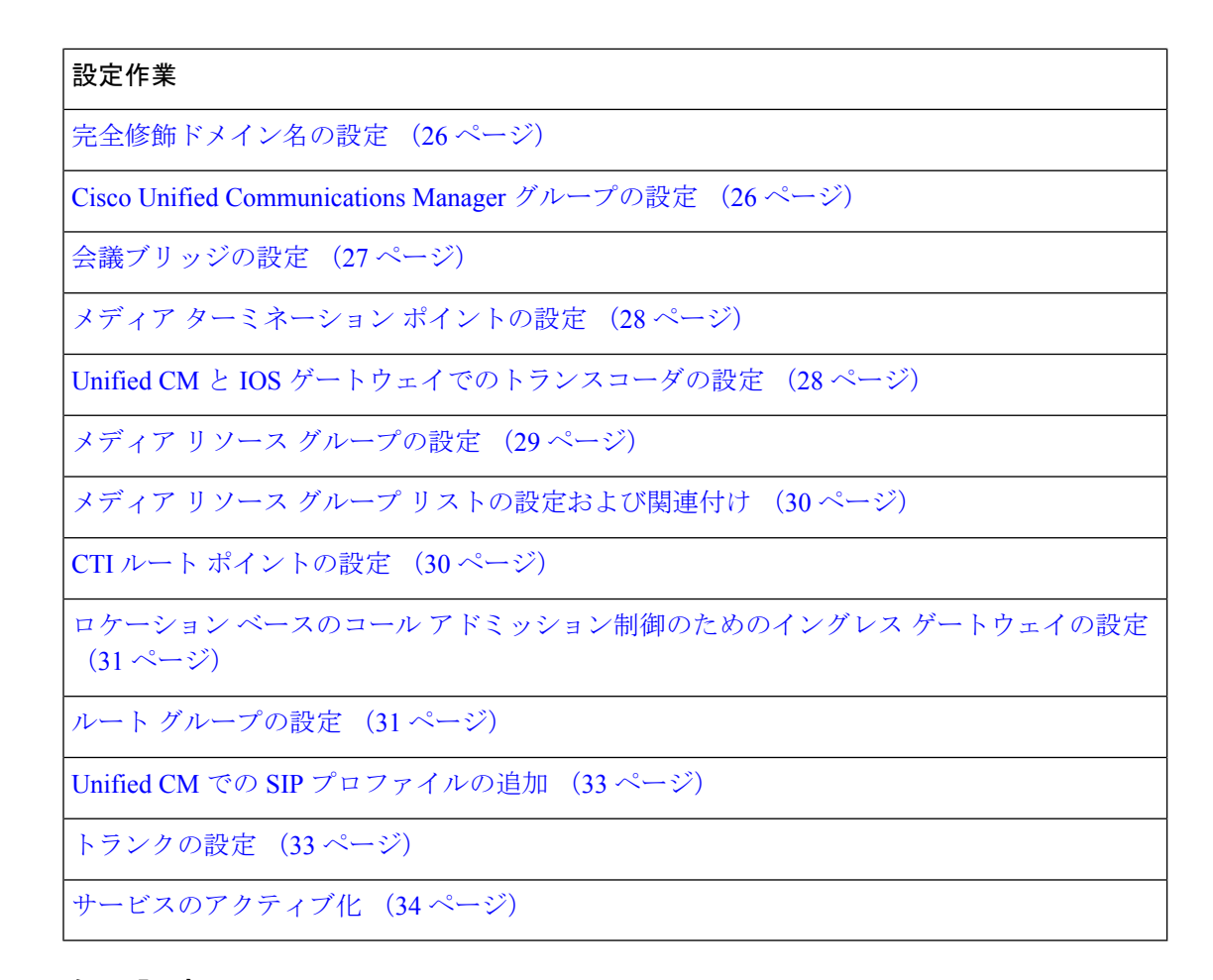

# <span id="page-25-0"></span>完全修飾ドメイン名の設定

手順

- ステップ **1** Cisco Unified Communications Manager を開き、ログインします。
- ステップ **2 [**システム(**System**)**]** > **[**エンタープライズ パラメータ(**Enterprise Parameters**)**]** に移動しま す。
- <span id="page-25-1"></span>ステップ **3 [**クラスタ全体のドメイン設定パラメータ(**Clusterwide Domain Configuration**)**]** > **[**クラスタの 完全修飾ドメイン名(**Cluster Fully Qualified Domain Name**)**]** にクラスタの完全修飾ドメイン 名を入力します。
- ステップ **4 [**保存(**Save**)**]** をクリックします。

# **Cisco Unified Communications Manager** グループの設定

Cisco Unified Communications Manager を Unified Communications Manager グループに追加するに は、以下の手順を実行します。

#### 手順

- ステップ **1** [ナビゲーション(Navigation)] メニューから [Cisco Unified CM Administrator] を選択し、[移動 (Go)] をクリックします。
- ステップ2 [システム (System) ]>[Cisco Unified CM グループ (Cisco Unified CM Group)] を選択します。
- ステップ **3** [検索(Find)] をクリックします。[デフォルト(Default)] をクリックします。
- ステップ4 2つのサブスクライバを [使用可能 (Available) ] パネルから [選択済み (Selected) ] パネルに 移動します。
- ステップ **5 [**保存(**Save**)**]** をクリックします。
- ステップ **6** [リセット(Reset)] をクリックします。
- ステップ **7** デバイス リセット ウィンドウで リセット をクリックします。
- ステップ8 [閉じる(Close) ] をクリックします。

### <span id="page-26-0"></span>会議ブリッジの設定

この手順は、配置の各ゲートウェイに対して実行します。

#### 手順

- ステップ **1 [**メディア リソース(**Media Resources**)**]** > **[**会議ブリッジ(**Conference bridge**)**]** を選択しま す。
- ステップ **2** [新規追加(Add New)] をクリックします。
- ステップ **3** [Cisco IOS 会議ブリッジ(Cisco IOS Conference Bridge)] の [会議ブリッジ タイプ(Conference Bridge Type) | を選択します。
- ステップ **4** [会議ブリッジ名(Conference Bridge name)] フィールドに、ゲートウェイ上の設定と一致する 会議ブリッジ名の固有識別子を入力します。

例では、[gw70conf] です。

# Add a SCCP group for each of the hardware resource types sccp ccm group 1 associate ccm 1 priority 1 associate profile 2 register gw70mtp associate profile 1 register gw70conf associate profile 3 register gw70xcode

- ステップ5 [デバイス プール (Device Pool)] を選択します。
- ステップ **6 [**保存(**Save**)**]** をクリックします。
- ステップ7 [設定の適用 (Apply Config) ] をクリックします。

# <span id="page-27-0"></span>メディア ターミネーション ポイントの設定

この手順は、配置の各ゲートウェイに対して実行します。

手順

- ステップ **1 [**メディア リソース(**Media Resources**)**]** > **[**メディア ターミネーション ポイント(**Media Termination Point**)**]** を選択します。
- ステップ **2** [新規追加(Add New)] をクリックします。
- ステップ3 [メディアターミネーションポイント名 (Media Termination Point Name) ] フィールドに、ゲー トウェイ上の設定と一致するメディア ターミネーションの固有識別子を入力します。

例では、[gw70mtp] です。

# Add a SCCP group for each of the hardware resource types sccp ccm group 1 associate ccm 1 priority 1 associate profile 2 register gw70mtp associate profile 1 register gw70conf associate profile 3 register gw70xcode

ステップ **4** [デバイス プール(Device Pool)] を選択します。

- ステップ **5 [**保存(**Save**)**]** をクリックします。
- ステップ **6** [設定の適用(Apply Config)] をクリックします。

# <span id="page-27-1"></span>**Unified CM** と **IOS** ゲートウェイでのトランスコーダの設定

トランスコーダは、ストリームを G.711 コーデックから G.729 コーデックに変換するマルチ コーデック シナリオで必要です。

Unified Communications Manager とゲートウェイでのトランスコーダ設定の詳細については、 [https://www.cisco.com/c/en/us/support/unified-communications/](https://www.cisco.com/c/en/us/support/unified-communications/unified-communications-manager-callmanager/products-installation-and-configuration-guides-list.html) [unified-communications-manager-callmanager/products-installation-and-configuration-guides-list.html](https://www.cisco.com/c/en/us/support/unified-communications/unified-communications-manager-callmanager/products-installation-and-configuration-guides-list.html) の『*System Configuration Guide forCisco UnifiedCommunications Manager*』の「Configure Transcoders and Media Termination Points」の項を参照してください。

#### トランスコーダの設定

この手順は、配置の各ゲートウェイに対して実行します。

#### 手順

ステップ **1** Unified Communications Manager Administration で、[メディアリソース(Media Resource)] > [ト ランスコーダ(Transcoder)] を選択します。

ステップ **2** [新規追加(Add New)] をクリックします。

- ステップ **3** [トランスコーダ タイプ(Transcoder Type)] の場合、[Cisco IOS 拡張メディア ターミネーショ ン ポイント (Cisco IOS Enhanced Media Termination Point) 1を選択します。
- ステップ **4** [デバイス名(Device Name)] フィールドに、ゲートウェイ上の設定と一致するトランスコー ダ名の固有識別子を入力します。

以下の例では、これは gw70xcode となっています。

# Add a SCCP group for each of the hardware resource types sccp ccm group 1 associate ccm 1 priority 1 associate profile 2 register gw70mtp associate profile 1 register gw70conf associate profile 3 register gw70xcode

- ステップ5 デバイス プール フィールドで、適切なデバイス プールを選択します。
- ステップ **6 [**保存(**Save**)**]** をクリックします。
- ステップ7 [設定の適用 (Apply Config) ] をクリックします。

<span id="page-28-0"></span>イングレス ゲートウェイでの **CPU** コール サーバ ダイヤル ピアの設定

イングレス ゲートウェイから Unified CVP へのアウトバウンド ダイヤル ピアの設定では、 Unified CVP の IPv4 アドレスをセッション ターゲットとして使用します。

## メディア リソース グループの設定

#### 手順

- ステップ **1 [**メディア リソース(**Media Resources**)**]** > **[**メディア リソース グループ(**Media Resource Group**)**]** を選択します。
- ステップ **2** 会議ブリッジ用のメディア リソース グループを追加します。
	- a) [新規追加 (Add New) ] をクリックします。
	- b) 名前を入力します。
	- c) [使用可能(Available)]リストから、導入内にある入力/VXMLの組み合わせのゲートウェ イごとに設定された Cisco IOS 会議ブリッジ リソースをすべて選択し、それらをグループ に追加します。
	- d) **[**保存(**Save**)**]** をクリックします。

ステップ **3** メディア ターミネーション ポイント用のメディア リソース グループを追加します。

- a) **[**新規追加(**Add New**)**]**をクリックします。
- b) 名前を入力します。
- c) [使用可能 (Available) 1リストから、設定されたすべてのハードウェア メディア ターミ ネーション ポイントを選択し、それらをグループに追加します。
- d) [保存 (Save) 1をクリックします。
- ステップ **4** トランスコーダ用のメディア リソース グループを追加します。
	- a) [新規追加 (Add New)] をクリックします。
- b) 名前を入力します。
- c) [使用可能(Available)] リストから、設定されたすべてのトランスコーダを選択し、それ らをグループに追加します。
- d) [保存 (save) ] をクリックします。

ステップ **5 [**保存(**Save**)**]** をクリックします。

# <span id="page-29-0"></span>メディア リソース グループ リストの設定および関連付け

#### 手順

- ステップ **1 [**メディアリソース(**MediaResources**)**]** > **[**メディアリソースグループリスト(**MediaResource Group List**)**]** を選択します。
- ステップ **2** [新規追加(Add New)] をクリックし、名前を入力します。
- ステップ **3** メディアリソースグループリストを追加し、すべてのメディアリソースグループを関連付け ます。**[**保存(**Save**)**]** をクリックします。
- ステップ **4 [**システム(**System**)**]** > **[**デバイス プール(**Device Pool**)**]** を選択します。[検索(Find)] をク リックします。適切なデバイス プールを選択します。
- ステップ **5** [メディア リソース グループ リスト(Media Resource Group List)] ドロップダウン リストか ら、ステップ 2 で追加したメディア リソース グループ リストを選択します。
- ステップ **6 [**保存(**Save**)**]** をクリックします。[リセット(Reset)] をクリックします。

# <span id="page-29-1"></span>**CTI** ルート ポイントの設定

エージェントが転送と会議に使用するコンピュータテレフォニーインテグレーション(CTI) ルート ポイントを追加するには、以下の手順を実行します。

- ステップ **1** Cisco Unified CM の管理で、**[**デバイス(**Device**)**]** > **[CTI** ルート ポイント(**CTI Route Point**)**]** を選択します。
- ステップ **2** [新規追加(Add New)] をクリックします。
- ステップ **3** デバイス名(例:**PCCEInternalDNs**)を設定します。
- ステップ **4** [デバイスプール(Device Pool)] で [デフォルト(Default)] を選択します。
- ステップ **5** リストからメディア リソース グループ リストを選択します。
- ステップ **6** [保存(**Save**)] をクリックします。
- ステップ **7** 回線 [1] をクリックして、このルート ポイントに関連付けられる電話番号を設定します。

この電話番号は、内部ルーティングされるコール用に Packaged CCE で設定された任意の内部 ダイヤル番号と一致するようにパターンで指定します。(例えば、転送用や会議用)。

- 目的のすべての内部ダイヤル番号と一致するほど柔軟で、ダイヤルプランの他の部分 に対して定義した他のルートパターン向けのコールが誤って代行受信されることがな いほどに十分限定されたパターンを定義します。内部コールには一意のプレフィック スを使用します。例えば、内部ダイヤル番号 1230000 と 1231111 がある場合、CTI ルート ポイントに入力する適切な回線番号は 123XXXX になります。 重要
- ステップ **8 [**ユーザ管理(**User Management**)**]** > **[**アプリケーションユーザ(**Application User**)**]** を選択し ます。
- ステップ **9** Packaged CCE の自動初期化中に作成された *pguser* を選択します。
- ステップ10 [使用可能なデバイス (Available Devices) 1リストから[CTIルートポイント (CTI Route Point) 1 を選択し、「制御するデバイス (Controlled Devices) 1のリストに追加します。
- ステップ **11 [**保存(**Save**)**]** をクリックします。

# <span id="page-30-0"></span>ロケーション ベースのコール アドミッション制御のためのイングレス ゲートウェイの 設定

ロケーションベースのコール アドミッション制御(CAC)は、Unified CCE 支社コール フロー モデル(別名、集中型モデル)で使用されます。これは、すべてのサーバ(Unified CVP、 Unified CCE、Unified Communications Manager、および SIP プロキシ サーバ) が 1 つまたは 2 つのデータセンターおよびそれぞれの支社に集中化されることを意味します。

コールの発信元ロケーションとして Unified CVP ではなくイングレス ゲートウェイを使用する ように Unified Communications Manager を設定します。この設定により、CAC が発信側エンド ポイントと電話機の場所に基づいて適切に調整されます。

#### Ú

Unified Communications Manager のゲートウェイ デバイスとして Unified CVP を定義しないでく ださい。 重要

#### 手順

Cisco Unified CM Administration で、イングレス ゲートウェイをゲートウェイ デバイスとして 定義します。デバイスに正しい場所を割り当てます。

# <span id="page-30-1"></span>ルート グループの設定

ルート グループを作成するには、以下の手順を実行します。

#### 手順

- ステップ **1** Unified Communications Manager で、**[**コール ルーティング(**Call Routing**)**]** > **[**ルート ハント (**Route Hunt**)**]** > **[**ルート グループ(**Route Group**)**]** を選択します。
- ステップ **2** [新規追加(Add New)] をクリックします。
- ステップ **3** ルート グループ名を入力します。例えば、**CVP Route Group**。
- ステップ **4** [ルート グループに追加(Add to Route Group)] ボタンを使用して、選択されたデバイスとし てすべての CVP トランクを追加します。
- ステップ **5 [**保存(**Save**)**]** をクリックします。

#### ルート リストの設定

ルート グループにルート リストを追加するには、以下の手順を実行します。

#### 手順

- ステップ **1** Unified Communications Manager で、**[**コール ルーティング(**Call Routing**)**]** > **[**ルート ハント (**Route Hunt**)**]** > **[**ルート リスト(**Route List**)**]** を選択します。
- ステップ2 [新規追加 (Add New) 1をクリックします。
- ステップ **3** ルート リスト名を入力します(例:**CVP Route List**)。
- ステップ4 [Cisco Unified CMグループ (Cisco Unified Communications Manager Group) 1を選択します。
- ステップ **5** 作成したルート グループを追加します。
- ステップ **6 [**保存(**Save**)**]** をクリックします。

ルート パターンの設定

ルート リストにルート パターンを追加するには、以下の手順を実行します。

- ステップ **1** Unified Communications Manager で、**[**コール ルーティング(**Call Routing**)**]** > **[**ルート ハント (**Route Hunt**)**]** > **[**ルート パターン(**Route Pattern**)**]** を選択します。
- ステップ **2** [新規追加(Add New)] をクリックします。
- ステップ **3** ルート パターンとして「**8881111000XXXX**」を入力します。
- ステップ **4** 作成したルート リストを選択します。
- ステップ **5** すべてのパネルのすべてのデフォルトをそのまま使用します。
- ステップ **6 [**保存(**Save**)**]** をクリックします。

ステップ7 強制承認コードに関するメッセージで、OKをクリックします。強制承認コードは必要ありま せん。

### <span id="page-32-0"></span>**Unified CM** での **SIP** プロファイルの追加

このオプションにより、デュアルスタック SIP トランクが IPv4 と IPv6 の両方のメディアを提 供できるようになります。この手順は、IPv6 対応導入でのみ実行します。

#### 手順

- ステップ **1** Cisco Unified CM の管理で、**[**デバイス(**Device**)**]** > **[**デバイスの設定(**DeviceSettings**)**]** > **[SIP** プロファイル(**SIP Profile**)**]** を選択します。
- ステップ **2** [新規追加(Add New)] をクリックして、SIP プロファイルの名前を入力します。
- ステップ **3** SIP プロファイルで [ANATの有効化(Enable ANAT)] チェック ボックスをオンにします。
- ステップ **4** 変更を保存します。

### <span id="page-32-1"></span>トランクの設定

2 台の Unified CVP サーバがあり、各サーバを Unified Communications Manager の SIP トランク に関連付ける必要があります。以下の手順では、それぞれが異なる Unified CVP サーバを対象 としている SIP トランクを設定する方法を示します。

実際のサイトトポロジでは、代替SIPトランクプランの使用が必要になる可能性があります。 設定された SIP トランクによって両方の Unified CVP サーバが対象となっている限りサポート されます。

- ステップ **1** Unified Cisco CM の管理で、[デバイス(Device)] > [トランク(Trunk)] を選択します。
- ステップ **2** [新規追加(Add New)] をクリックします。
- ステップ **3** [トランク タイプ(Trunk Type)] ドロップダウン リストから、[SIP トランク(SIP Trunk)] を 選択し、[次へ (Next) ] をクリックします。
- ステップ **4** [デバイス情報(Device Information)] セクションで次の内容を入力します。
	- a) [デバイス名 (Device Name) ] フィールドに、SIP トランクの名前を入力します(例えば、 **sipTrunkCVPA**)。
	- b) [デバイスプール(DevicePool)]ドロップダウンリストで、顧客が定義したデバイスプー ルを選択します。
	- c) リストからメディア リソース グループ リストを選択します。
	- d) [メディア ターミネーション ポイントが必須(Media TerminationPoint Required)] チェック ボックスがオフになっていることを確認します。

ステップ **5** [SIP 情報(SIP Information)] セクションにスクロールします。

- a) [接続先 (Destination)] テーブルの [行 1 (Row 1)] に、CVP サーバの IP アドレスを入力 します。5060 のデフォルトの宛先ポートを受け入れます。
- b) [SIP トランク セキュリティ プロファイル(SIP Trunk Security Profile)] ドロップダウン リ ストで、[非セキュア SIP トランク プロファイル(Non Secure SIP Trunk Profile)] を選択し ます。
- c) [SIP プロファイル(SIP Profile)] ドロップダウン リストで、[標準 SIP プロファイル (Standard SIP Profile)] を選択します。
- d) **DTMF** シグナリング メソッド ドロップダウン リストで、 **RFC 2833**を選択します。

ステップ **6 [**保存(**Save**)**]** をクリックします。

- ステップ **7** [リセット(Reset)] をクリックします。
- ステップ **8** 導入内の残りのすべての Unified CVP サーバに対して繰り返します。

### **Cisco Unified Communications Manager** 用のクラスタの設定

#### 手順

- ステップ **1** ブラウザでUnifiedCommunications Managerパブリッシャを起動します(http://<CUCMパブリッ シャの IP アドレス>)。
- ステップ **2 [**システム(**System**)**]** > **[**サーバ(**Server**)**]** > **[**新規追加(**Add New**)**]** を選択します。
- ステップ **3** [サーバの設定(Server Configuration)] ページで、[サーバタイプ(Server Type)] の [CUCM音 声/ビデオ(CUCM Voice/Video)] を選択します。**[**次へ**]** をクリックします。
- ステップ **4** [サーバの設定(Server Configuration)] ページで、サブスクライバの IP アドレスを入力しま す。
- ステップ **5 [**保存(**Save**)**]** をクリックします。

# <span id="page-33-0"></span>サービスのアクティブ化

サービスをアクティブ化するには、以下の手順を実行します。

- ステップ **1** https://*<CUCM* パブリッシャの *IP* アドレス*>*/ccmadminでCisco UnifiedCM Administration を開きます。
- ステップ2 [ナビゲーション (Navigation) ] メニューから [Cisco Unified Serviceability] を選択し、[移動 (Go)] をクリックします。
- ステップ **3 [**ツール(**Tools**)**]** > **[**サービスのアクティベーション(**Service Activation**)**]** を選択します。
- ステップ **4** [サーバ(Server)] ドロップダウン リストから、サービスをアクティブ化するサーバを選択 し、[移動(Go) ] をクリックします。
- ステップ **5** パブリッシャの場合、次のサービスがアクティブ化されていることを確認し、[保存(Save)] をクリックします。
	- Cisco CallManager
	- Cisco IP Voice Media Streaming App
	- Cisco CTIManager
	- Cisco Tftp
	- Cisco Bulk Provisioning Service
	- Cisco AXL Web Service
	- Cisco Serviceability Reporter
	- Cisco CTL Provider
	- Cisco Certificate Authority Proxy Function
	- Cisco Dialed Number Analyzer Server

ステップ **6** サブスクライバの場合、次のサービスがアクティブ化されていることを確認し、[保存(Save)] をクリックします。

- Cisco CallManager
- Cisco IP Voice Media Streaming App
- Cisco CTIManager
- Cisco AXL Web Service
- Cisco CTL Provider
- Cisco Dialed Number Analyzer Server

# <span id="page-34-0"></span>**Cisco Unified Intelligence Center** の設定

この順序に従って、Packaged CCE 2000 エージェント展開のための Cisco Unified Intelligence Center を設定します。

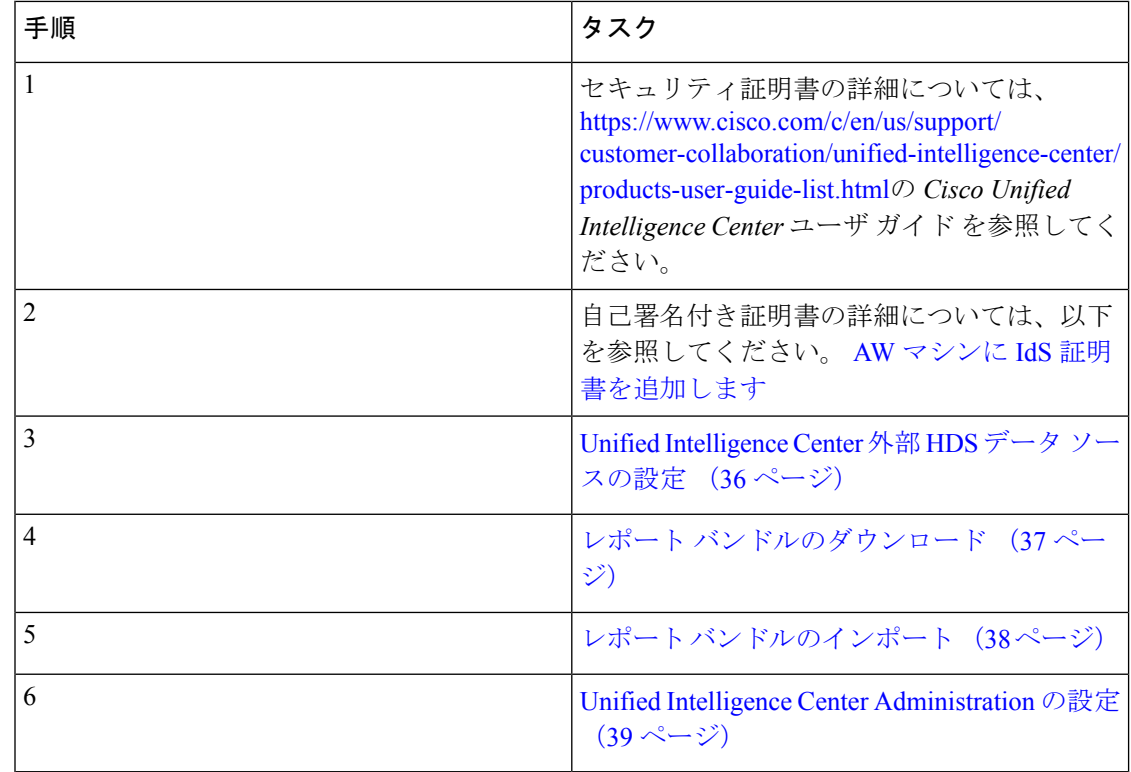

# <span id="page-35-0"></span>**Unified Intelligence Center** 外部 **HDS** データ ソースの設定

この手順は、外部 HDS が導入に含まれており、より長い保持期間が必要な場合にのみ実行し ます。

#### 始める前に

データソースを設定する前に、外部 HDSデータベースの Unified Intelligence Center SQL ユーザ を設定します(4000 エージェント および 12000 エージェントに適用)。詳細については、以下 で、『Cisco Packaged Contact Center Enterprise インストールおよびアップグレード ガイド』の 「外部 HDS の Unified Intelligence Center SQL ユーザ アカウントの設定」セクションを参照し てください [https://www.cisco.com/c/en/us/support/customer-collaboration/](https://www.cisco.com/c/en/us/support/customer-collaboration/packaged-contact-center-enterprise/products-installation-guides-list.html) [packaged-contact-center-enterprise/products-installation-guides-list.html](https://www.cisco.com/c/en/us/support/customer-collaboration/packaged-contact-center-enterprise/products-installation-guides-list.html)

- ステップ **1** Cisco Intelligence Center 管理者アカウント(https://< ホスト名 /CUIC パブリッシャの IP アドレ ス>:8444/cuicui)で Unified Intelligence Center にログインします。
- ステップ **2** 設定 > データ ソースを選択します。
- ステップ **3** 左側のパネルで [データソース(Data Sources)] をクリックします。
- ステップ **4 UCCE** 履歴 データ ソースを選択します。[編集(Edit)] をクリックします。
	- a) データソースのホスト フィールドで、外部 HDS サーバの IP アドレスを入力します。
- b) [ポート(Port)] フィールドに、**1433** と入力します。
- c) データベース名 フィールドに、**{instance}\_hds**と入力します。
- d) [インスタンス(Instance)] フィールドはブランクのままにします。
- e) タイム ゾーンを選択します。
- f) データベース ユーザ **ID**に、Cisco Unified Intelligence Center SQL サーバのユーザ アカウ ントに設定したユーザ名を入力します。
- g) SQL Server ユーザのパスワードを入力して確認します。
- h) SQL サーバ インストールの照合順序に基づいて文字セットを選択します。
- i) [テスト接続 (Test Connection)] をクリックします。
- j) **[**保存(**Save**)**]**をクリックします。
- ステップ5 [セカンダリ (Secondary) ] タブをクリックして、Unified CCE Historical データ ソースを設定し ます。
	- a) フェールオーバーを有効にする チェック ボックスをオンにします。
	- b) データソースのホスト フィールドで、2 つ目の外部 HDS サーバの IP アドレスを入力しま す。
	- c) [ポート(Port)] フィールドに、**1433** と入力します。
	- d) データベース名 フィールドに、**{instance}\_hds**と入力します。
	- e) その他のフィールドを [プライマリ(Primary)] タブと同様に入力します。
	- f) [テスト接続(Test Connection)] をクリックします。
	- g) [保存 (Save) ] をクリックします。
- ステップ **6** 4000 または 12000 エージェント展開用の **UCCE** リアルタイム データソースについても、この 手順を繰り返します。

リアルタイム データ ソースの データベース名 は、 **{instance}\_hds** となります。

### レポート バンドルのダウンロード

次の Cisco Unified Intelligence Center レポートのバンドルは、Cisco.com からダウンロードとし て入手できます(<https://software.cisco.com/download/type.html?mdfid=282163829&catid=null>)。 入手できる次のバンドルをすべて表示するには、[Intelligence Center Reports] リンクをクリック してください。

- リアルタイムおよび履歴移行テンプレート:新しいユーザ向けの導入テンプレート。これ らのテンプレートは、全フィールド テンプレートの簡易バージョンで、他のコンタクト センター ソリューションで使用可能なテンプレートに似ています。
- リアルタイムおよび履歴全フィールドテンプレート:データベースのすべてのフィールド のデータを提供するテンプレート。これらのテンプレートは、カスタム レポート テンプ レートを作成するためのベースとして特に有用です。
- ライブ データ テンプレート:コンタクト センターのアクティビティの最新のデータを提 供するテンプレート。
- リアルタイムおよび履歴アウトバウンド テンプレート:アウトバウンド オプションのア クティビティに関するレポートを作成するテンプレート。展開にアウトバウンドオプショ ンが含まれている場合、このテンプレートをインポートします。
- リアルタイムおよび履歴CiscoSocialMinerテンプレート:SocialMinerアクティビティを報 告するテンプレート。展開に SocialMiner が含まれている場合、このテンプレートをイン ポートします。
- Cisco Unified Intelligence Center Admin Security  $\overline{\tau} \vee \overline{\tau} \vee \tau +$ : Cisco Unified Intelligence Server 監査証跡、許可、テンプレートの所有権に関する報告をするテンプレート。

これらのバンドルのテンプレートの一部は、CiscoPackagedCCE展開に適用されません。Packaged CCE 導入で使用されるテンプレートの詳細については、[https://www.cisco.com/en/US/products/](https://www.cisco.com/en/US/products/ps12586/tsd_products_support_series_home.html) [ps12586/tsd\\_products\\_support\\_series\\_home.html](https://www.cisco.com/en/US/products/ps12586/tsd_products_support_series_home.html) の *Cisco Packaged Contact Center Enterprise* レポー ト ユーザ ガイド を参照してください。

また、サンプルのカスタム レポート テンプレートは、Cisco DeNet ([https://developer.cisco.com/](https://developer.cisco.com/site/reporting/documentation/) [site/reporting/documentation/](https://developer.cisco.com/site/reporting/documentation/))で入手可能です。以下のテンプレートが利用できます。

- エンタープライズ チャットおよび電子メール
- Cisco Unified Customer Voice Portal (Unified CVP)

レポート テンプレート バンドルをダウンロードするときには、コンタクト センターに導入さ れているソフトウェアのバージョンに対応したバンドルを選択してください。

## レポート バンドルのインポート

#### 手順

- ステップ **1** https://<hostname/CUIC パブリッシャの IP アドレス>: 8444/cuicui で Unified Intelligence Center に ログインして、左側ペインの レポート をクリックします。
- ステップ **2** 新規 > インポートをクリックします。 レガシー インターフェイスにリダイレクトされます。
- ステップ **3** レポートをインポートするフォルダに移動して、レポートのインポートをクリックします。
- ステップ **4 [**ファイル名(**XML**または**ZIP**ファイル)(**File Name (XML or ZIP file)**)**]** フィールドで、[参 照 (Browse) 1をクリックします。
- ステップ **5** ブラウズし、レポート バンドル zip ファイルを選択して、[開く(Open)] をクリックします。 コンタクト センターに導入されているソフトウェア バージョンに対応するレポート バンドル を選択します。
- ステップ **6** ファイルを保存する場所を選択します。
- ステップ **7** [インポート(Import)] をクリックします。
- ステップ **8** 次のいずれかを実行します。
- レポートがまだ作成されていない場合、データ ソースを指定する必要があります。[値リ ストのデータソース (Data Source for ValueList) 1ドロップダウン リストから、使用する データ ソースを選択します。次に [インポート(Import)] をクリックします。
	- 値リストのデータ ソースがレポート定義と同じデータ ソースを使用しない場合 のみ、そのデータソースを選択する必要があります。LiveDataレポートの場合、 ReportDefinition のデータ ソースが LiveData ストリーミングであり、ValueList の データ ソースが UCCE Realtime です。リアルタイム レポートでは、データ ソー スが UCCE Realtime です。履歴レポートでは、データ ソースが UCCE Historical です。 (注)
- レポートが存在する場合、既存のレポートを置換するかどうかを確認するメッセージが表 示されます(置換すると、レポートに関連付けられているレポート定義の変更はすべて上 書きされます)。**[**はい(**Yes**)**]**、**[**すべてはい(**Yes to All**)**]**、**[**いいえ(**No**)**]**、または **[**すべていいえ(**No to All**)**]** をクリックします。

### **Unified Intelligence Center Administration** の設定

#### 手順

- ステップ **1 Cisco UnifiedIntelligence Center** 管理コンソール(https://*<*ホスト名*>*:8443/oamp)にログ インします。
- ステップ2 [クラスタ設定 (Cluster Configuration) ]>[レポート設定 (Reporting Configuration) ] から [Active Directory] タブを設定します。
	- a) プライマリ Active Directory サーバのホスト アドレスを入力します。
	- b) [ポート(Port)] のデフォルト値のままにします。
	- c) [マネージャの識別名(Manager Distinguished Name)] フィールドに情報を入力します。
	- d) マネージャがドメイン コントローラにアクセスするときに使用するパスワードを入力 し、確認します。
	- e) [ユーザ検索ベース] で、検索するドメインの識別名または組織ユニットを指定します。
	- f) [ユーザ ID の属性] で、必要なオプションを選択します。
	- g) UserName ID に対して少なくとも 1 つのドメインを追加します。ドメイン名の前に @ 記 号を入力しないでください。
	- h) ドメインをデフォルトとして設定します。
	- i) [テスト接続 (Test Connection)] をクリックします。
	- j) [保存 (Save) ] をクリックします。
	- (注) 詳細については、オンライン ヘルプを参照してください。

ステップ **3** すべてのデバイスのための syslog を設定します。

- a) **[**デバイス管理(**Device Management**)**]** > **[**ログおよびトレースの設定(**Log and Trace Settings**)**]** を選択します。
- b) ホスト アドレスごとに、次を実行します。
	- 関連するサーバを選択し、矢印をクリックして展開します。
	- サーバ名を選択します。
	- [サービスアビリティの設定の編集 (Edit Serviceability Settings)]画面の[Syslogの設定 (Syslog Settings)] ペインで、プライマリ ホストとバックアップ ホストを設定しま す。[保存 (Save) ] をクリックします。

ステップ **4** 使用する場合は、すべてのデバイスの SNMP を設定します。

- a) **[**ネットワーク管理(**Network Management**)**]** > **[SNMP]** を選択します。
- b) SNMP への移動、および各サーバに対して、次の内容を追加します。
	- V1/V2c コミュニティ ストリング
	- 通知先

## **Cisco Finesse** の設定

以下の手順に従って、Packaged CCE 2000 エージェント展開用の Cisco Finesse を設定します。

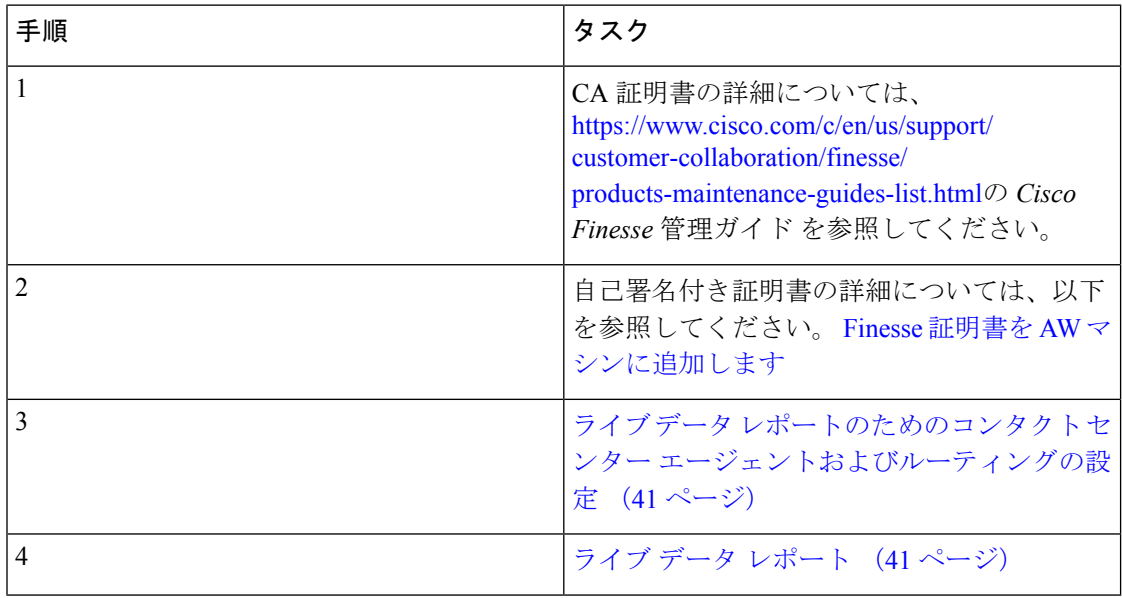

## <span id="page-40-0"></span>ライブ データ レポートのためのコンタクト センター エージェントおよびルーティング の設定

Finesseデスクトップでライブデータレポートをテストするには、UnifiedCCE管理(https://*<* サイド *A* またはサイド *B* の *Unified CCE AW-HDS-DDS* の *IP* アドレス*>*/cceadmin) で、以下を設定します。

- エージェント
- スキル グループまたはプレシジョン キュー
- コール タイプ
- ダイヤル番号
- ネットワーク VRU スクリプト
- ルーティング スクリプト

ルーティング スクリプトは、スクリプト エディタに設定します。エディタは、[Unified CCE 管理ツール] から開くことができます。

## <span id="page-40-1"></span>ライブ データ レポート

Cisco Unified Intelligence Center は、Finesse デスクトップに追加できる Live Data のリアルタイ ム レポートを提供します。

#### **Finesse** へのライブ データ レポートの追加

ここでは、Finesseデスクトップにライブデータレポートを追加する方法について説明します。 実行する手順は、以下の表に示すさまざまな要因に応じて異なります。

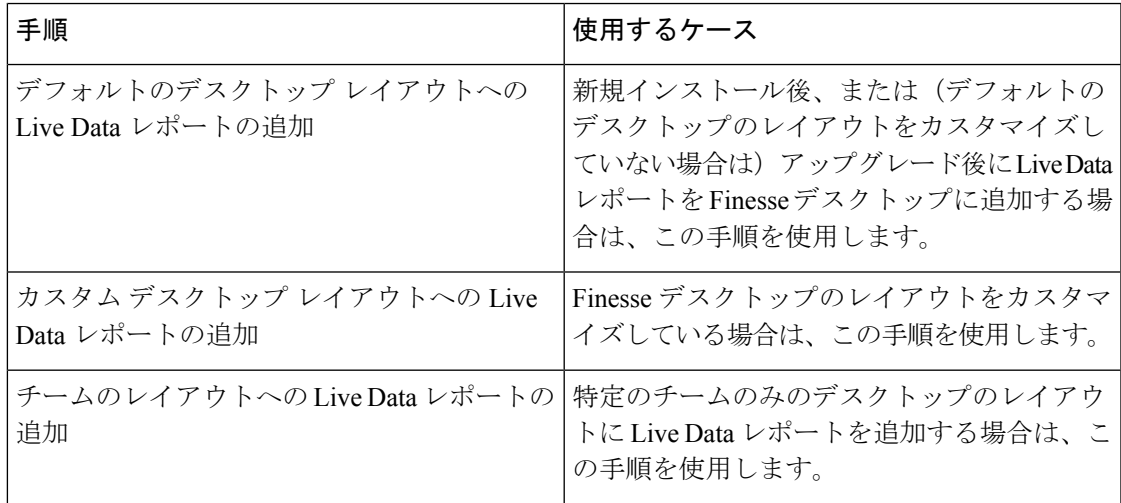

<sup>(</sup>注)

デフォルト デスクトップ レイアウトへのライブ データ レポートの追加

デフォルト デスクトップ レイアウトへのライブ データ レポートの追加

Finesse デフォルト レイアウト XML には、Finesse デスクトップで Live Data レポート ガジェッ ト用のコメントされた XML コードが含まれています。これらのガジェットは、HTTPS バー ジョンの Live Data レポート ガジェットと HTTP バージョンの Live Data レポート ガジェット の 2 つのカテゴリーに分類されます。

この手順では、デフォルトのデスクトップ レイアウトに Live Data レポート ガジェットを追加 する方法について説明します。Finesseの新規インストール後にこの手順を使用します。Finesse をアップグレードしたものの、カスタム デスクトップ レイアウトがない場合は、[デスクトッ プ レイアウトの管理(Manage Desktop Layout)]ガジェットで [デフォルト レイアウトに戻す (Restore Default Layout)] をクリックし、この手順に従ってください。テキストの例での改行 や空白は、読みやすさのために示されているものであるため、実際のコードには含めないでく ださい。

#### 手順

- ステップ **1 Unified CCE** 管理で、 デスクトップ > リソースに移動します。
- ステップ **2** [デスクトップ レイアウト(Desktop Layout)] タブをクリックします。
- ステップ **3** デスクトップのレイアウトに追加する各レポートからコメント文字(<!-- および -->)を削除 します。エージェントが Finesse デスクトップ (HTTP または HTTPS) にアクセスするために 使用する方法に一致するレポートを選択していることを確認します。
- ステップ **4** my-cuic-server を Cisco Unified Intelligence Center サーバの完全修飾ドメイン名と置き換えます。
- ステップ5 任意で、ガジェットの高さを変更します。

#### 例:

Live Data ガジェットの URL で指定されている高さは 310 ピクセルです。高さを変更する場合 は、URL の gadgetHeight パラメータを適切な値に変更します。例えば、ガジェットの高さを 400 ピクセルにするには、以下の通りコードを変更し、310 を 400 に置き換えます。

<gadget>https://my-cuic-server:8444/cuic/gadget/LiveData/LiveDataGadget.jsp? gadgetHeight=400&viewId\_1=99E6C8E210000141000000D80A0006C4& filterId\_1=agent.id=CL%20teamName&viewId\_2=9AB7848B10000141000001C50A0006C4& filterId\_2=agent.id=CL%20teamName </gadget>

スクロールバーを含むガジェットの最適な表示を維持するには、ガジェットの高さとして200 ピクセル以上の値を設定してください。レポートでスクロールバーが不要な場合(1行だけの レポートなど)は、ガジェットの高さをこれよりも小さい値(100ピクセルなど)に設定でき ます。ガジェットの高さを指定しない場合(URLから310を削除する場合)、デフォルトで高 さは 170 ピクセルに設定されます。

ステップ6 [保存 (save) ] をクリックします。

カスタム デスクトップ レイアウトへのライブ レポートの追加

Finesse デフォルト レイアウト XML には、Finesse デスクトップで Live Data レポート ガジェッ ト用のコメントされた XML コードが含まれています。これらのガジェットは、HTTPS バー ジョンの Live Data レポート ガジェットと HTTP バージョンの Live Data レポート ガジェット の 2 つのカテゴリーに分類されます。

この手順では、カスタム デスクトップのレイアウトへのライブ データ レポート ガジェットの 追加方法について説明します。テキストの例での改行や空白は、読みやすさのために示されて いるものであるため、実際のコードには含めないでください。

#### 手順

- ステップ **1 Unified CCE Administration** では、デスクトップ > リソースに移動します。
- ステップ **2** [デスクトップ レイアウト(Desktop Layout)] タブをクリックします。
- ステップ **3** デフォルトレイアウトXMLを表示するには、[Finesse Default Layout XML]をクリックします。
- ステップ **4** Finesse のデフォルト レイアウト XML から追加するレポートの XML コードをコピーします。

#### 例:

HTTPS 向けのエージェント レポートを追加するには、次の内容をコピーします。

```
<gadget>https://my-cuic-server:8444/cuic/gadget/LiveData/LiveDataGadget.jsp?
       gadgetHeight=310&viewId_1=99E6C8E210000141000000D80A0006C4&
        filterId_1=agent.id=CL%20teamName&
       viewId_2=9AB7848B10000141000001C50A0006C4&
       filterId_2=agent.id=CL%20teamName
</gadget>
```
ステップ **5** この XML コードを表示するタブのタグ内に貼り付けます。

#### 例:

エージェントデスクトップの「ホーム (Home) 1タブにレポートを追加するには、以下の手順 を実行します。

```
<layout>
  <role>Agent</role>
  <page>
    <gadget>/desktop/gadgets/CallControl.jsp</gadget>
  </page>
  <tabs>
    <tab>
      <id>home</id>
      <label>finesse.container.tabs.agent.homeLabel</label>
      <gadget>https://my-cuic-server:8444/cuic/gadget/LiveData/LiveDataGadget.jsp?
              gadgetHeight=310&viewId_1=99E6C8E210000141000000D80A0006C4&
              filterId_1=agent.id=CL%20teamName&
              viewId_2=9AB7848B10000141000001C50A0006C4&
              filterId_2=agent.id=CL%20teamName
      </gadget>
    \langle/tab>
    <tab>
      <id>manageCall</id>
      <label>finesse.container.tabs.agent.manageCallLabel</label>
    \langle/tab>
```

```
\langle/tabs>
</layout>
```
ステップ **6** my-cuic-server を Cisco Unified Intelligence Center サーバの完全修飾ドメイン名と置き換えます。 ステップ7 任意で、ガジェットの高さを変更します。

例:

Live Data ガジェットの URL で指定されている高さは 310 ピクセルです。高さを変更する場合 は、URL の gadgetHeight パラメータを目的の値に変更します。例えば、ガジェットの高さを 400 ピクセルにする場合、以下の通りコードを変更します。

```
<gadget>https://my-cuic-server:8444/cuic/gadget/LiveData/LiveDataGadget.jsp?
       gadgetHeight=400&viewId_1=99E6C8E210000141000000D80A0006C4&
        filterId_1=agent.id=CL%20teamName&viewId_2=9AB7848B10000141000001C50A0006C4&
       filterId_2=agent.id=CL%20teamName
       </gadget>
```
スクロールバーのあるガジェットが最適に表示されるようにするには、ガジェットの高さとし て200ピクセル以上の値を設定します。レポートでスクロール バーが不要な場合(1行だけの レポートなど)は、ガジェットの高さをこれよりも小さい値(100ピクセルなど)に設定でき ます。ガジェットの高さを指定しない場合(URLから310を削除する場合)、デフォルトで高 さは 170 ピクセルに設定されます。

- **ステップ8** [保存 (save) ] をクリックします。
	- ガジェットを追加したら、Finesseデスクトップにサインインして、適切に表示される ことを確認します。多数の行が含まれているレポートを使用する場合、レポートが見 やすくなり、スクロールしなくても画面に多くの行が表示されるように、デスクトッ プへのアクセスに使用するコンピュータ上でガジェットの高さや画面解像度を調整し てください。 (注)

デスクトップのレイアウトの変更時にサインインしていたエージェントのデスクトッ プには、サインアウトして再びサインインするまで変更が反映されません。

## <span id="page-43-0"></span>**Cisco Unified Customer Voice Portal Reporting Server** の設定

この順序に従って、Packaged CCE 導入用に Cisco Unified Customer Voice Portal レポート サーバ を 設定します。

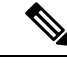

(注)

サービスコールバックを使用し、UnifiedCVPコールおよびアプリケーションレポートを実行 するカスタマーには、Unified CVP Reporting VM が必要です。

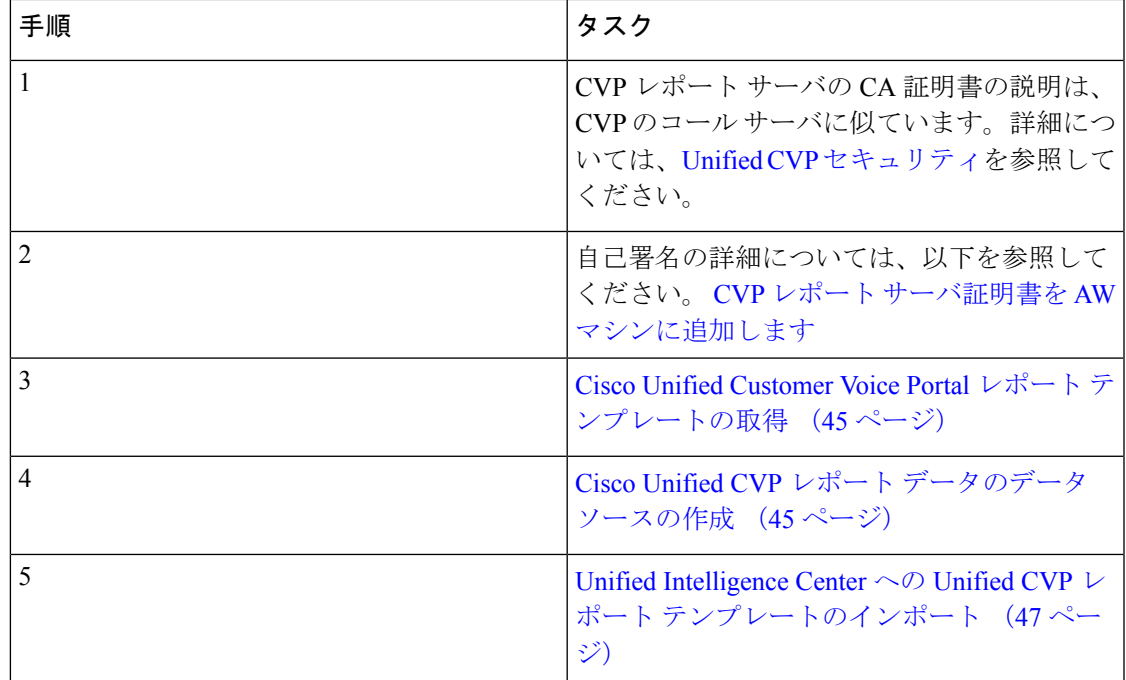

## <span id="page-44-0"></span>**Cisco Unified Customer Voice Portal** レポート テンプレートの取得

Unified CVP レポート テンプレートをインポートするには、以下の手順を実行します。

#### 手順

- ステップ **1** Unified CVP レポーティング サーバで、[開始(Started)] をクリックします。
- ステップ2 検索ボックスで、%CVP HOME%\CVP Reporting Templates を入力して、[入力(Enter)] キーを押します。
- ステップ **3** レポートのみを zip フォルダに圧縮して、Unified Intelligence Center 管理を実行するシステムに コピーします。

### <span id="page-44-1"></span>**Cisco Unified CVP** レポート データのデータ ソースの作成

データ ソースを作成するには、以下の手順を実行します。

#### 手順

- ステップ **1** https://*<*ホスト名*/ CUIC* パブリッシャの *IP* アドレス*>*:8444/cuicui で Unified Intelligence Center にログインします。
- ステップ2 左側のナビゲーション ペインで、設定 > データ ソースを選択します。
- ステップ **3** 新規をクリックして、[新しいデータ ソース] ウィンドウを開きます。

ステップ **4** このページの各フィールドに以下の通り値を指定します。

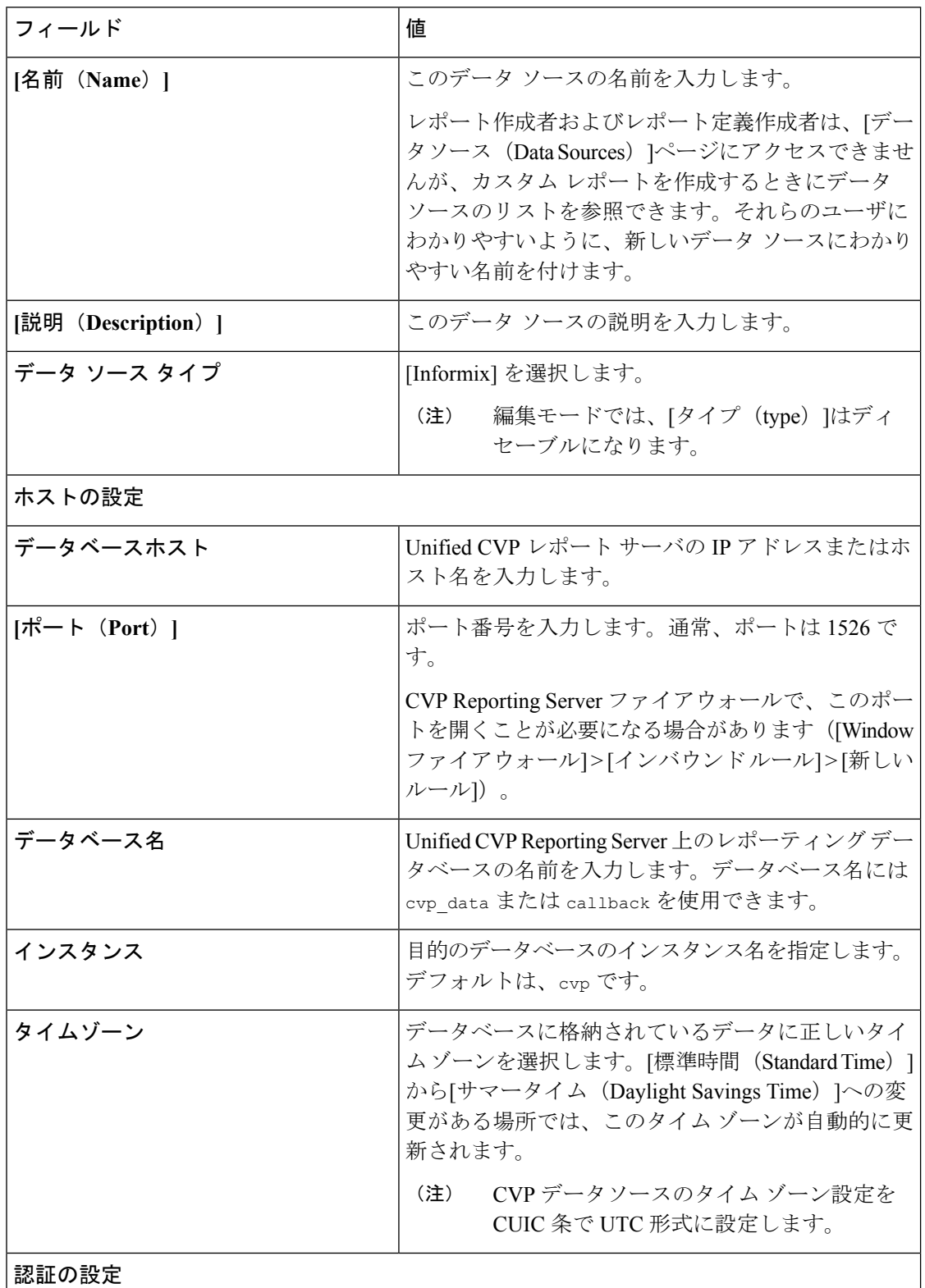

I

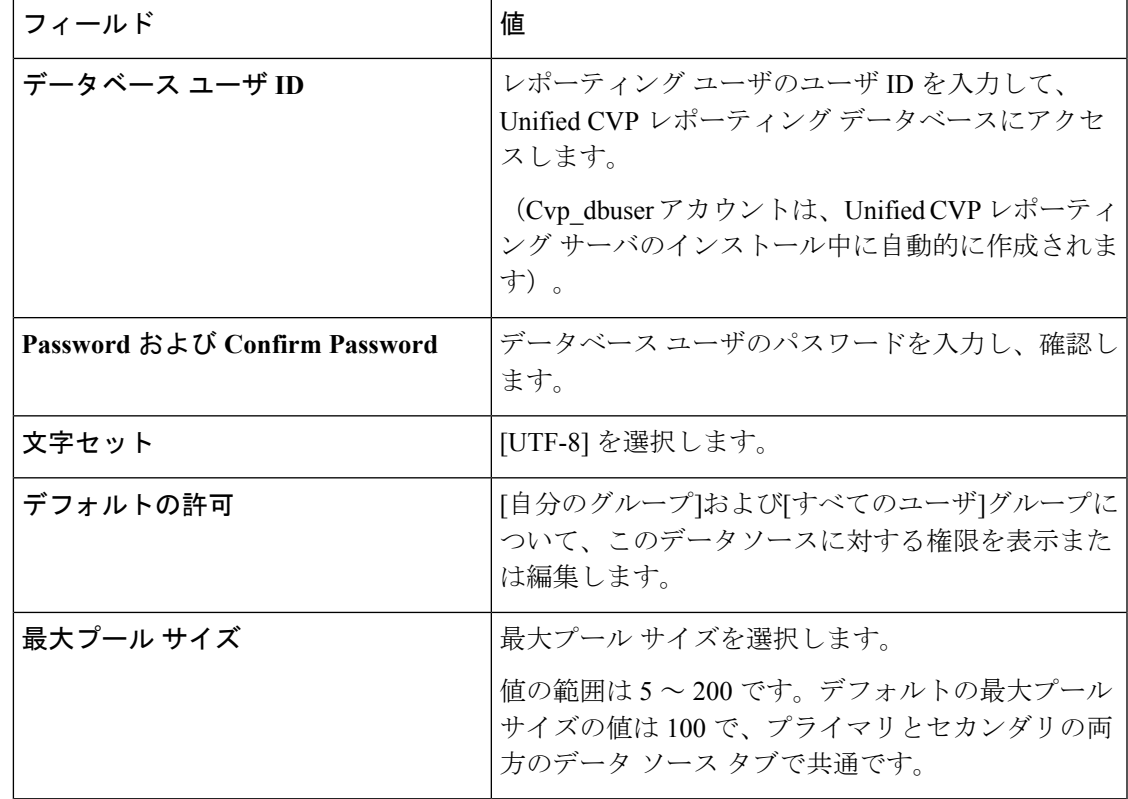

ステップ5 [テスト接続 (Test Connection) ] をクリックします。

ステータスがオンラインでない場合、エラーメッセージを確認して原因を究明し、それに応じ てデータ ソースを編集します。

- ステップ **6** [保存(save)]をクリックして、[データソースの追加(Add DataSource)]ウィンドウを閉じま す。
	- CVP コール バック レポートを標準データ ソース (cvp\_data) にインポートする必要 がある場合は、「Import could not be completed: Query validation failed against the selected data source.」というメッセージが表示され、インポートが失敗します。この問題を修 正するには、cvp\_dataデータベースではなく、コールバックデータベースを指す別個 のデータ ソースを作成します。 (注)

## <span id="page-46-0"></span>**Unified Intelligence Center** への **Unified CVP** レポート テンプレートのインポート

レポート(XML)および関連するテンプレート ヘルプ ファイル(ZIP 形式)を CUIC にイン ポートすることができます。

新しいデータ ソースが、「データソース (Data Sources) 1リストに表示されます。

#### 手順

- ステップ **1** https://<CUIC パブリッシャのホスト名または IP アドレス>:8444/cuic で Unified Intelligence Center Web アプリケーションを起動します。
- ステップ2 左側のナビゲーション ウィンドウで、レポートをクリックします。
- ステップ **3** [レポート ] ツールバーで、新規> インポートをクリックします。 レガシー インターフェイスにリダイレクトされます。
- ステップ **4** レポートをインポートするフォルダに移動します。
	- Cisco.com からストック レポート バンドルをインポートする場合は、[レポート] フォ ルダのレベルに配置する必要があります。 (注)
- ステップ **5** [レポートのインポート(Import Report)] をクリックします。
- ステップ **6** ファイル名(**XML**または**ZIP**ファイル)フィールドで、ファイルの選択をクリックします。
- ステップ **7** XML または圧縮レポート ファイルを参照して選択し、[開く] をクリックします。
- ステップ **8 [**レポート定義のデータソース(**Data source for ReportDefinition**)**]** ドロップダウン リストか ら、レポート定義で使用されるデータ ソースを選択します。
	- このフィールドは、インポートするレポートのレポート定義が現在Unified Intelligence Center で定義されていない場合にのみ表示されます。 (注)
- ステップ **9** [値リストのデータソース(Data Source for ValueList)] ドロップダウン リストから、レポート 定義内で定義されている値リストで使用されるデータ ソースを選択します。
	- レポート定義と同じデータ ソースを使用しない場合のみ、値リストのデータ ソース を選択する必要があります。リアルタイム ストリーミングのレポート定義について は、値リストのデータ ソース選択が必須となります。 (注)
- ステップ **10** [保存先(Save To)] フィールドで、インポートしたレポートを保存するフォルダを参照しま す。矢印キーを使用してフォルダを展開します。
- ステップ **11** [インポート(Import)] をクリックします。

異なるバージョンの Unified Intelligence Center へのレポートのインポートはサポートされてい ません。ただし、Unified IntelligenceCenterをアップグレードすると、アップグレード後のバー ジョンでレポート テンプレートが引き続き機能します。 (注)

# <span id="page-47-0"></span>**VVB** の設定

Ciscoの仮想化音声ブラウザ(VVB)の設定は、サイトによって異なります。サイト内のVVB はすべて同じ設定である必要があります。

仮想化音声ブラウザは、外部マシンとして追加することができます。詳細については[、外部マ](pcce_b_admin-and-config-guide_120_chapter3.pdf#nameddest=unique_47) [シンの追加](pcce_b_admin-and-config-guide_120_chapter3.pdf#nameddest=unique_47)を参照してください。

デフォルト設定を変更するには、Cisco Virtualized [VoiceBrowser](pcce_b_admin-and-config-guide_120_chapter4.pdf#nameddest=unique_101)(VVB)を参照してください。

# <span id="page-48-1"></span>**Cisco IOS Enterprise** 音声ゲートウェイの設定

Packaged CCE 導入用の Cisco IOS Enterprise 音声ゲートウェイの設定タスク

タスク イングレス ゲートウェイおよび VXML [ゲートウェイの共通設定](#page-48-0) (49 ページ) イングレス [ゲートウェイの設定](#page-49-0) (50 ページ) VXML [ゲートウェイの設定](#page-52-0) (53 ページ) イングレス [ゲートウェイおよび](#page-53-0) VXML ゲートウェイの A-law コーデックの設定 (54 ペー [ジ\)](#page-53-0)

### イングレス ゲートウェイおよび **VXML** ゲートウェイの設定について

イングレス ゲートウェイおよび VXML ゲートウェイを設定するには、以下の手順を実行しま す。特に明記されていない限り、手順は TDM および Cisco UBE 音声ゲートウェイの両方に適 用されます。

いずれのゲートウェイも外部のマシンとして追加することができます。詳細については[、外部](pcce_b_admin-and-config-guide_120_chapter3.pdf#nameddest=unique_47) [マシンの追加](pcce_b_admin-and-config-guide_120_chapter3.pdf#nameddest=unique_47)を参照してください。

(注) すべての設定手順を **enable** > 設定端末 モードで実行します。

## <span id="page-48-0"></span>イングレス ゲートウェイおよび **VXML** ゲートウェイの共通設定

logging buffered 2000000 debugging no logging console service timestamps debug datetime msec localtime ip routing ip cef ip source-route interface GigabitEthernet0/0 ip route-cache same-interface duplex auto speed auto no keepalive no cdp enable voice service voip no ip address trusted authenticate ip address trusted list ipv4 0.0.0.0 0.0.0.0 # OR an explicit Source IP Address Trust List allow-connections sip to sip signaling forward unconditional

## <span id="page-49-0"></span>イングレス ゲートウェイの設定

手順

ステップ1 グローバル設定を以下の通り設定します。

```
voice service voip
no ip address trusted authenticate
allow-connections sip to sip
signaling forward unconditional
# If this gateway is being licensed as a Cisco UBE the following lines are also required
mode border-element
ip address trusted list
 ipv4 0.0.0.0 0.0.0.0 # Or an explicit Source IP Address Trust List
sip
 rel1xx disable
 header-passing
 options-ping 60
 midcall-signaling passthru
```
ステップ **2** 音声コーデック プリファレンスを以下の通り設定します。

voice class codec 1 codec preference 1 g711ulaw codec preference 2 g729r8

ステップ **3** デフォルトのサービスを以下の通り設定します。

#Default Services application service survivability flash:survivability.tcl

ステップ **4** ゲートウェイおよび sip-ua タイマーを以下の通り設定します。

```
gateway
media-inactivity-criteria all
timer receive-rtp 1200
```
sip-ua retry invite 2 retry bye 1 timers expires 60000 timers connect 1000 reason-header override

ステップ **5** POTS ダイヤルピアを以下の通り設定します。

# Configure Unified CVP survivability dial-peer voice 1 pots description CVP TDM dial-peer service survivability incoming called-number .T direct-inward-dial

(注) これは TDM ゲートウェイでのみ必要です。

```
ステップ 6 スイッチ レッグを以下の通り設定します。
```

```
#Configure the Switch leg where
# preference is used to distinguish between sides.
# max-conn is used prevent overloading of Unifed CVP
# options-keepalive is used to handle failover
# Note: the example below is for gateways located on the A-side of a geographically
#distributed deployment
# Note: Ensure that you configure switch dial-peers for each Unified CVP server.
dial-peer voice 70021 voip
     description Used for Switch leg SIP Direct
     preference 1
     max-conn 225
     destination-pattern xxxx...... #Customer specific destination pattern
     session protocol sipv2
     session target ipv4:###.###.###.### #IP Address for Unified CVP, SideA
     session transport tcp
     voice-class codec 1
     voice-class sip options-keepalive up-interval 12 down-interval 65 retry 2
     dtmf-relay rtp-nte
     no vad
dial-peer voice 70022 voip
     description Used for Switch leg SIP Direct
     preference 2
     max-conn 225
     destination-pattern xxxx...... #Customer specific destination pattern
     session protocol sipv2
     session target ipv4:###.###.###.### #IP Address for Unified CVP, SideB
     session transport tcp
     voice-class codec 1
     voice-class sip options-keepalive up-interval 12 down-interval 65 retry 2
     dtmf-relay rtp-nte
     no vad
```
- ステップ7 ハードウェア リソース (トランスコーダ、会議ブリッジ、および MTP) を以下の通り設定し ます。
	- この設定セクションは、仮想 CUBE あるいは CSR 1000v ゲートウェイには必要あり ません。上記には、物理 DSP リソースがありません。 (注)

#For gateways with physical DSP resources, configure Hardware resources using #Unified Communications Domain Manager.

```
# Configure the voice-cards share the DSP resources located in Slot0
voice-card 0
     dspfarm
     dsp services dspfarm
voice-card 1
     dspfarm
     dsp services dspfarm
voice-card 2
     dspfarm
     dsp services dspfarm
voice-card 3
     dspfarm
     dsp services dspfarm
voice-card 4
     dspfarm
     dsp services dspfarm
# Point to the contact center call manager
```

```
sccp local GigabitEthernet0/0
               sccp ccm ###.###.###.### identifier 1 priority 1 version 7.0 # Cisco Unified CM sub
            1
                sccp ccm ###.###.###.### identifier 2 priority 2 version 7.0 # Cisco Unifed CM sub
            \mathfrak{D}# Add a SCCP group for each of the hardware resource types
           sccp ccm group 1
                associate ccm 1 priority 1
                associate profile 2 register <gatewaynamemtp>
                associate profile 1 register <gatewaynameconf>
                associate profile 3 register <gatewaynamexcode>
           # Configure DSPFarms for Conference, MTP and Transcoder
           dspfarm profile 1 conference
                codec g711ulaw
                codec g711alaw
                codec g729r8
                maximum sessions 24
                associate application SCCP
           dspfarm profile 2 mtp
                codec g711ulaw
                codec g711alaw
                codec g729r8
                maximum sessions software 500
                associate application SCCP
           dspfarm profile 3 transcode universal
                codec g711ulaw
                codec g711alaw
                codec g729r8
                maximum sessions 52
                associate application SCCP
ステップ8 (任意) SIP トランキングを設定します。
           # Configure the resources to be monitored
           voice class resource-group 1
                resource cpu 1-min-avg threshold high 80 low 60
                resource ds0
                resource dsp
                resource mem total-mem
                periodic-report interval 30
           # Configure one rai target for each CVP Server
           sip-ua
                rai target ipv4:###.###.###.### resource-group1 # CVPA
                rai target ipv4:###.###.###.### resource-group1 # CVPB
                permit hostname dns:%Requires manual replacement - ServerGroup Name defined in
           CVP.System.SIP Server Groups%
```
#### ステップ **9** 着信 PSTN SIP トランク ダイアルピアを以下の通り設定します。

```
dial-peer voice 70000 voip
    description Incoming Call From PSTN SIP Trunk
     service survivability
    incoming called-number xxxx…… # Customer specific incoming called-number pattern
    voice-class sip rel1xx disable
    dtmf-relay rtp-nte
     session protocol sipv2
```
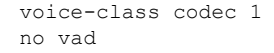

(注) これは、CUBE の場合にのみ必要です。

## <span id="page-52-0"></span>**VXML** ゲートウェイの設定

#### 手順

ステップ1 グローバル設定を以下の通り設定します。

```
voice service voip
no ip address trusted authenticate
 allow-connections sip to sip
signaling forward unconditional
 # If this gateway is being licensed as a Cisco UBE the following lines are also required
mode border-element
 ip address trusted list
  ipv4 0.0.0.0 0.0.0.0 # Or an explicit Source IP Address Trust List
sip
 rel1xx disable
 header-passing
 options-ping 60
 midcall-signaling passthru
```
ステップ **2** デフォルトの Unified CVP サービスを以下の通り設定します。

#Default Unified CVP Services application service new-call flash:bootstrap.vxml service CVPSelfService flash:CVPSelfServiceBootstrap.vxml service ringtone flash:ringtone.tcl service cvperror flash:cvperror.tcl service bootstrap flash:bootstrap.tcl service handoff flash: handoff.tcl

ステップ **3** ダイヤルピアを以下の通り設定します。

VXMLゲートウェイの設定時には、音声クラスコーデックは使用しないでください。 ダイヤルピアには一般に G711ulaw を使用できますが、実装によってはその他のコー デックを使用することがあります。 (注)

```
# Configure Unified CVP Ringtone
dial-peer voice 919191 voip
     description CVP SIP ringtone dial-peer
     service ringtone
     incoming called-number 9191T
     voice-class sip rel1xx disable
     dtmf-relay rtp-nte
     codec g711ulaw
     no vad
# Configure Unified CVP Error
dial-peer voice 929292 voip
```
service cvperror incoming called-number 9292T voice-class sip rel1xx disable dtmf-relay rtp-nte codec g711ulaw no vad

ステップ **4** デフォルトの Unified CVP http ivr、rtsp、mrcp および vxml 設定を行います。

http client cache memory pool 15000 http client cache memory file 1000 http client cache refresh 864000 no http client connection persistent http client connection timeout 60 http client connection idle timeout 10 http client response timeout 30 ivr prompt memory 15000

```
vxml tree memory 500
vxml audioerror
vxml version 2.0
```
ステップ **5** 着信コール番号がネットワーク VRU ラベルと一致する VXML レッグを設定します。

- dial-peer voice 7777 voip description Used for VRU leg service bootstrap incoming called-number 777T dtmf-relay rtp-nte codec g711ulaw no vad
- ステップ **6** 設定モードを閉じて、Cisco IOS CLI コマンド **call application voice load <service\_Name>** を使用 して、転送した Unified CVP ファイルを 各 Unified CV サービスについて Cisco IOS メモリに読 み込みます。
	- call application voice load new-call
	- call application voice load CVPSelfService
	- call application voice load
	- call application voice load cvperror
	- call application voice load
	- call application voice load

## <span id="page-53-0"></span>イングレス ゲートウェイおよび **VXML** ゲートウェイの **A-law** コーデックの設定

この項の手順は、A-law コーデックを使用する場合にだけ実行してください。

イングレス ゲートウェイの設定

#### 手順

```
ステップ 1 ダイヤルピアでコーデック設定を行うため、音声クラス コーデック 1 を追加します。
          voice class codec 1
               codec preference 1 g729r8
               codec preference 2 g711alaw
          例:
          dial-peer voice 70021 voip
               description Used for Switch leg SIP Direct
               preference 1
               max-conn 225
               destination-pattern xxxx...... # Customer specific destination
               session protocol sipv2
               session target ipv4:###.###.###.### # IP Address for Unified CVP
               session transport tcp
               voice class codec 1
               voice-class sip options-keepalive up-interval 12 down-interval 65 retry 2
               dtmf-relay rtp-nte
               no vad
ステップ 2 ダイヤルピアを変更し、ダイヤルピアに対しコーデックを明示的に指定します。
          dial-peer voice 9 voip
               description For Outbound Call for Customer
               destination-pattern <Customer Phone Number Pattern>
               session protocol sipv2
               session target ipv4:<Customer SIP Cloud IP Address>
               session transport tcp
               voice-class sip rel1xx supported "100rel"
               voice-class sip options-keepalive up-interval 12 down-interval 65 retry 2
               dtmf-relay rtp-nte
               codec g711alaw
               no vad
          dial-peer voice 10 voip
               description ***To CUCM Agent Extension For Outbound***
               destination-pattern <Agent Extension Pattern to CUCM>
               session protocol sipv2
               session target ipv4:<CUCM IP Address>
               voice-class sip rel1xx supported "100rel"
               dtmf-relay rtp-nte
               codec g711alaw
```
**VXML** ゲートウェイの設定

#### 手順

次のダイヤルピアを変更し、ダイヤルピアに対しコーデックを明示的に指定します。

dial-peer voice 919191 voip description Unified CVP SIP ringtone dial-peer

```
service ringtone
     incoming called-number 9191T
     voice-class sip rel1xx disable
     dtmf-relay rtp-nte
     codec g711alaw
     no vad
dial-peer voice 929292 voip
     description CVP SIP error dial-peer
     service cvperror
     incoming called-number 9292T
     voice-class sip rel1xx disable
     dtmf-relay rtp-nte
     codec g711alaw
     no vad
dial-peer voice 7777 voip
     description Used for VRU leg #Configure VXML leg where the incoming called
     service bootstrap
     incoming called-number 7777T
     dtmf-relay rtp-nte
     codec g711alaw
     no vad
```
## <span id="page-55-0"></span>**IPv6** を設定する

Packaged CCE の展開用に IPv6 を設定するためのタスク

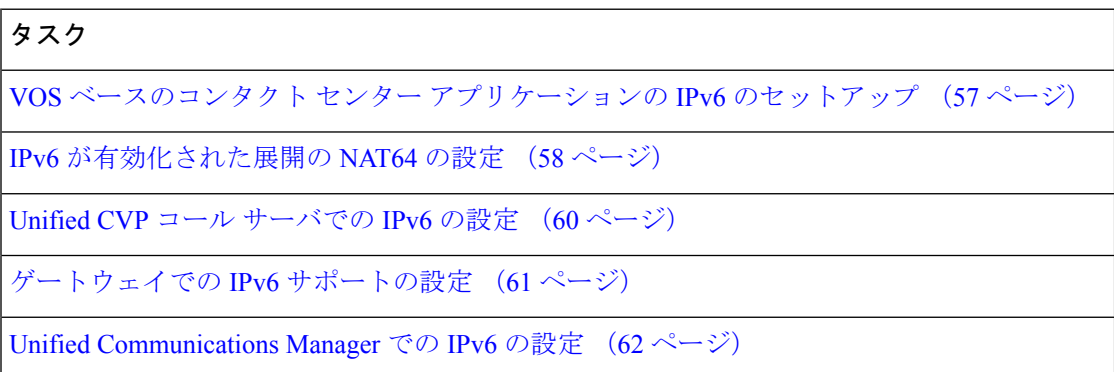

### **IPv6** 設定

Packaged CCE は、エージェントおよびスーパーバイザの Finesse デスクトップと電話で IPv6 接 続をサポートできます。IPv6 対応の導入では、使用するエンドポイントをすべて IPv6 にする か、または IPv4 と IPV6 エンドポイントを混合することができます。これらのエンドポイント と通信するサーバは、IPv4 接続と IPv6 接続の両方を受け入れることができます。サーバ間の 通信では、引き続き IPv4 接続が使用されます。

この章では、IPv6 対応の導入で実行する設定手順について説明します。

## <span id="page-56-0"></span>**VOS** ベースのコンタクト センター アプリケーションの **IPv6** のセットアップ

デフォルトでは、Unified Communications Manager、Finesse、および Unified Intelligence Center では IPv4 のみが有効となっています。

これらのアプリケーションで IPv6 を有効にする場合は、パブリッシャ/プライマリ ノードとサ ブスクライバ/セカンダリ ノードの両方で、アプリケーションに対して IPv6 を有効にする必要 があります。

Cisco Unified Operating System Administration または CLI を使用して IPv6 を有効にできます。

Packaged CCE 導入での IPv6 のサポートの詳細については、[https://www.cisco.com/c/en/us/support/](https://www.cisco.com/c/en/us/support/customer-collaboration/packaged-contact-center-enterprise/products-technical-reference-list.html) [customer-collaboration/packaged-contact-center-enterprise/products-technical-reference-list.html](https://www.cisco.com/c/en/us/support/customer-collaboration/packaged-contact-center-enterprise/products-technical-reference-list.html) の *Cisco Packaged Contact Center Enterprise* ソリューション設計ガイド を参照してください。

#### **Cisco Unified Operating System Administration** を使用した **IPv6** の設定

Cisco Unified Operating System Administration を使用して IPv6 を設定するには、プライマリとセ カンダリの VOS サーバで以下の手順を実行します。

#### 手順

- ステップ **1** パブリッシャ/プライマリ ノードで Cisco Unified Operating System Administration にサインイン します。
	- Unified Communications Manager および Unified Intelligence Center:https://*<*パブリッシャ またはプライマリ ノードのホスト名または *IP* アドレス*>*/cmplatform
	- Finesse:https://プライマリ ノードの *FQDN*:8443/cmplatform
- ステップ **2 [**設定(**Settings**)**]** > **[IP]** > **[**イーサネット**IPv6**(**Ethernet IPv6**)**]** を選択します。
- ステップ **3** [IPv6を有効にする(Enable IPv6)] チェック ボックスをオンにします。
- ステップ **4** [IPv6アドレス(IPv6 Address)]、[プレフィックスの長さ(Prefix Length)]、および [デフォル トゲートウェイ (Default gateway) 1の各フィールドに値を入力します。
- ステップ **5 [Update with Reboot**(リブートを使用した更新)**]** チェック ボックスをオンにします。
- ステップ **6 [**保存(**Save**)**]**をクリックします。 サーバが再起動します。
- ステップ7 サブスクライバ/セカンダリ ノードに対してこの手順を繰り返します。

#### **CLI** を使用した **VOS** ベース アプリケーションの **IPv6** のセットアップ

CLI を使用して IPv6 を設定するには、プライマリ VOS サーバとセカンダリ VOS サーバの両方 で以下の手順を実行します。

#### 手順

- ステップ **1** VOS サーバで CLI にアクセスします。
- ステップ **2** IPv6 を有効または無効にするには、以下の通り入力します。 **set network ipv6 service {enable | disable}**
- ステップ **3** 次のコマンドを実行して、IPv6 アドレスとプレフィックス長を設定します。 **set network ipv6 static\_address** *addr mask*
	- 例:

set network ipv6 static address 2001:db8:2::a 64

ステップ **4** デフォルト ゲートウェイを設定します。

#### **set network ipv6 gateway** *addr*

- ステップ **5** システムを再起動し、変更を有効にします。 **utils system restart**
- ステップ **6** IPv6 設定を表示するには、以下の通り入力します。 **show network ipv6 settings**

## <span id="page-57-0"></span>**IPv6** が有効化された展開の **NAT64** の設定

NAT64 により、IPv6 ネットワークと IPv4 ネットワーク間の通信が可能になります。IPv6 対応 の導入では、IPv6 ネットワークのスーパーバイザが、IPv4 ネットワーク上の Unified CCE Administration Web ツールにアクセスできるように、NAT64 を設定する必要があります。

ステートフルまたはステートレスのいずれかの NAT64 を使用できます。ご使用の導入にとっ て最適な変換タイプについては、表 2 を参照してください。ステートレスとステートフルの NAT64 の比較: [https://www.cisco.com/c/en/us/products/collateral/ios-nx-os-software/](https://www.cisco.com/c/en/us/products/collateral/ios-nx-os-software/enterprise-ipv6-solution/white_paper_c11-676278.html) [enterprise-ipv6-solution/white\\_paper\\_c11-676278.html](https://www.cisco.com/c/en/us/products/collateral/ios-nx-os-software/enterprise-ipv6-solution/white_paper_c11-676278.html)

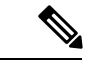

NAT64 は M トレイン IOS ではサポートされません。T トレインが必要です。 (注)

詳細については、http://docwiki.cisco.com/wiki/Compatibility\_Matrix\_for\_Packaged [CCE](http://docwiki.cisco.com/wiki/Compatibility_Matrix_for_Packaged_CCE)[https://www.cisco.com/c/en/us/support/customer-collaboration/packaged-contact-center-enterprise/](https://www.cisco.com/c/en/us/support/customer-collaboration/packaged-contact-center-enterprise/products-device-support-tables-list.html) [products-device-support-tables-list.html](https://www.cisco.com/c/en/us/support/customer-collaboration/packaged-contact-center-enterprise/products-device-support-tables-list.html)で Packaged Contact Center Enterprise の互換性マトリックス を参照してください。

次に示すネットワーク構成図とインターフェイス設定の例は、IPv6 ネットワークと IPv4 ネッ トワーク間でのステートフル NAT64 への変換を示します。

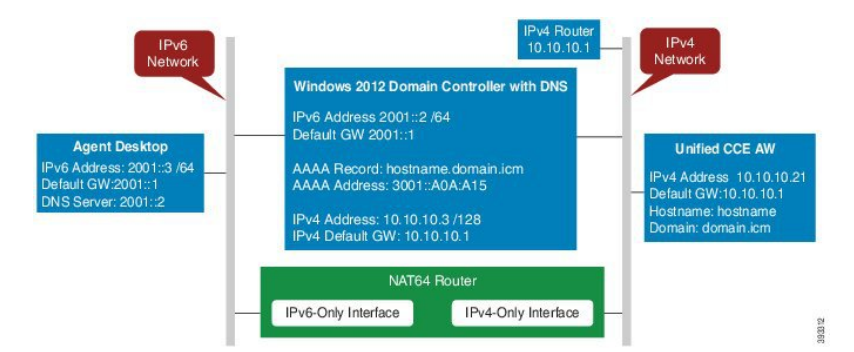

```
interface GigabitEthernet0/0
description ipv4-only interface
ip address 10.10.10.81 255.255.255.128
duplex auto
speed auto
nat64 enable
no mop enabled
```
interface GigabitEthernet0/1 description ipv6-only interface no ip address duplex auto speed auto nat64 enable ipv6 address 2001::1/64 ipv6 enable ipv6 unicast-routing

```
ipv6 cef
!
nat64 prefix stateful 3001::/96
nat64 v4 pool POOL1 10.10.10.129 10.10.10.250
nat64 v6v4 list V6ACL1 pool POOL1 overload
ipv6 router rip RIPv6
!
ipv6 router rip RIP
!
```
ipv6 access-list V6ACL1 permit ipv6 2001::/64 any

#### **IPv6** の **DNS** の設定

FQDN が Unified CCE 管理にアクセスする要件を満たすため、Unified CCE AW-HDS-DDS サー バおよび任意の外部 HDS サーバの前方参照 AAAA レコードが DNS に作成されている必要が あります。

この手順のステップは、Windows DNS サーバを対象としています。

#### 手順

- ステップ **1** Windows で [管理ツール(Administrative Tools)] > [DNS] を選択します。DNS マネージャが起 動されます。
- ステップ **2** [前方参照ゾーン(Forward lookup zone)] で、導入のドメイン名に移動します。
- **ステップ3** ドメイン名を右クリックし、[新しいホスト(A または AAAA)(New Host (A or AAAA))] を 選択します。
- ステップ **4** [新しいホスト] ダイアログ ボックスで、Unified CCE データ サーバおよび任意の外部 AW-HDS-DDS サーバのコンピュータ名および IP アドレスを入力します。[ホストの追加(Add Host)] をクリックします。

DNS エントリの IPv4 アドレスの IPv6 変換の決定

AAAA DNS レコードに必要な IPv6 アドレスを判別するには、Windows マシンで混合表記を使 用して ping コマンドを実行します。「ping -6」と入力し、その後 IPv6 Nat64 プレフィックス、 2 つのコロン、IPv4 アドレスの順に入力します。

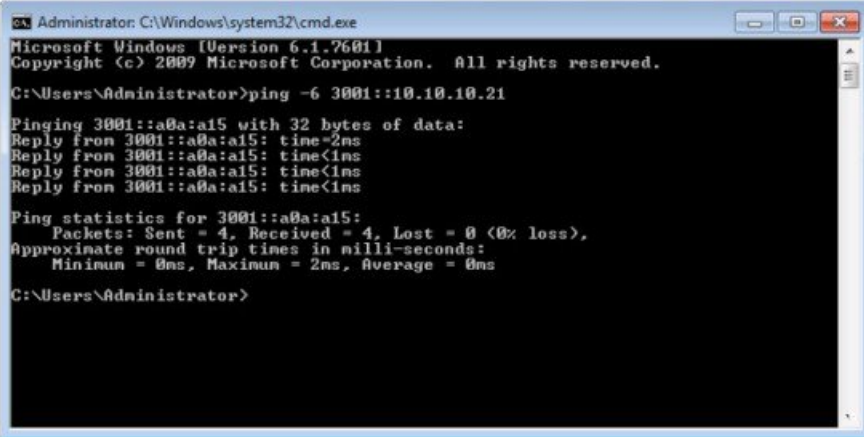

ping に対する応答では、IPv4 アドレスが 16 進数の文字列に変換されます。静的 AAAA レコー ドでこのアドレスを使用します。

オプションで、静的DNSエントリの代わりにDNS64を使用できます。DNS64を使用すると、 A リソース レコードからの AAAA リソース レコードを合成することで、IPv6 ネットワークと IPv4 ネットワーク間での変換が促進されます。 (注)

『*NAT64 Technology: Connecting IPv6 and IPv4 Networks*』ホワイトペーパーに、DNS64 の概要 と、DNS64 を IPv6 と共に使用する方法が記載されています([https://www.cisco.com/c/en/us/](https://www.cisco.com/c/en/us/products/collateral/ios-nx-os-software/enterprise-ipv6-solution/white_paper_c11-676278.html) [products/collateral/ios-nx-os-software/enterprise-ipv6-solution/white\\_paper\\_c11-676278.html](https://www.cisco.com/c/en/us/products/collateral/ios-nx-os-software/enterprise-ipv6-solution/white_paper_c11-676278.html)) 。

### <span id="page-59-0"></span>**Unified CVP** コール サーバでの **IPv6** の設定

IPv6 対応導入では、IPv6 アドレスをご使用の Unified CVP コール サーバの既存のネットワー ク インターフェイスに追加する必要があります。

この手順は、IPv6 対応導入を使用している場合にだけ実行します。

手順

- ステップ **1** Unified CVP コール サーバで **[**コントロールパネル(**Control Panel**)**]** > **[**ネットワークと共有 (**Network and Sharing**)**]** を選択します。
- ステップ **2** [イーサネット(Ethernet)] をクリックします。
- ステップ3 [イーサネットのステータス (Ethernet Status) ]ウィンドウで[プロパティ (Properties) ]を選択 します。
- ステップ4 [インターネットプロトコルバージョン6 (TCP/IPv6) (Internet Protocol Version 6 (TCP/IPv6))] チェック ボックスをオンにし、[プロパティ(Properties)] を選択します。
- ステップ5 [次のIPv6アドレスを使う (Use the following IPv6 address) ]オプションボタンをオンにします。
- ステップ **6** [IPv6アドレス(IPv6 address)]、[サブネット プレフィックスの長さ(Subnet prefix length)]、 および [デフォルトゲートウェイ(Default gateway)] の各フィールドに値を入力します。
- ステップ **7** プロンプトが表示されたら、[OK] をクリックして Windows を再起動します。

### <span id="page-60-0"></span>ゲートウェイでの **IPv6** サポートの設定

IPv6対応導入では、IPv6アドレッシングを有効にするようにイングレスゲートウェイとVXML ゲートウェイを設定する必要があります。

#### インターフェイスでの **IPv6** プロトコル スタックのサポートの設定

この手順は、イングレス ゲートウェイと VXML ゲートウェイの両方に適用されます。

#### 手順

ゲートウェイで次の設定を行います。

>Enable >configure terminal >interface type number >ipv6 address{ ipv6-address / prefix-length | prefix-name sub-bits / prefix-length} >ipv6 enable

イングレス ゲートウェイでの **ANAT** の有効化

#### 手順

ゲートウェイで次の設定を行います。

>conf t >voice service voip >SIP

>ANAT >bind control source-interface GigabitEthernet0/2 >bind media source-interface GigabitEthernet0/2

#### イングレス ゲートウェイでのデュアル スタックの有効化

#### 手順

ゲートウェイで次の設定を行います。

```
>conf t
>sip-ua
>protocol mode dual-stack preference ipv6
```
#### <span id="page-61-0"></span>**Unified Communications Manager** での **IPv6** の設定

IPv6 対応環境では、この項の手順を実行して Unified Communications Manager で IPv6 を設定す る必要があります。

#### **Unified CM Administration** でのクラスタ全体の設定

クラスタ全体でのメディアおよびシグナリング用のアドレッシング モード設定として IPv6 を 設定するには、以下の手順を実行します。

#### 手順

- ステップ **1** 各 Unified Communications Manager サーバのクラスタ全体の IPv6 設定を構成するには、**Cisco Unified CM** 管理で、システム > エンタープライズ パラメータ > **IPv6** 設定モード を選択しま す。
- ステップ **2 IPv6**を有効にする ドロップダウンリストで、はいを選択します。
- ステップ **3** [メディア用のIPアドレッシングモード設定(IP Addressing Mode Preference for Media)] ドロッ プダウンリストから [IPv6] を選択します。
- ステップ4 [シグナリング用のIPアドレッシングモード設定 (IP Addressing Mode Preference for Signaling) ] ドロップダウンリストから [IPv6] を選択します。
- ステップ **5** [電話の自動設定を許可(Allow Auto-configuration for Phones)] ドロップダウンリストから [オ フ(Off)] を選択します。
- ステップ **6** 変更を保存します。

トランスコーディング

IPv6 対応環境では、次のシナリオでトランスコーダが必要です。

- IPv6 エンドポイントにログインしているエージェントが、IPv4 エンドポイントにログイ ンしているエージェントとの間で転送を送受信する必要がある。
- IPv6エンドポイントにログインしているエージェントが、セルフサービスのためにVXML ゲートウェイに接続する必要がある。

#### <span id="page-62-0"></span>**Unified Communications Manager** での共通デバイス設定プロファイルの追加

IPv6 対応環境では、IPv4 デバイスと IPv6 デバイスの両方を使用できます。

Unified Communications Manager で IPv4、IPv6、またはデュアル スタックの共通デバイス設定 プロファイルを追加するには、以下の手順を実行します。

#### 手順

- ステップ **1 Cisco Unified CM** 管理で、デバイス > デバイスの設定 > 共通デバイス設定を選択します。
- ステップ **2** [新規追加(Add New)] をクリックして、新しい共通デバイス設定プロファイルの名前を入力 します。
- ステップ **3** [IPアドレッシングモード(IPAddressingMode)]ドロップダウンリストから次の操作を実行し ます。
	- Unified Communications Manager で IPv6 共通デバイス設定プロファイルを追加するには、 [IPv6のみ(IPv6 only)] を選択します。
	- Unified Communications Manager で IPv4 共通デバイス設定プロファイルを追加するには、 [IPv4のみ(IPv4 only)] を選択します。
	- Unified Communications Manager でデュアル スタック共通デバイス設定プロファイルを追 加するには、[IPv4とIPv6(IPv4 and IPv6)] を選択します。[シグナリング用のIPアドレッ シングモード設定(IP Addressing Mode Preference for Signaling)] ドロップダウンリストか ら [IPv4] を選択します。

ステップ **4** 変更を保存します。

#### ゲートウェイ トランクへの共通デバイス設定プロファイルの関連付け

ゲートウェイトランクに共通デバイス設定プロファイルを関連付けるには、以下の手順を実行 します。この手順は、イングレス ゲートウェイに適用されます。

手順

ステップ **1** Cisco Unified CM Administration から、**[**デバイス(**Device**)**]** > **[**トランク(**Trunk**)**]** を選択しま す。

ステップ2 [検索 (Find) ] をクリックします。 表示するトランク プロファイルを選択します。

- ステップ3 [共通デバイス設定 (Common Device Configuration) ] ドロップダウン リストから次の操作を実 行します。
	- ゲートウェイ トランクに IPv6 共通デバイス設定プロファイルを関連付けるには、IPv6 共 通デバイス設定プロファイルを選択します。
	- ゲートウェイ トランクに IPv4 共通デバイス設定プロファイルを関連付けるには、IPv4 共 通デバイス設定プロファイルを選択します。
	- Unified CM ゲートウェイ トランクでは IPv4 または IPv6 トランクだけがサポートされ ています。Unified CM ゲートウェイ トランクにデュアル スタック共通デバイス設定 プロファイルを関連付けることはできません。 (注)
- ステップ **4** [接続先アドレスIPv6(Destination Address IPv6)] フィールドに IPv6 アドレスを入力します。
	- Unified CM からゲートウェイへのトランクでは、標準 SIP プロファイルだけがサポー トされており、ANAT 対応デュアルスタック SIP トランクはサポートされていませ  $h_n$ (注)

ステップ **5** 変更を保存します。

**IPv4** または **IPv6** 電話への共通デバイス設定プロファイルの関連付け

#### 手順

- ステップ **1** [Cisco Unified CMの管理(Cisco Unified CM Administration)] から、**[**デバイス(**Device**)**]** > **[**電 話(**Phone**)**]**を選択します。
- ステップ2 [検索 (Find) ] をクリックします。 表示するトランク プロファイルを選択します。
- ステップ **3** [共通デバイス設定(Common Device Configuration)] ドロップダウン リストから、IPv6 共通デ バイス設定プロファイルを選択します。
	- IPv6 電話に IPv6 共通デバイス設定プロファイルを関連付けるには、IPv6 共通デバイス設 定プロファイルを選択します。
	- IPv4 電話に IPv4 共通デバイス設定プロファイルを関連付けるには、IPv4 共通デバイス設 定プロファイルを選択します。

ステップ **4** 変更を保存します。

#### **Unified CM** での **SIP** プロファイルの関連付け

IPv6 対応の導入では、Unified CVP に対して設定したトランクに SIP プロファイルを関連付け る必要があります。

手順

- ステップ **1** Cisco Unified CM Administration から、**[**デバイス(**Device**)**]** > **[**トランク(**Trunk**)**]** を選択しま す。
- ステップ2 [検索 (Find) ] をクリックします。表示するトランク プロファイルを選択します。
- ステップ **3** [SIPプロファイル(SIPProfile)] ドロップダウン リストから、作成した SIP プロファイルを選 択します。
	- SIP プロファイルの作成方法の詳細については、以下を参照してください。 (注)

Ciscoのパッケージ化されたコンタクトセンターの[エンタープライズ管理とコンフィ ギュレーション ガイド ()] に[https://www.cisco.com/c/en/us/support/customer-collaboration/](https://www.cisco.com/c/en/us/support/customer-collaboration/packaged-contact-center-enterprise/products-maintenance-guides-list.html) [packaged-contact-center-enterprise/products-maintenance-guides-list.html](https://www.cisco.com/c/en/us/support/customer-collaboration/packaged-contact-center-enterprise/products-maintenance-guides-list.html)、SIP プロファイ ルを統合 CM セクションに追加します。

ステップ **4** 変更を保存します。

**SIP** トランクへのデュアル スタック共通デバイス設定プロファイルの関連付け

手順

- ステップ **1** Cisco Unified CM Administration から、**[**デバイス(**Device**)**]** > **[**トランク(**Trunk**)**]** を選択しま す。
- ステップ **2** [検索(Find)] をクリックします。表示するトランク プロファイルを選択します。
- ステップ **3** [共通デバイス設定(Common Device Configuration)] ドロップダウン リストから、デュアル ス タック共通デバイス設定プロファイルを選択します。
	- デュアル スタック共通デバイス設定プロファイルの追加方法の詳細については、 Unified Communications Manager [での共通デバイス設定プロファイルの追加](#page-62-0) (63 ペー [ジ\)](#page-62-0)を参照してください。 (注)

ステップ **4** 変更を保存します。

# **Packaged CCE 4000** エージェント展開

Packaged CCE 4000 エージェント展開のコンポーネントを設定するには、以下の手順を実行し ます。

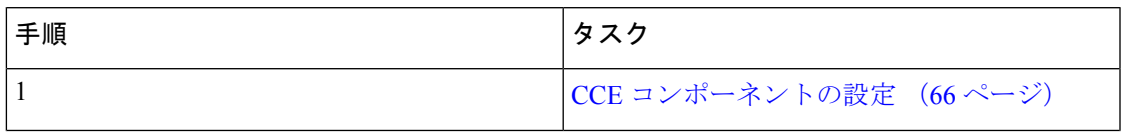

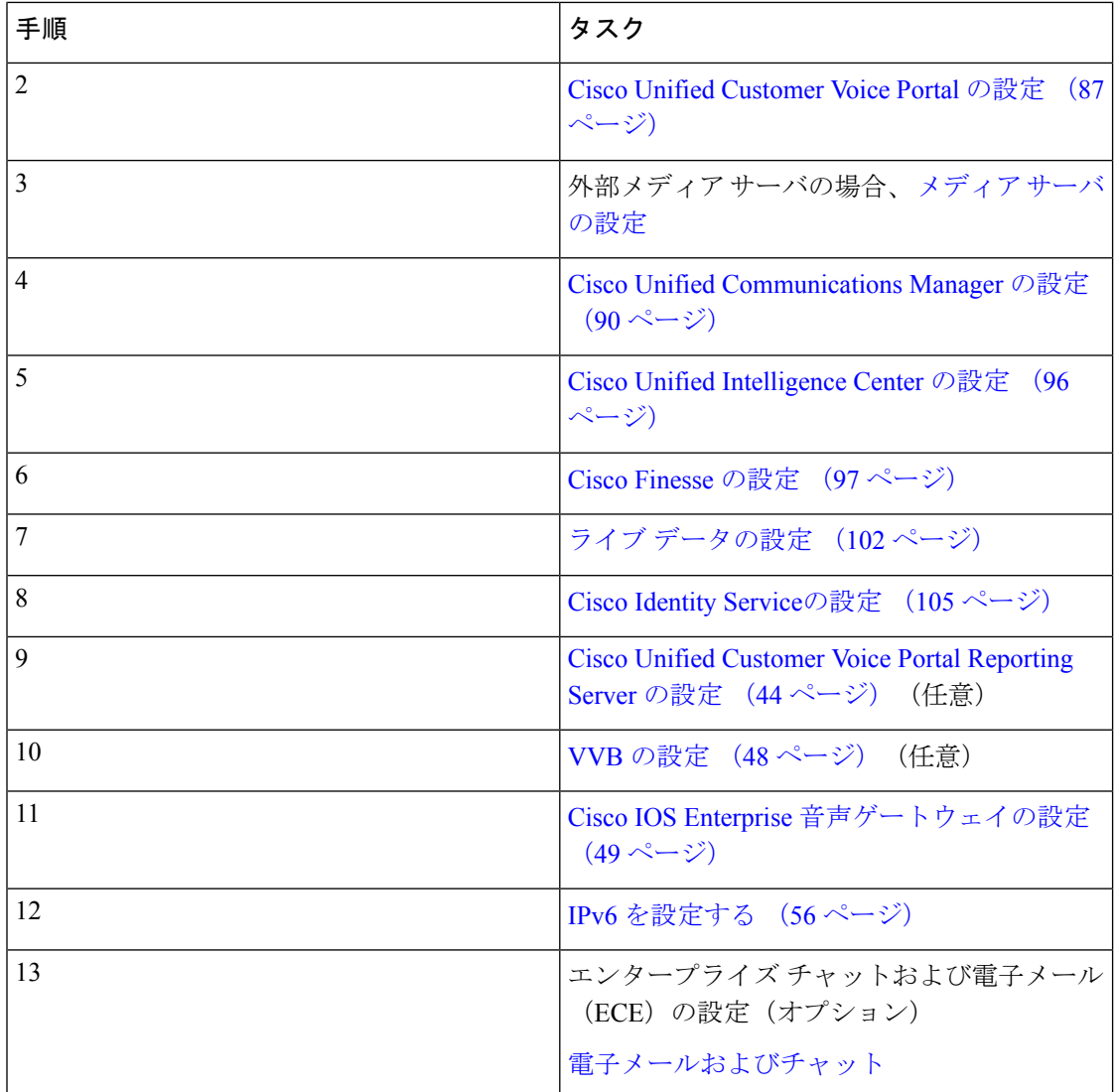

# <span id="page-65-0"></span>**CCE** コンポーネントの設定

Packaged CCE 4000 エージェント展開のコンポーネントを設定するには、以下の手順を実行し ます。

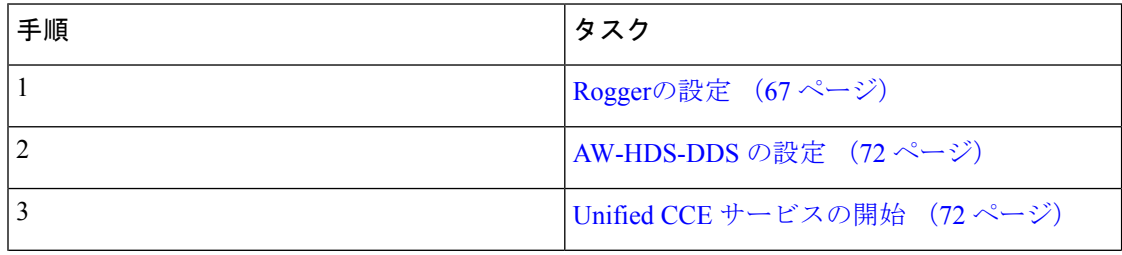

٦

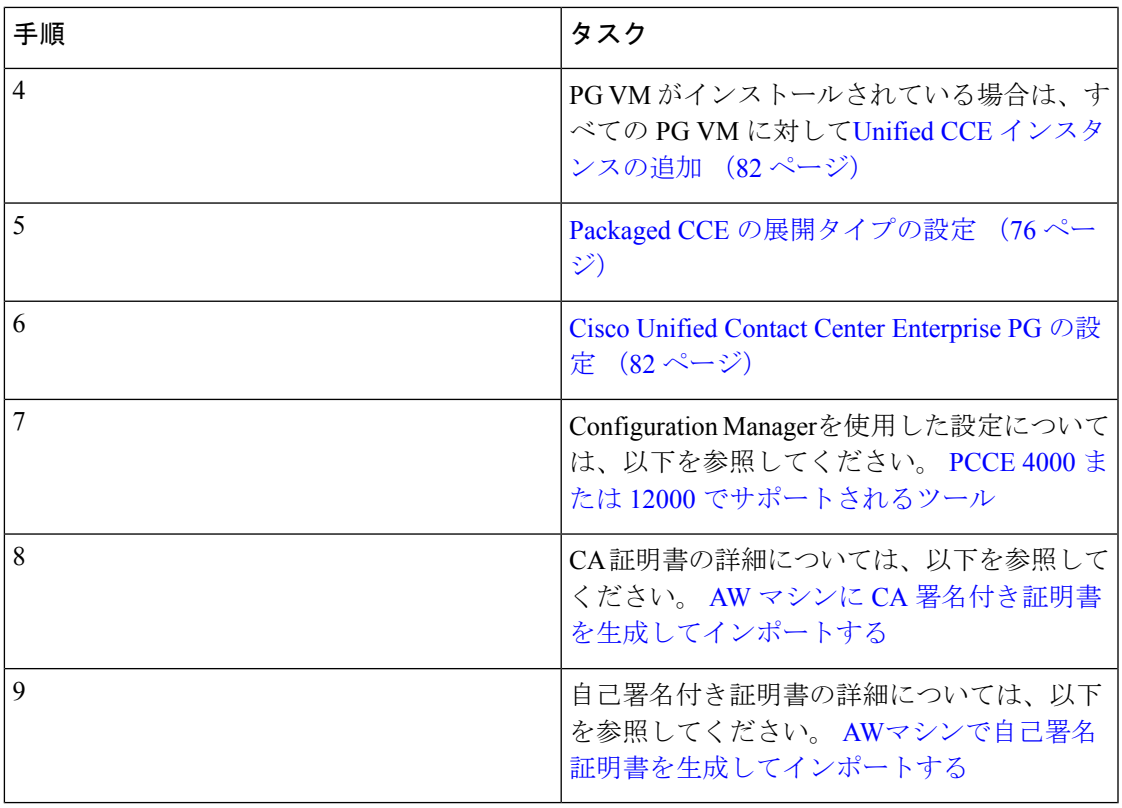

# <span id="page-66-0"></span>**Rogger**の設定

 $\mathbf{l}$ 

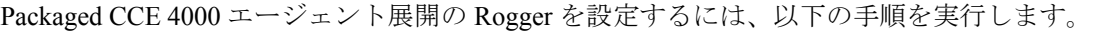

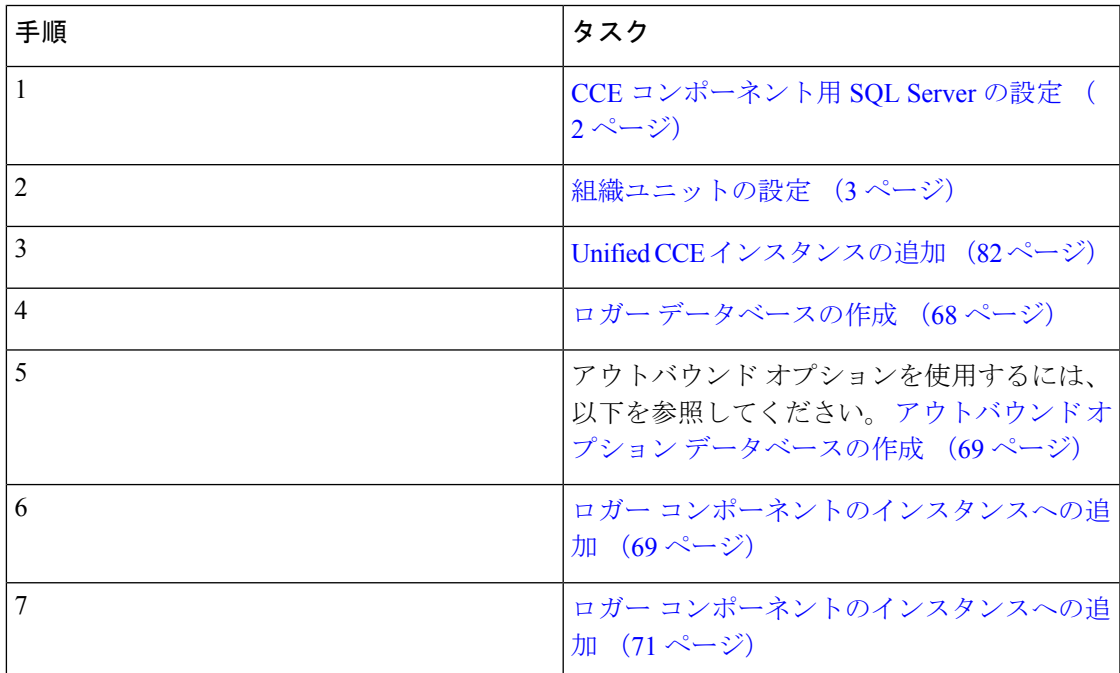

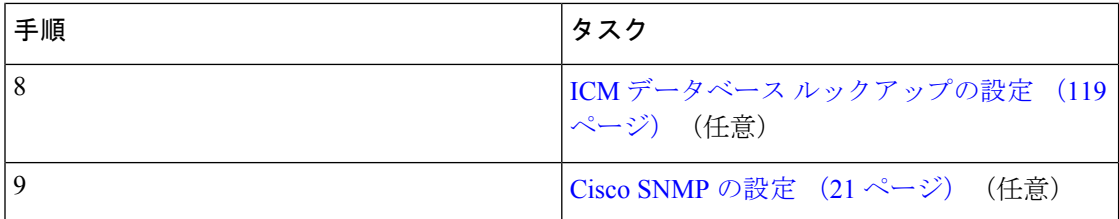

#### <span id="page-67-0"></span>ロガー データベースの作成

サイド Aおよび サイド B Rogger VMでこの手順を実行します。

#### 手順

- ステップ **1** ICMDBA ツールを開き、表示される警告のいずれにも はい をクリックします。
- ステップ **2** デスクトップの Unified CCE ツール フォルダで サーバ **>** インスタンス に移動します。
- ステップ **3** インスタンス名を右クリックして、作成 を選択してロガー データベースを作成します。
- ステップ **4** [コンポーネントの選択] ダイアログ ボックスで、処理するロガーを選択します(ロガー A ま たはロガー B)。[OK] をクリックします。
- ステップ **5** 要求された場合「SQLServerが適切に設定されていません。今すぐ設定しますか?」には、は いをクリックして確定します。
- ステップ **6** [設定]ページのSQL Server設定ペインのメモリ(**MB**)およびリカバリ間隔をオンにします。 [OK] をクリックします。
- ステップ7 「サーバの停止] ページで、はい をクリックしてサービスを停止します。
- ステップ **8** [ロガータイプの選択]ダイアログボックスで、エンタープライズを選択します。**OK**をクリッ クして、[データベースの作成] ダイアログ ボックスを開きます。
- ステップ **9** ロガーのデータベースを作成し、以下の通りログを作成します。
	- a) [DB タイプ]フィールドで、サイド A または B を選択します。
		- b) [地域(region)] フィールドで、地域を選択します。
		- c) 「データベースの作成] ダイアログ ボックスで、追加 をクリックして [デバイスの追加] ダイアログ ボックスを開きます。
		- d) データをクリックします
		- e) データベースを作成するドライブ (例えば、E ドライブ) を選択します。
		- f) サイズ フィールドで、デフォルト(1.4GB、かなり最小サイズ)を選択するか、データ ベースサイズ決定ツールを使用して、導入に適した値を計算するかを検討します。値を 計算する場合は、計算結果をここに入力します。
		- g) **OK** をクリックして、[データベースの作成] ダイアログ ボックスに戻ります。
		- h) 再度 追加 をクリックします。
		- i) [デバイスの追加] ダイアログ ボックスで、ログをクリックします。
		- j) データベースを作成したドライブを選択します。
		- k) サイズフィールドでは、デフォルト設定を選択するか、独自の展開に沿った適切なサイ ズの値がある場合は、その値を入力します。
		- l) **OK** をクリックして、[データベースの作成] ダイアログ ボックスに戻ります。
- ステップ **10** [データベースの作成]ダイアログボックスで、作成するをクリックして、スタートをクリック します。
- ステップ **11** 正常に作成が完了したメッセージが表示されたら、 **OK** をクリックして、 閉じるをクリック します。

#### <span id="page-68-0"></span>アウトバウンド オプション データベースの作成

アウトバウンド オプションでは、ロガー 上で独自の SQL データベースを使用します。サイド A のロガーのみで、以下の手順を実行します。

この手順を完了したら、[https://www.cisco.com/c/en/us/support/customer-collaboration/](https://www.cisco.com/c/en/us/support/customer-collaboration/unified-contact-center-enterprise/products-user-guide-list.html) [unified-contact-center-enterprise/products-user-guide-list.html](https://www.cisco.com/c/en/us/support/customer-collaboration/unified-contact-center-enterprise/products-user-guide-list.html) の *Unified Contact Center Enterprise* ア ウトバウンド オプション ガイド を参照してください。

#### 手順

- ステップ **1** ICMDBA ツールを開き、いずれの警告にも はい をクリックします。
- ステップ **2** サーバ > **<**ロガー サーバ**>** > インスタンス > **<Unified CCE** インスタンス**>** > ロガー **A**に移動 します。[インスタンス名] を右クリックして、データベース > 作成を選択します。
- ステップ **3** [サーバの停止] メッセージで、はい をクリックしてサービスを停止します。
- ステップ **4** [データベースの作成] ダイアログ ボックスで、追加 をクリックして [デバイスの追加] ダイア ログ ボックスを開きます。
- ステップ **5** データ をクリックして、データベースを作成するドライブ (例えば、E ドライブ)を選択し ます。DBサイズは、デフォルト値のままにして、**OK**をクリックして、[データベースの作成] ダイアログ ボックスに戻ります。
- ステップ **6** [デバイスの追加]ダイアログボックスで、ログをクリックします。使用するドライブを選択し ます。ログサイズはデフォルト値のままにして、**OK**をクリックして[データベースの作成]ダ イアログ ボックスに戻ります。
- ステップ **7** [データベースの作成]ダイアログボックスで、作成するをクリックして、スタートをクリック します。正常に作成が完了したメッセージが表示されたら、 **OK** をクリックして、 閉じるを クリックします。

#### <span id="page-68-1"></span>ロガー コンポーネントのインスタンスへの追加

サイド A とサイド B のロガーでこの手順を実行します。

#### 手順

- ステップ **1** Web セットアップ ツールを開きます。
- ステップ **2** コンポーネント管理 **>** ロガーを選択します。追加をクリックして、インスタンスを選択しま す。
- ステップ **3** [導入(Deployment)]ページで、ロガー(AまたはB)を選択します。デュプレックスをクリッ クして、次へをクリックします。
- ステップ **4** [セントラル コントローラの接続] ページで、ルータ プライベート インターフェイス および ロ ガー プライベート インターフェイスに、サイド A およびサイド B のホスト名を入力します。 次へをクリックします。
- ステップ **5** 確認 データのレプリケーションの履歴および詳細を有効にするをオンにします。
- ステップ **6** [その他のオプション] のページで、 データベースの消去設定手順の表示をクリックします。
- ステップ **7** 、アウトバウンド オプションを有効にする チェック ボックスをクリックします。
	- このロガーが Rogger サーバに追加されている場合、パブリック ネットワーク イン ターフェイス カード(IP ベースの優先順位付け用)に 2 つの IP アドレスが設定され ている場合、パブリック イーサネット カードの [この接続のアドレスを DNS に登録 する]をオフにします。また、DNSサーバに、通常の優先順位のIPアドレスにマップ されるサーバのホスト名に対応する A-レコード エントリが 1 つのみ存在することを 確認します。これは、キャンペーンマネージャのプロセス、および Logger サービス の一部として実行されているレプリケーションで、クライアント接続用の適切なイン ターフェイス IP アドレスをリッスンするために必要です。 (注)
- ステップ **8** [次へ(Next)] をクリックします。
- ステップ **9** [データ保持(Data Retention)] ページで、[データベース保持設定(Database Retention Configuration)] テーブルを変更します。
	- a) 以下ののテーブルでは、保持時間が「40」に設定されています。
		- Application Event
		- イベント
		- Network\_Event
		- Route Call Detail
		- Route\_Call\_Variable
		- Termination Call Detail
		- Termination\_Call\_Variable
	- b) その他すべての設定はデフォルトのまま確定します。コンタクト センターで、長期間に データにアクセスする必要がある場合には、適切な値を入力します。
- ステップ **10** [次へ(Next)] をクリックします。
- ステップ **11** [データの消去] ページで、システム上で需要が低い曜日および時間の消去を指定します。
- ステップ **12** デフォルトの 上限(%)に達した場合は自動で消去するで確定します。
- ステップ **13** [次へ(Next)] をクリックします。
- ステップ **14** 概要 ウィンドウで、サービス アカウントの作成 オプションを選択して、以下の手順を実行し ます。
	- a) ドメイン ユーザのアカウント名を入力します。

指定したドメインにユーザが作成されていることを確認します。

- b) 有効なパスワードを入力します。
- c) サマリーを確認して、終了をクリックします。
- すべてのディストリビュータ サービスおよびロガー サービスに同じドメイン ユーザ アカウントを使用します。ロガーとディストリビュータに異なるドメインアカウント を使用する場合は、ディストリビュータ サービスのユーザ アカウントがサイド A と サイド B のローカル ロガー UcceServiceグループに追加されていることを確認し てください。 注意

#### <span id="page-70-0"></span>ロガー コンポーネントのインスタンスへの追加

サイド A とサイド B のルータに対してこの手順を実行します。

#### 手順

- ステップ **1** Web セットアップ ツールで、コンポーネント管理 **>** ルータを選択します。
- ステップ2 追加。
- ステップ **3** 展開 ページで、現在のインスタンスを選択します。
- ステップ **4** 展開 ダイアログで、適切なサイドを選択します。
- ステップ5 デュプレックスをクリックして、次へをクリックします。
- ステップ6 ルータ接続 ダイアログで、プライベート インターフェイスとパブリック インターフェイスを 設定します。[次へ (Next) 1をクリックします。
	- アドレス入力フィールドでは、IPアドレスの代わりに完全修飾ドメイン名を使用しま す。 (注)

パブリック ネットワーク インターフェイス カードに 2 つの IP アドレスが(IP ベー スの優先順位付けのために)設定されている場合は、DNS サーバに2つのA レコー ドを手動で追加します。一方の A レコードは高優先順位の IP アドレスで、もう一方 の A レコードは通常の優先順位の IP アドレス用です。2 つの DNS エントリのホスト 部分は、Windows サーバのホスト名と異なる必要があります。新しい DNS エントリ を使用して、インターフェイスを設定します。このメモは、ルータおよびすべての PG マシンに適用されます。

ステップ **7** 周辺機器ゲートウェイを フィールドを空白のままにして、 次へをクリックします。

ステップ **8** ルータ オプション ダイアログで、**Quality of Service** (**QoS**)を有効にする チェック ボックス を適切に設定して、次へをクリックします。 すべてのUnifiedCCEプライベートネットワークトラフィックに対してQoSを有効にします。 可視(パブリック) ネットワーク トラフィックの QoS は、ほとんどの展開では無効にしま す。詳細については、

[https://www.cisco.com/c/en/us/support/customer-collaboration/unified-contact-center-enterprise/products-implementation-design-guides-list.html](https://www.cisco.com/c/en/us/support/customer-collaboration/)

- で、 *Cisco Packaged Contact Center Enterprise* ソリューション設計ガイドの適切なセクションを 参照してください。
- ステップ **9** ルータ **Quality of Service** ダイアログで、 次へをクリックします。
- ステップ **10** サマリー ダイアログで、ルータ サマリーが正しいことを確認して、 完了をクリックします。

#### <span id="page-71-1"></span>**Unified CCE** サービスの開始

Unified CCE コンポーネントは、ホスト コンピュータ上で Windows サービスとして実行されま す。デスクトップ上の **Unified CCE** サービス コントロール ツールで、上記サービスを開始、 停止、または周期化させることができます。

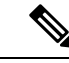

この手順は、 Unified CCE サービスを有効化する場合に必要です。ただし、展開モデルに含ま れるすべての仮想マシンに Unified CCE コンポーネントをインストールするまで、このタスク は保留する必要があります。 (注)

#### 手順

- ステップ **1** 各 Unified CCE サーバ マシンで、**Unified CCE** サービス コントロールを開きます。
- ステップ **2** 以下の順序で、各 **CCE** コンポーネントを選択し、スタートをクリックします。
	- **1.** ロガー A
	- **2.** ルータ A
	- **3.** ロガー B
	- **4.** ルータ B
	- **5.** 管理およびデータ サーバ

### <span id="page-71-0"></span>**AW-HDS-DDS** の設定

以下の手順を実行して、 Packaged CCE 4000展開用 AW-HDS-DDS を設定します。

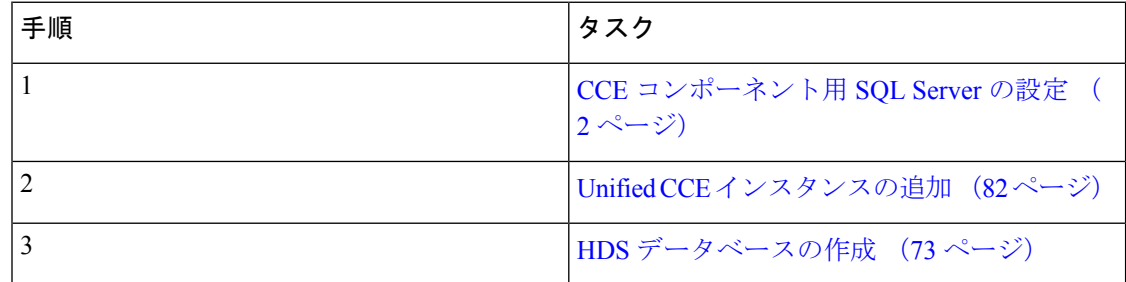
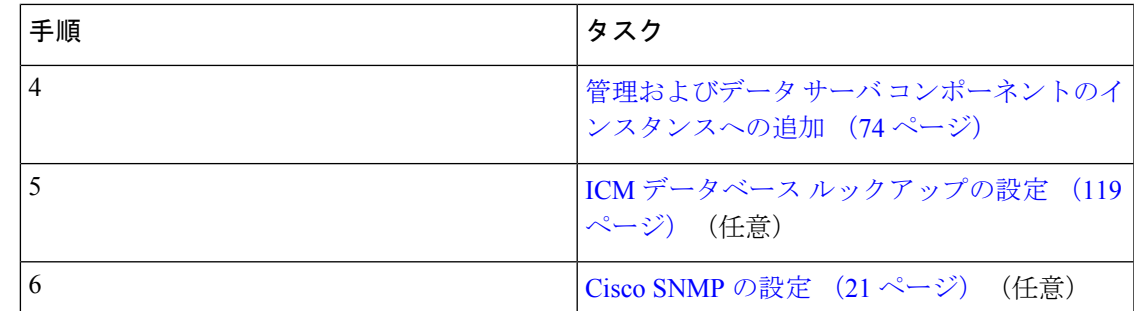

### **HDS** データベースの作成

HDS データベースを作成する管理およびデータ サーバ上でこの手順を実行します。

- ステップ **1** [ICMDBA ツール] を開き、表示される警告のいずれにも はい をクリックします。
- ステップ **2** サーバ > インスタンスに移動します。
- ステップ **3** インスタンス名を右クリックし、作成を選択します。
- ステップ **4** [コンポーネントの選択]ダイアログボックスで、管理およびデータサーバを選択します。[OK] をクリックします。
- ステップ **5** 要求された場合「SQLServerが適切に設定されていません。今すぐ設定しますか?」には、は いをクリックします。
- ステップ **6** [設定] ダイアログボックスで、**OK**をクリックします。
- ステップ **7** [AW タイプの選択] ダイアログ ボックスで、 エンタープライズを選択します。**OK** をクリック して、[データベースの作成] ダイアログ ボックスを開きます。
- ステップ **8** 以下の通りに、HDS データベースを作成します。
	- a) [DB タイプ] ドロップダウンリストで、 **HDS**を選択します。
	- b) [追加(Add)] をクリックします。
	- c) 「デバイスの追加] ダイアログ ボックスで、データを選択します。
	- d) [利用可能なドライブ] リストから、データベースをインストールするドライブを選択し ます。
	- e) [サイズ] フィールドでは、デフォルト値をそのまま使用することも、導入に沿った適切 なサイズを入力することもできます。
		- データベースサイズ推定ツールを使用すると、導入に適したサイズを計算でき ます。 (注)
	- f) **OK** をクリックして、[データベースの作成] ダイアログ ボックスに戻ります。
	- g) [追加(Add)] をクリックします。
	- h) 「デバイスの追加] ダイアログ ボックスで、ログを選択します。
	- i) [利用可能なドライブ] リストから、データベースを作成するドライブを選択します。
- j) [サイズ] フィールドでは、デフォルト値をそのまま使用することも、導入に沿った適切 なサイズを入力することもできます。
- k) **OK** をクリックして、[データベースの作成] ダイアログ ボックスに戻ります。
- ステップ **9** [データベースの作成]ダイアログボックスで、作成するをクリックして、スタートをクリック します。
- ステップ **10** 正常に作成が完了したメッセージが表示されたら、 **OK** をクリックして、 閉じるをクリック します。
- <span id="page-73-0"></span>管理およびデータ サーバ コンポーネントのインスタンスへの追加

#### 手順

- ステップ **1** Web セットアップ ツールを開きます。
- ステップ **2** コンポーネント管理 **>** 管理およびデータ サーバを選択します。[追加(Add)] をクリックしま す。
- ステップ **3** 展開 ページで、現在のインスタンスを選択します。
- ステップ **4** 管理及びデータ サーバの追加 ページで以下の通り設定します。
	- a) エンタープライズをクリックします。
	- b) 展開サイズを選択します。 以下の管理およびデータサーバタイプは、小規模から中規模の展開サイズを選択します。
		- 管理サーバ、リアルタイムおよび履歴データ サーバ、および詳細データ サーバ (AW-HDS-DDS)
		- 以下の管理およびデータ サーバ タイプに 大規模展開 を選択します。
			- 管理サーバ、リアルタイムおよび履歴データ サーバ(AW-HDS)
			- •履歴データサーバ (HDS)
	- c) [次へ(Next)] をクリックします。
- ステップ **5** サーバの役割で、以下のいずれかを実行します。
	- a) 小規模から中規模の展開で、管理サーバ リアルタイムおよび履歴データ サーバ、および 詳細データ サーバ(**AW-HDS-DDS**)を選択します。
	- b) 大規模展開で、展開内容に応じて、管理サーバとリアルタイムおよび履歴データ サーバ (**AW-HDS**) あるいは 履歴および詳細データ サーバ(**HDS-DDS**) を選択します。
- **ステップ6** [次へ (Next)]をクリックします。
- ステップ **7** サイド A またはサイド B のプライマリ サーバとセカンダリ サーバを指定します。

サイド A またはサイド B サーバを指定するには、[管理およびデータ サーバ 接続] ページで、 以下を実行します。

- a) プライマリまたはセカンダリの管理およびデータ サーバ エリアの下で、デフォルトで、 プライマリ オプション ボタンが選択されています。
- b) 管理およびデータ サーバ接続エリアの下: プライマリ 管理およびデータ サーバ フィールドで、サイド A サーバのホスト名を入力し ます。 セカンダリ 管理およびデータ サーバ フィールドで、サイド B サーバのホスト名を入力し ます。 プライマリおよびセカンダリ管理およびデータ サーバの共通サイト名 フィールドで、一 意の名前を入力します。
- c) [次へ(Next)] をクリックします。
- ステップ **8** Database and Options ページで、以下の通り設定します。
	- a) データベースを作成するドライブ フィールドで「C」を選択します。
	- b) 設定管理サービス(**CMS**)ノード を確認します(オプション)。
	- c) **Internet Script Editor**(**ISE**)サーバ を確認します(オプション)。
	- d) [次へ(Next)] をクリックします。
- ステップ **9** [Central Controller Connectivity] ページで、以下の通り設定します。
	- Pacakged CCE 4000 エージェント展開では、ルータとロガーの IP アドレスは同じで す。 (注)
	- a) ルータ サイド **A**には、ルータ サイド A の IP アドレスを入力します。
	- b) ルータ サイド **B**には、ルータ サイド B の IP アドレスを入力します。
	- c) ロガー サイド **A**には、ロガー サイド A の IP アドレスを入力します。
	- d) ロガー サイド **B**には、ロガー サイド B の IP アドレスを入力します。
	- e) セントラル コントローラのドメイン名を入力します。
	- f) セントラル コントローラ サイド **A** を優先する または セントラル コントローラ サイド **B** を優先するを選択します。
	- g) [次へ(Next)] をクリックします。
- ステップ **10** 概要 ウィンドウで、[サービス アカウントの作成] オプションを選択して、以下の手順を実行 します。
	- a) ドメイン ユーザ アカウントを作成します。作成したドメイン ユーザを入力します。
	- b) 有効なパスワードを入力します。
	- c) サマリーを確認して、終了をクリックします。
	- すべてのディストリビュータ サービスおよびロガー サービスに同じドメイン ユーザ アカウントを使用します。ロガーとディストリビュータに異なるドメインアカウント を使用する場合は、ディストリビュータ サービスのユーザ アカウントがサイド A と サイド B のローカル ロガー UcceServiceグループに追加されていることを確認し てください。 注意

## **Packaged CCE** の展開タイプの設定

Packaged CCE 4000 エージェント および 12000 エージェントの展開タイプの設定の際は、メイ ンサイトを追加しなければなりません。メインサイトには、0個以上の周辺機器セットが関連 付けられている場合があります。周辺機器セットは、例えば、Finesse、CVPなど、周辺機器 ゲートウェイ(周辺機器ゲートウェイ自体を含む)に依存するすべてのコンポーネントのコレ クションです。周辺機器セットの追加方法については、[周辺機器セットの追加と保守を](pcce_b_admin-and-config-guide_120_chapter3.pdf#nameddest=unique_151)参照し てください。

### **4000** エージェントまたは **12000** エージェント展開タイプでのメイン サイトの追加および保守

### 手順

- ステップ **1 Unified CCE** 管理 > 概要 > インフラストラクチャ設定 > 展開設定に移動します。
- ステップ **2** 展開タイプの歯車のアイコンをクリックします。 展開の設定 ウィザード画面が開きます。
- ステップ **3** ドロップダウン リストで、展開タイプを *Packaged CCE*:*4000* エージェント または *Packaged CCE*:*12000* を千tなくします。
- ステップ **4** ダウンロード テンプレートを使用して、選択した展開の種類の CSV テンプレートを取得しま す。
- ステップ5 ファイルの詳細を入力して保存します。

### 表 **2 : CSV** テンプレートの詳細

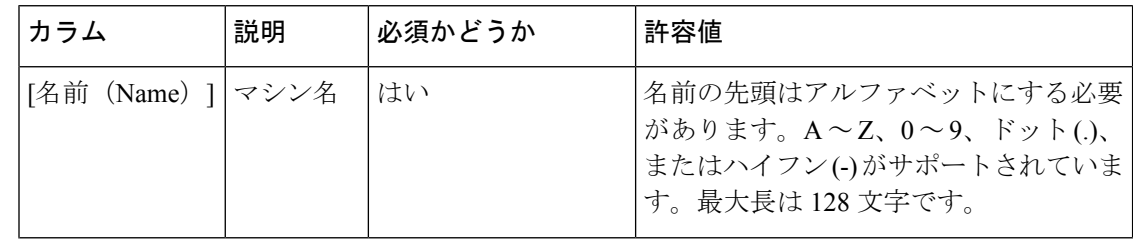

I

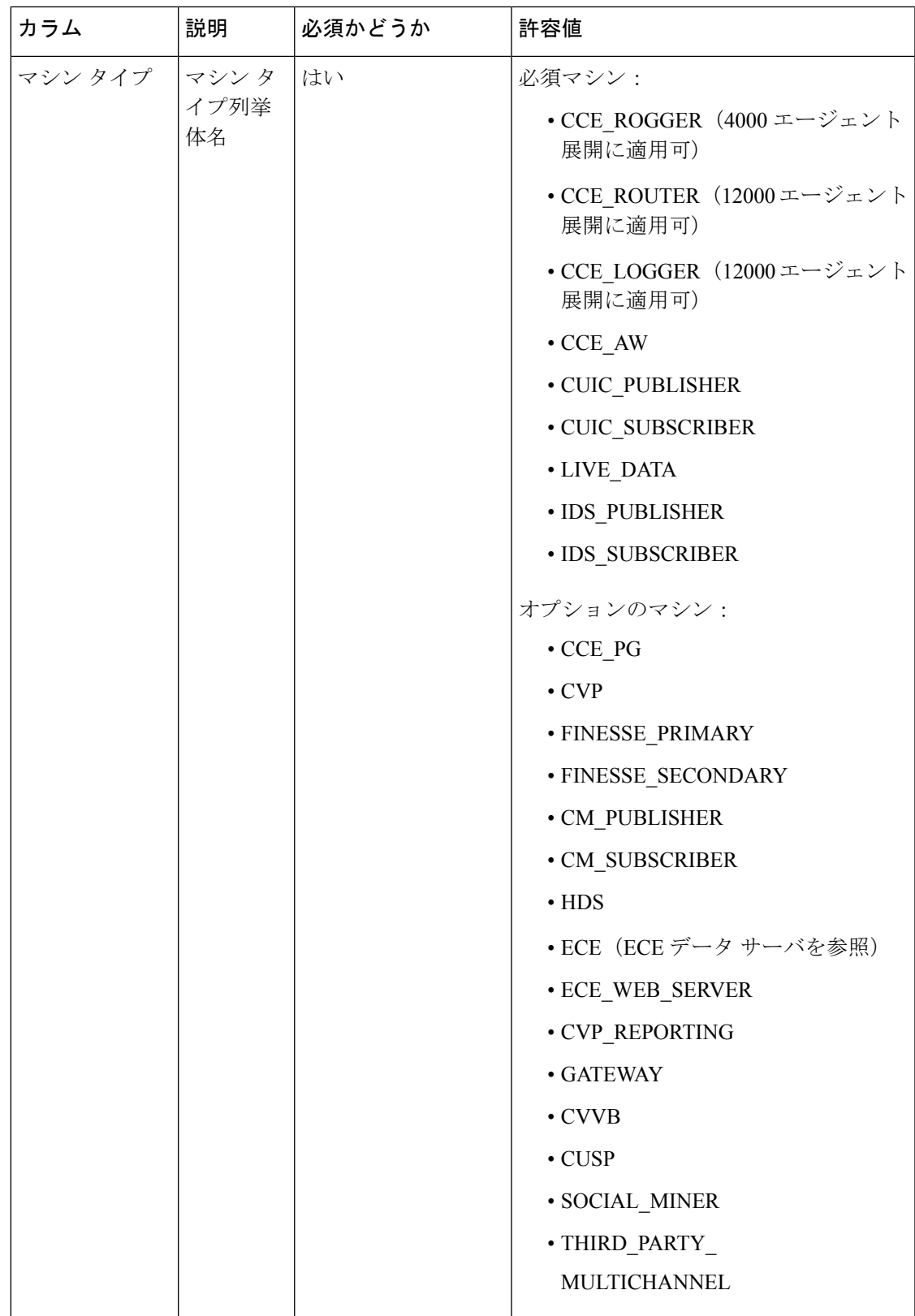

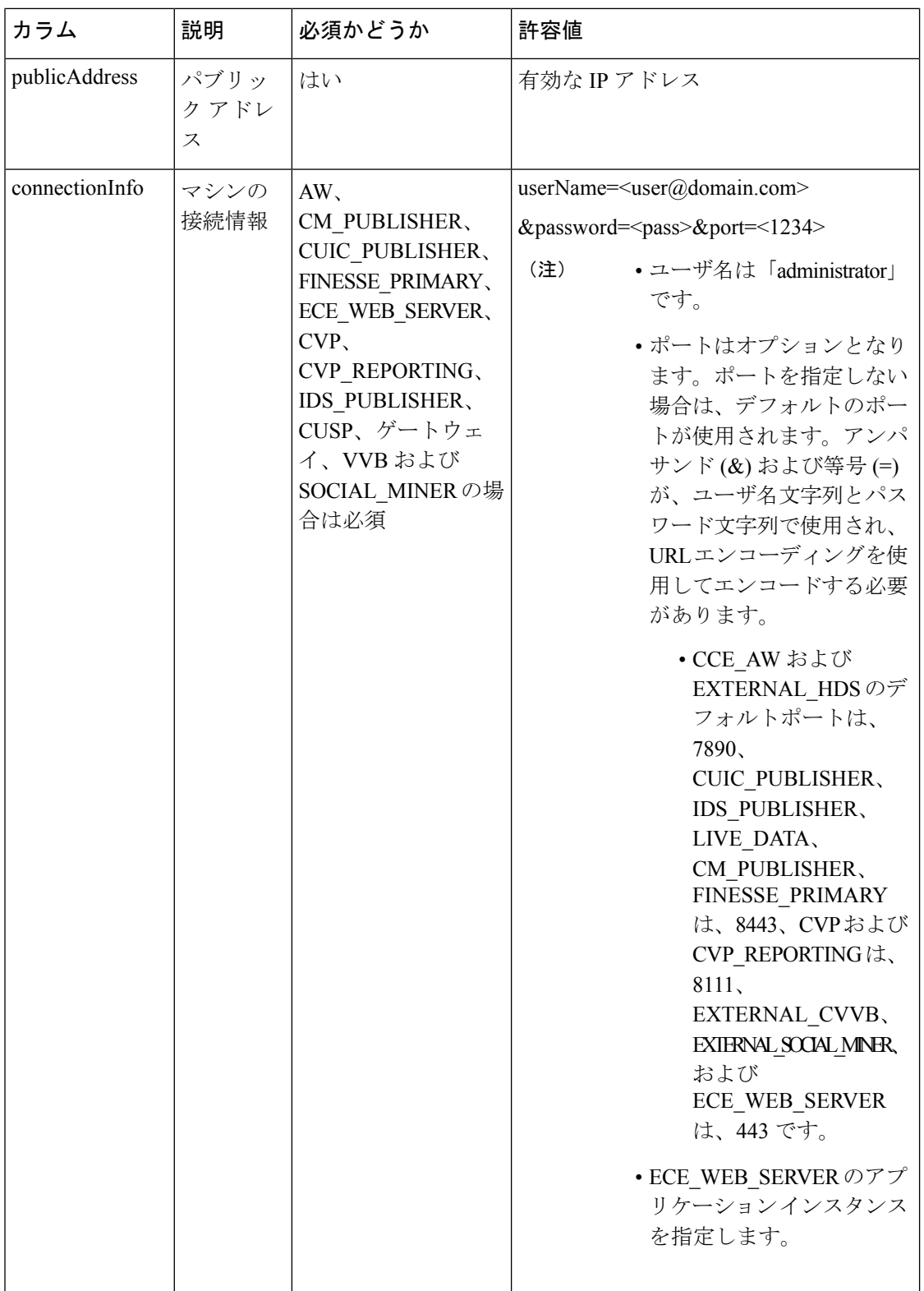

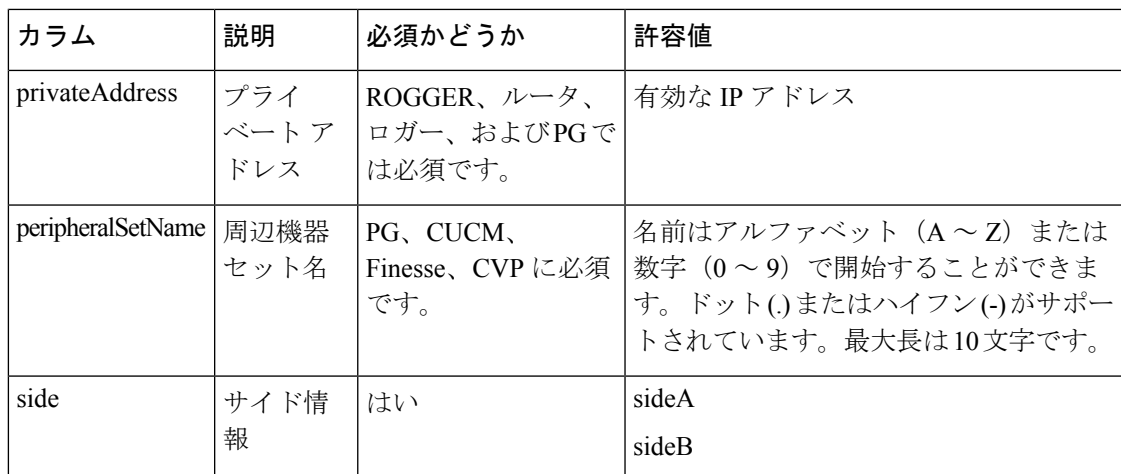

ステップ **6** ファイルをアップロードして、次へをクリックします。

ステップ7 検証が完了するまで待機します。次のタスクが実行されます。

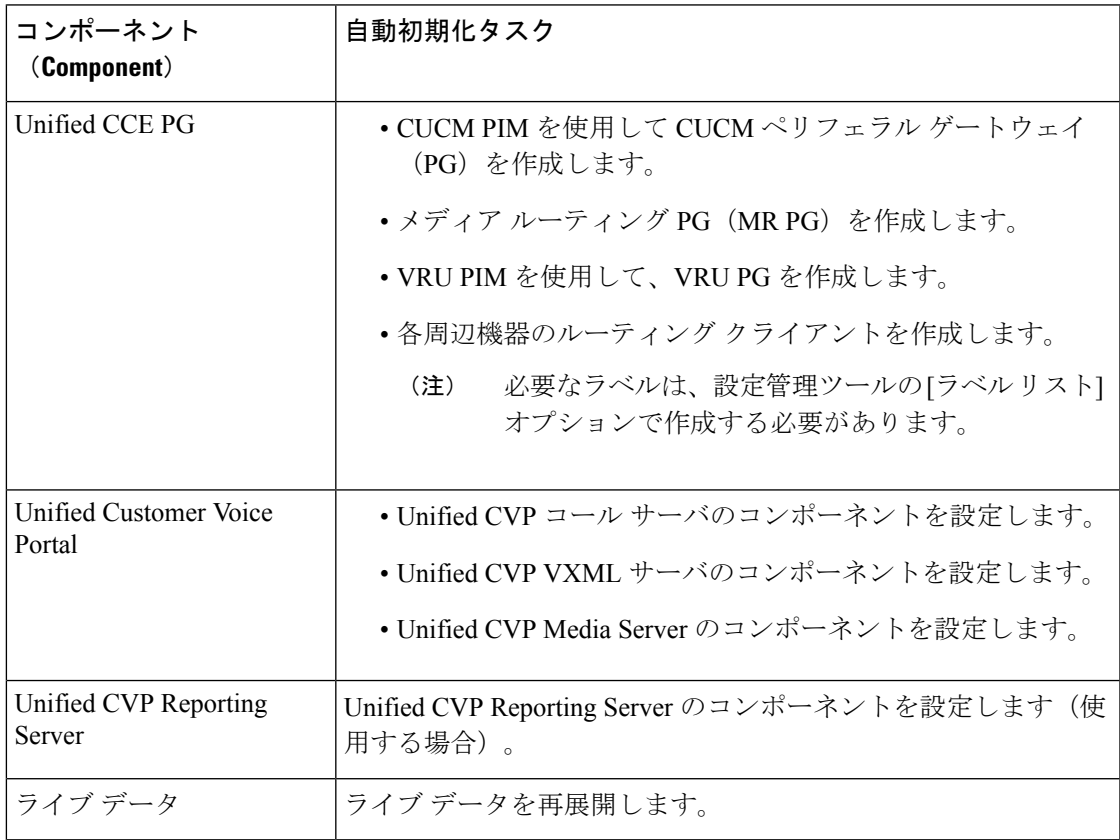

(注) 実行されたタスクのいずれかが失敗した場合は、すべてのタスクが元に戻されます。

検証が失敗した場合は、戻るをクリックしてファイル内の問題を修正し、もう一度ファイルを アップロードして、完了をクリックします。

これで、メイン サイトが作成され、[インベントリ] ページに追加されます。

## **Packaged CCE 4000** エージェントおよび **12000** エージェント展開のシステム インベントリ

Packaged CCE 導入への変更が完了すると、インベントリにアクセスできます。

インベントリにアクセスするには、**Unified CCE** 管理 > システム > 展開に移動します。

導入タイプを選択または変更したとき、および定期的なシステム スキャンの後で、システム インベントリの内容が更新されます。システム スキャンで Packaged CCE の要件に準拠しない VM が検出されると、[導入の設定 (Configure your deployment) ] ポップアップ ウィンドウが自 動的に開き、エラーの詳細が示されます。エラーを修正し、展開の設定 ポップアップ ウィン ドウの入力を完了すると、再びインベントリにアクセスすることができます。

サーバ ステータスルールの詳細については、Packaged CCE 4000 [エージェントおよび](#page-81-0) 12000 [エージェント展開のサーバ](#page-81-0) ステータス ルールの監視 (82 ページ)を参照してください。

Ι

表 **3 :** システム インベントリのレイアウトとアクション

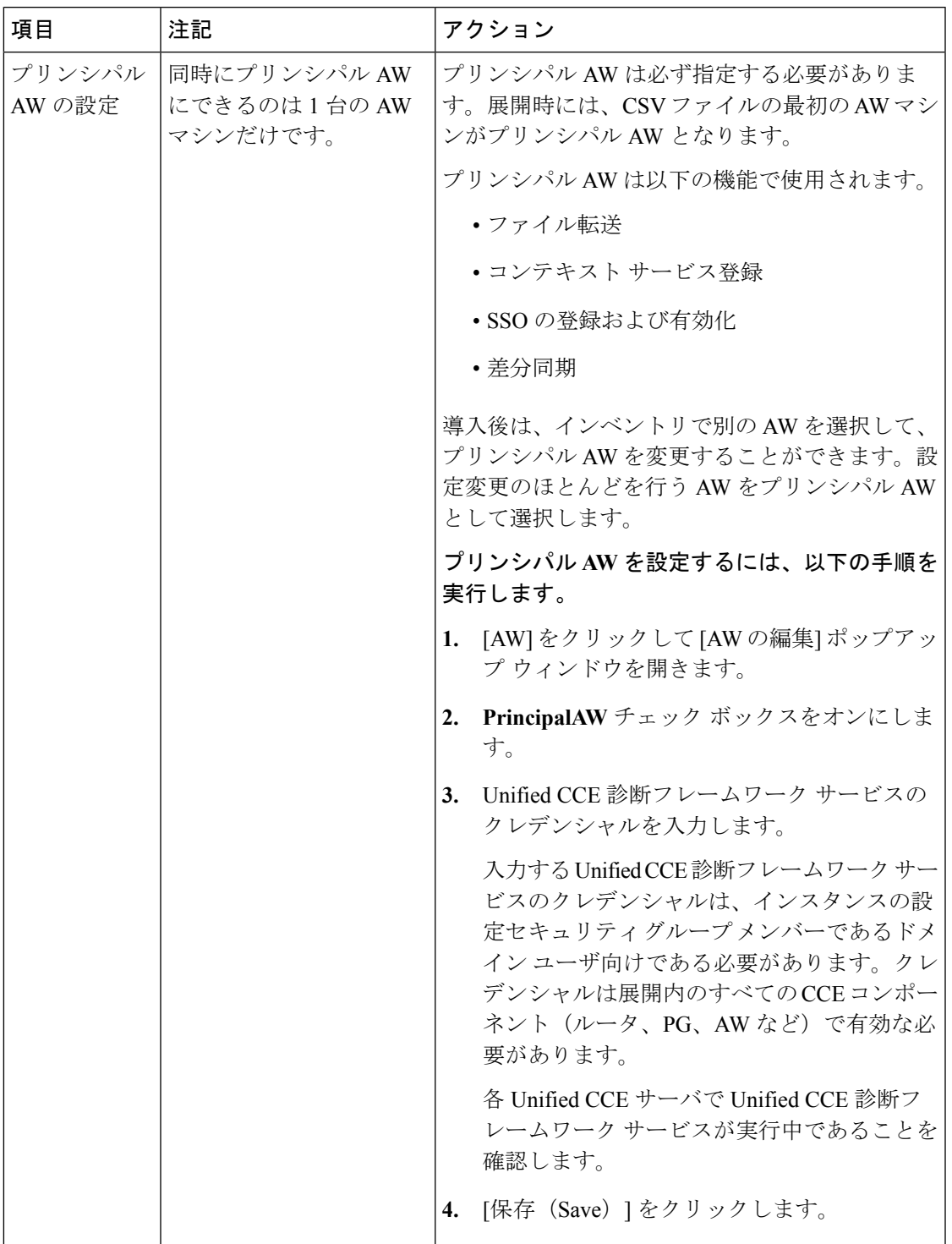

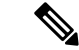

Packaged CCE コンポーネントのパスワードを変更した場合は、システム インベントリ内の対 応する VM のパスワードを更新する必要があります。 (注)

### **Unified CCE** インスタンスの追加

### 手順

- ステップ **1** デスクトップのショートカットから、 Unified CCE Web セットアップツールを開きます。
- ステップ **2** ローカルの管理者権限を持つドメイン ユーザとしてログインします。
- ステップ **3** インスタンス管理をクリックして、追加をクリックします。
- ステップ **4** インスタンスの追加 ページで、ドロップダウンリストから顧客 ファシリティとインスタンス を選択します。
- ステップ **5** インスタンス番号を入力します。

同じインスタンス名が1つのドメインに複数回出現する可能性があるため、インスタンス番号 によって一意性が保たれます。インスタンス番号は 0 ~ 24 の範囲でなければなりません。イ ンスタンス番号は、同じインスタンスに対して展開全体で一致している必要があります。エン タープライズ(シングルインスタンス)展開の場合は、別の値を選択する理由がある場合以外 は、0 を選択します。

- ステップ **6 [**保存(**Save**)**]** をクリックします。
	- 上記のインスタンスを追加する手順は、ICMコンポーネントをホストする各Windows サーバ VM で繰り返す必要があります。 (注)

<span id="page-81-0"></span>**Packaged CCE 4000** エージェントおよび **12000** エージェント展開のサーバ ステータス ルールの監視

Packaged CCE 4000 および 12000 エージェント展開の場合、インベントリ テーブルには、主要 な AW マシンのアラート アイコンが表示されます。アラート アイコンの上にマウスのカーソ ルを合わせると、マシンのステータスが表示されます。

### **Cisco Unified Contact Center Enterprise PG** の設定

周辺機器セットをメイン サイトまたはリモート サイトに追加する毎に、以下の手順を繰り返 します。周辺機器セットの詳細については、[周辺機器セットの追加と保守](pcce_b_admin-and-config-guide_120_chapter3.pdf#nameddest=unique_151) を参照してくださ い。 (注)

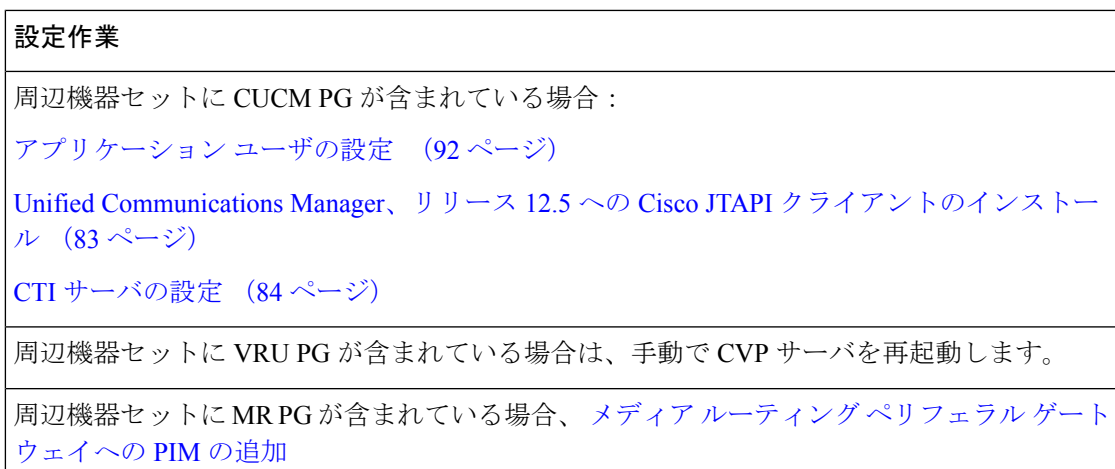

### <span id="page-82-0"></span>**Unified Communications Manager**、リリース **12.5** への **Cisco JTAPI** クライアントのインストール

以下の手順を実行できるのは、Cisco Unified Communications Manager リリース 12.5 に接続する ために JTAPI クライアントをインストールする場合のみです。

### 始める前に

JTAPI クライアントをインストールする前に、以前のバージョンがアンインストールされてい ることを確認してください。

### 手順

- ステップ **1** PG マシン上でブラウザ ウィンドウを開きます。
- ステップ **2** UnifiedCommunications Manager Administrationアプリケーションを起動するには、各コールサー バの Web ブラウザに以下の URL を入力します。http://<*Unified Communications Manager* マシン 名*>*/ccmadmin
- ステップ **3** UnifiedCommunications Managerのインストールおよび設定時に作成したユーザ名とパスワード を入力します。
- ステップ **4** アプリケーション > プラグインを選択します。[検索(Find)] をクリックします。
- ステップ **5 Cisco JTAPI** (**Windows**)のダウンロード のよこにあるリンクをクリックします。. 64 ビット 版のみをダウンロードします。

32 ビット版のみをダウンロードします。

- ステップ **6** 保存 を選択して、プラグイン ファイルを任意の場所に保存します。
- ステップ **7** JTAPI プラグインの zip ファイルをデフォルトの場所または選択した場所で解凍します。 解凍されたフォルダには、CiscoJTAPIx32とCiscoJTAPIx64 の 2 つのフォルダが作成され ます。
- ステップ **8** CiscoJTAPIx32 フォルダで install32 ファイルを実行します。

インストーラーが JTAPI クライアントをインストールするデフォルトの場所を控えておきま す。

ステップ **9** デフォルトのインストール パスをそのまま使用する場合は、[入力(Enter )] をクリックして 続行します。

指示に従って操作します。手順に従って、必要に応じて 入力 をクリックします。

プロンプトが表示されたら、TFTP サーバの IP アドレスを指定します。4000 および 12000 展開 の場合、IP アドレスは、CUCM PIM で提供されている CUCM IP アドレスと同じでなければな りません。

JTAPI クライアントのインストールは、デフォルトの場所で完了します。次のメッセージが表 示されます。

0000000000000

ステップ **10** マシンをリブートします。

次のタスク

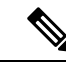

JTAPI クライアントがインストールされているデフォルトの場所には、uninstall32 ファイ ルも含まれています。このファイルは、必要に応じて、このバージョンのクライアントをアン インストールするために使用します。 (注)

### <span id="page-83-0"></span>**CTI** サーバの設定

PG セットアップ ツールを使用して CTI サーバをセットアップします。

CTI サーバ コンポーネントの追加

- ステップ **1** デスクトップ上の **Unified CCE** ツール から周辺機器ゲートウェイ セットアップ ツールを開き ます。
- ステップ **2** インスタンス コンポーネント セクションで、追加 をクリックします。 ICM コンポーネント選択ダイアログ ボックスが開きます。
- ステップ **3 CTI** サーバをクリックして、**OK**をクリックします。 CTI サーバのプロパティ ダイアログ ボックスが開きます。

CTI サーバ プロパティの設定

### 手順

- ステップ **1** Unified CCE サポート プロバイダが特に指定しない限り、CTI サーバのプロパティ ダイアログ ボックスで、実稼働モードおよびシステム起動時の自動開始をオンにします。上記の設定に より、CTI サーバ サービスの起動タイプが [自動] に設定されるため、マシンの起動時に CTI サーバが自動的に起動します。
- ステップ **2** 冗長 CTI サーバ マシンを設定する場合は、デュプレックス **CTI** サーバ オプションをオンにし ます。
- ステップ **3** [CG ノード プロパティ] セクションで、CG ノードの**ID** の数字部分は、PG ノード ID と一致し ていなければなりません(例えば、CG 1 と PG 1等)。
- ステップ **4 ICM** システム **ID** は、CTI ゲートウェイに関連付けられている PG のデバイス管理プロトコル (DMP)番号です。通常、この番号は、ステップ 3 の CG ID に関連付けられた番号です。
- ステップ **5** 追加する CTI サーバがデュプレックスの場合、サイド A または サイド B のどちら 側を設定す るかを指定します。CTI サーバがシンプレックスの場合は、サイド A を選択します。
- ステップ **6** [次へ(Next)] をクリックします。

CTI サーバ コンポーネントのプロパティ ダイアログ ボックスが開きます。

### CTI サーバ プロパティの設定

CTI サーバ コンポーネントの [プロパティ] ダイアログ ボックスでは、以下の接続モードをサ ポートしています。

- ·セキュアまたはセキュアでない接合(混合モード): CTI サーバと CTI クライアント間で は、セキュアまたは非セキュア接続が許可されます。
- セキュア専用接続:CTI サーバと CTI クライアント間でセキュアな接続を許可します。

### Ú

重要 非セキュア専用モードはサポートされません。

コンポーネント間の安全な接続を有効にするには、セキュリティ証明書管理プロセスが完了し ていることを確認してください。 (注)

詳細については、[https://www.cisco.com/c/en/us/support/customer-collaboration/](https://www.cisco.com/c/en/us/support/customer-collaboration/unified-contact-center-enterprise/products-installation-and-configuration-guides-list.html) [unified-contact-center-enterprise/products-installation-and-configuration-guides-list.html](https://www.cisco.com/c/en/us/support/customer-collaboration/unified-contact-center-enterprise/products-installation-and-configuration-guides-list.html) で *Cisco Unified ICM/Contact Center Enterprise* セキュリティ ガイド を参照してください。

[CTI サーバ コンポーネントのプロパティ] ダイアログ ボックスで、セットアップが自動的に デフォルトの セキュアな接続ポート および 非セキュアな接続ポート の値を表示します。これ らの値を使用するか、必要なポート番号に変更します。CTIクライアントは、これらのポート を使用して CTI サーバに接続します。

単一のマシンで複数 CTI サーバを稼働している場合は、各 CTI サーバは、セキュアな接続 お よび 混合モード接続 に別のポート番号セットを使用しなければなりません。

### 手順

- ステップ **1** 適切な接続タイプを選択します。
	- a) セキュアな接続の場合は、 セキュア専用モード チェック ボックスをオンにします。 このオプションは、非セキュア接続ポート フィールドを無効にします。
	- b) 混合モード接続の場合は、セキュア専用モードを有効にする チェック ボックスをオフに します。

これはデフォルトの接続モードです。

- ステップ **2** クライアントがCTIサーバからイベントを受信する前にエージェントがクライアントにログイ ンしていることを確認するには、クライアント イベントに対して必要なエージェント ログイ ンチェックボックスをオンにします。これにより、クライアントは、他のエージェントのデー タにアクセスできなくなります。
- ステップ3 次へをクリックします。

[CTI サーバ ネットワーク インターフェイスのプロパティ] ダイアログ ボックスが開きます。

CTI サーバ ネットワーク インターフェイス プロパティの設定

### 手順

- ステップ **1** CTI サーバ ネットワーク インターフェイスのプロパティ ダイアログ ボックスの **PG** パブリッ クインターフェイスセクションで、CTIサーバに関連付けられたPGのパブリックネットワー ク アドレスを入力します。
- ステップ **2 CG** プライベート インターフェイス セクションで、CTI サーバのプライベート ネットワーク アドレスを入力します。
- ステップ **3 CG** 可視インターフェイス セクションで、CTI サーバのパブリック ネットワーク アドレスを 入力します。
- **ステップ4** [次へ (Next) ] をクリックします。

設定情報確認ウィンドウが開きます。

CTI サーバのセットアップの完了

手順

- ステップ **1** [設定情報の確認]ウィンドウで、設定が意図した通りに表示されていることを確認します。先 に進む前に設定を変更する場合は、戻る ボタンを使用します。
- ステップ2 設定が正しい場合は、完了をクリックします。
- ステップ **3** 最後の画面には、ノード マネージャをすぐに起動するかどうかの確認が表示されます。
- ステップ **4** 完了 をクリックして、セットアップを終了します(必要に応じてノード マネージャを起動し ます)。

起動を選択した場合、ノード マネージャが CTI サーバ上の他の Unified CCE プロセスを自動的 に開始します。

## **Cisco Unified Customer Voice Portal** の設定

Packaged 4000 エージェントあるいは 12000 エージェント展開のための Cisco Unified Customer Voice Portal (CVP)の設定タスクの概要を以下の表に示します。

$$
\theta
$$

(注)

CVP 設定は、サイトによって異なります。サイト毎にサイド A およびサイド B の設定が同じ である必要があります。

### 設定作業

CA のセキュリティの詳細については、以下を参照してください。 Unified CVP [セキュリティ](pcce_b_admin-and-config-guide_120_chapter4.pdf#nameddest=unique_62)

自己署名付き証明書の詳細については、以下を参照してください。 Cisco [Unified](pcce_b_admin-and-config-guide_120_appendix3.pdf#nameddest=unique_63) CVP サーバ にプリンシパル AW [証明書を追加します。](pcce_b_admin-and-config-guide_120_appendix3.pdf#nameddest=unique_63)

コール サーバ [サービスの設定](pcce_b_admin-and-config-guide_120_chapter4.pdf#nameddest=unique_64)

メディア [サーバの設定](pcce_b_admin-and-config-guide_120_chapter4.pdf#nameddest=unique_28)

SNMP の設定 (87 [ページ\)](#page-86-0)

[ライセンス管理](#page-89-0) (90 ページ)

### <span id="page-86-0"></span>**SNMP** の設定

CiscoCustomer VoicePortal(CVP)サーバからSNMPトラップを受信するには、Simple Network Management Protocol (SNMP) の設定を使用します。設定ファイルを使用してCVPサーバでこ の設定を行うことができます。

### 手順

- ステップ **1** 管理者クレデンシャルを使用して、SCVMM サーバにログインします。
- ステップ **2** C:\Cisco\CVP\conf\SNMPD.CNFに移動します。
- ステップ **3** SNMP 設定を行うには、以下のパラメータを入力します。
	- (注) パラメータ値を改行しないで 1 行で入力します。

### 表 **<sup>4</sup> : SNMP** 設定パラメータ

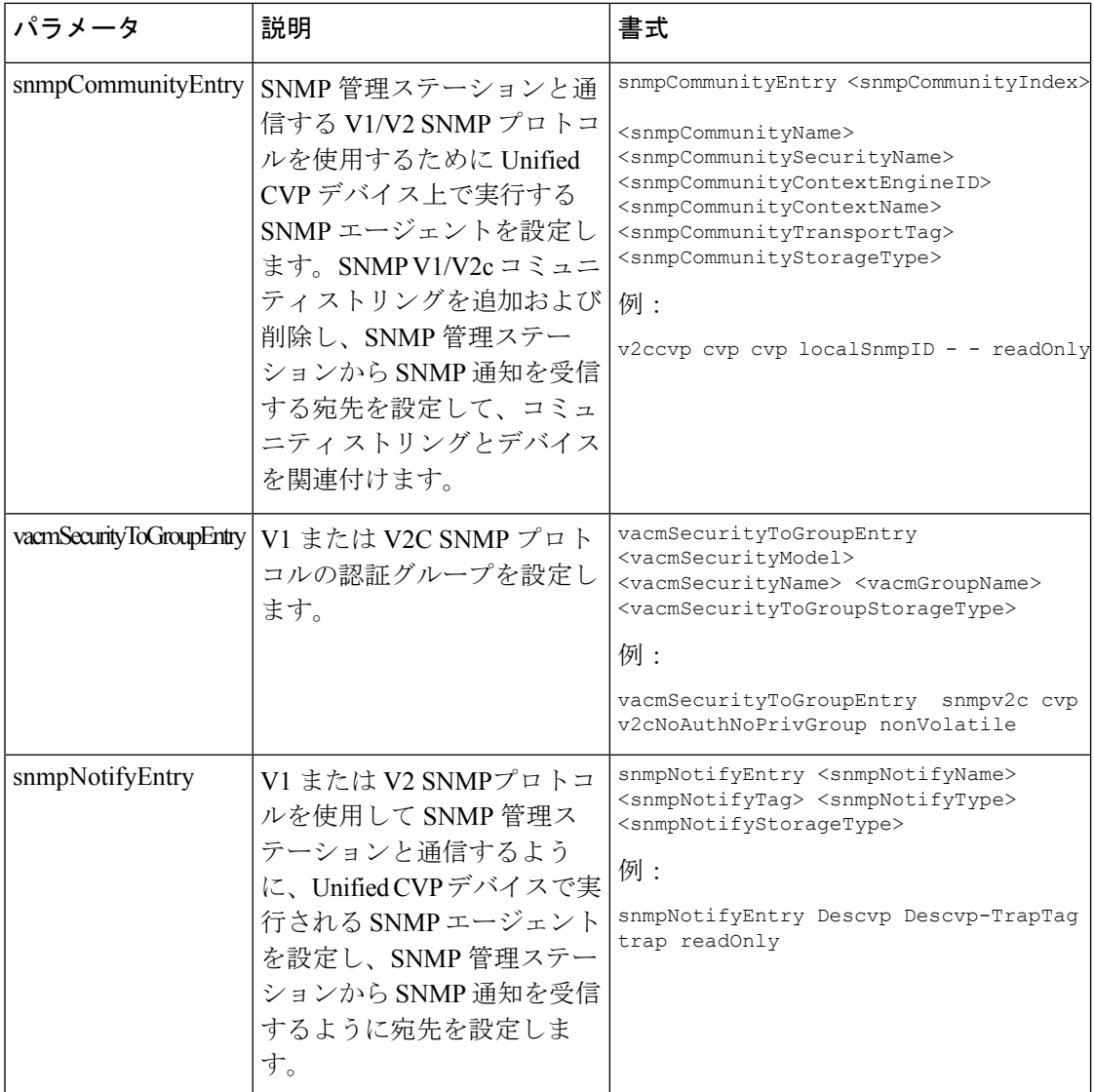

 $\mathbf{l}$ 

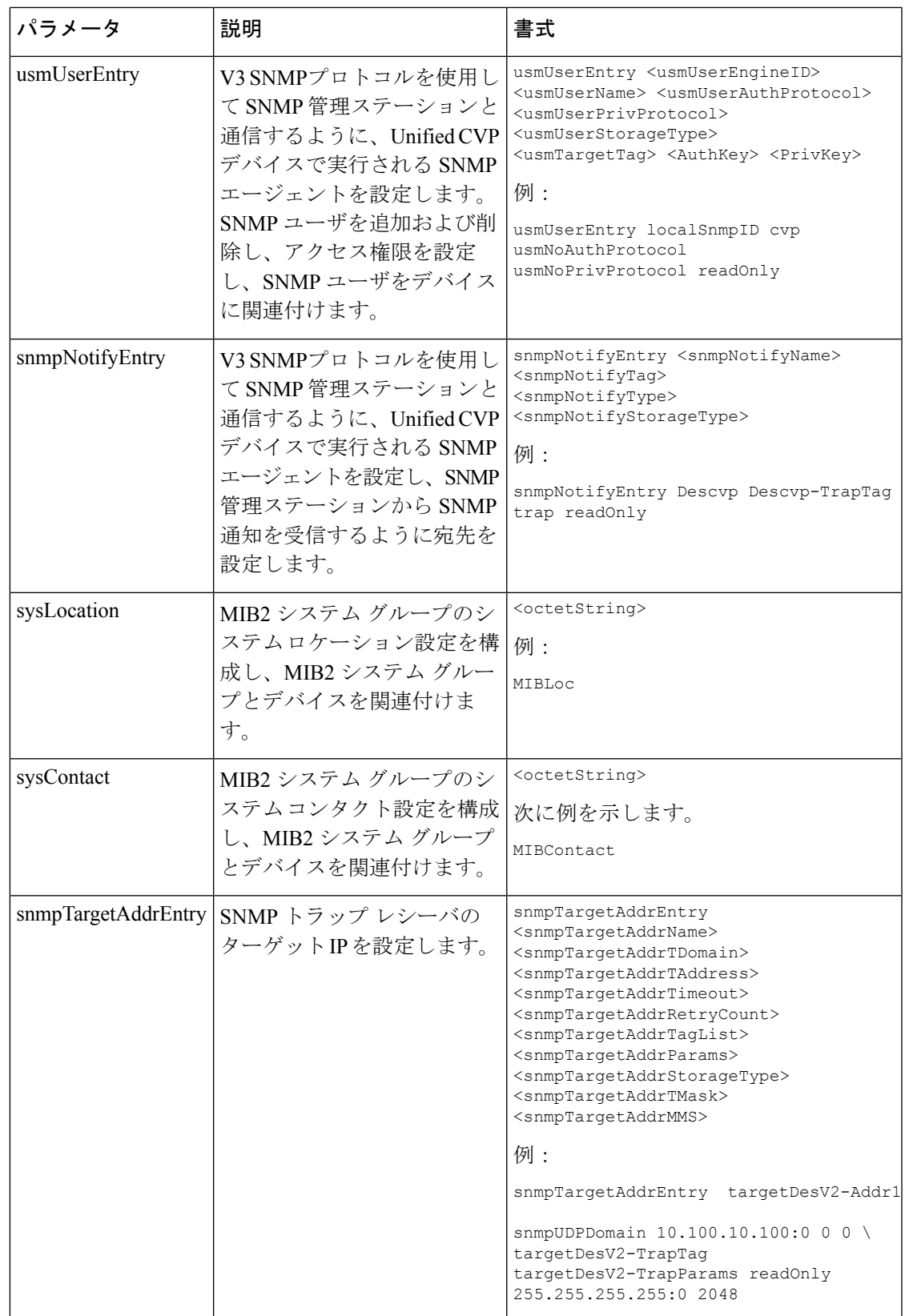

ステップ **4** 変更を保存します。

ステップ **5** サービス に移動し、Cisco CVP SNMP 管理を再起動します。

## <span id="page-89-0"></span>ライセンス管理

CVP サーバ(コール サーバまたはレポート サーバ)でライセンスを設定するには、以下の手 順を実行します。

### 手順

.

ステップ **1** CVP サーバ(コール サーバまたはレポート サーバ)にログインします。

ステップ **2** ライセンス ファイルを C:\Cisco\CVP\conf\licenseにコピーします。

ステップ **3** 対応するサーバを再起動します。

# **Cisco Unified Communications Manager** の設定

Packaged CCE 4000 エージェントあるいは 12000 エージェント展開のための Cisco Unified Communications Manager の設定タスクの概要を以下の表に示します。

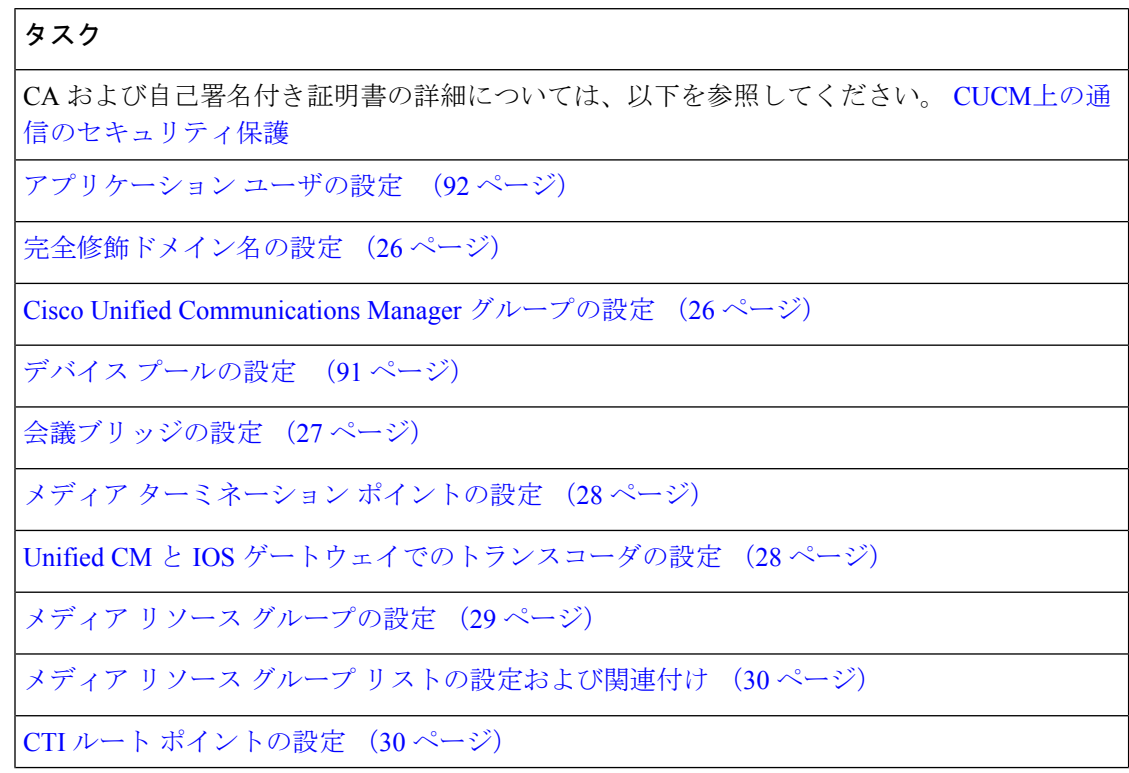

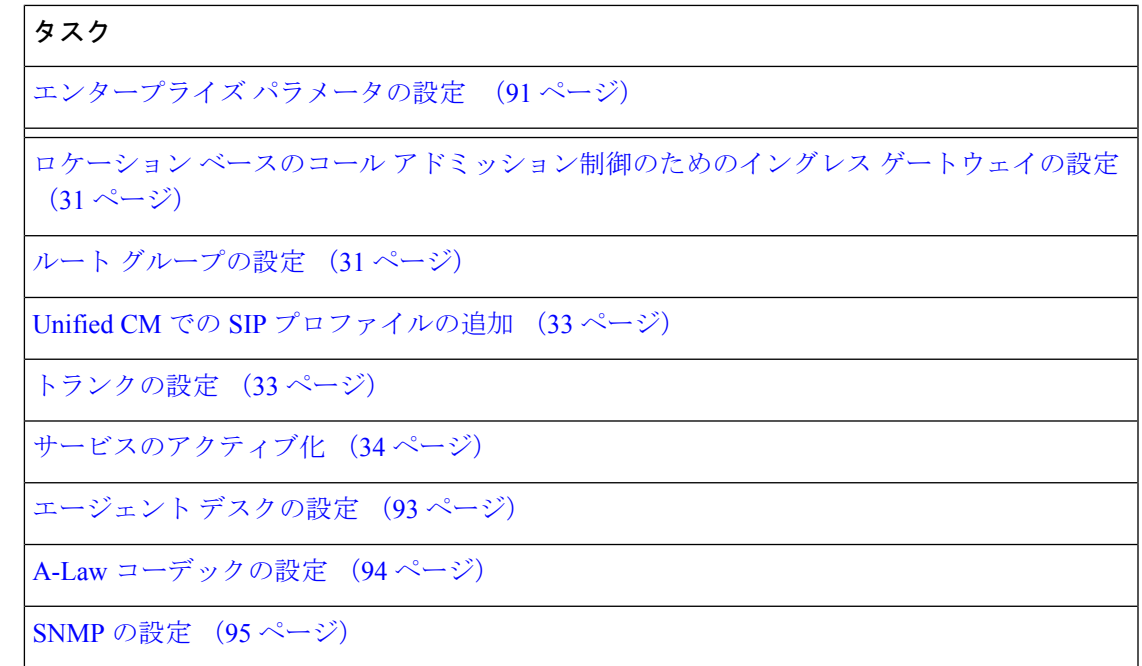

## <span id="page-90-0"></span>デバイス プールの設定

デバイス プールを設定するには、以下の手順を実行します。

### 手順

- ステップ **1** システム > デバイス プールを選択します。
- ステップ **2** [新規追加(Add New)] をクリックします。
- ステップ **3** デバイス プール名に適切な デバイス プール名を指定します。
- ステップ **4** 対応するコール管理グループを **Cisco Unified Communications Manager** グループで選択しま す。
- ステップ5 適切な日付および時刻グループと地域を選択します。
- <span id="page-90-1"></span>ステップ **6** 適切なメディア リソース グループ リストを メディア リソース グループ リストから選択しま す。
- ステップ **7 [**保存(**Save**)**]** をクリックします。

## エンタープライズ パラメータの設定

### 手順

ステップ **1** システム > エンタープライズ パラメータを選択します。

ステップ **2** クラスタの完全修飾ドメイン名を設定します。

### 例:

ccm.hcscc.icm

クラスタの完全修飾ドメイン名は、Unified CVP で定義されている Unified Communications Manager サーバ グループの名前です。 (注)

## <span id="page-91-0"></span>アプリケーション ユーザの設定

- ステップ **1** Unified Communications Managerで、 ユーザ管理 > アプリケーション ユーザを選択します。
- ステップ **2** [アプリケーション ユーザの設定(Application User Configuration)] ウィンドウで、[新規追加 (Add New)] をクリックします。
- ステップ **3** 周辺ゲートウェイのセットアップで設定されたユーザ ID を入力します。

```
(注) 周辺機器セットの作成時に、Pguser は PIM に設定されます。
```
- ステップ **4** パスワードを入力します。
- ステップ **5** CUCM PIM 用の周辺機器ゲートウェイの設定にに同じパスワード セットを入力する必要があ ります。
- ステップ **6** アプリケーション ユーザを次のとおり有効な標準 CTI グループおよびロールに追加します。
	- a) [アクセスコントロールグループに追加 (Add to Access Control Group) 1をクリックしま す。
	- b) 標準 **CTI** を有効にするグループを選択します。
	- c) 標準 **CTI Connected Xfer**および **conf** をサポートする電話制御を許可する グループを選択 します。
	- d) 標準 **CTI** ロールオーバー モードをサポートする電話制御を許可する グループを選択しま す。
	- e) [選択項目の追加(Add Selected)] をクリックします。
	- f) **[**保存(**Save**)**]** をクリックします。
- ステップ **7** アプリケーション ユーザに CTI ルート ポイントと電話を関連付けます。
- ステップ **8 [**保存(**Save**)**]** をクリックします。

## <span id="page-92-0"></span>エージェント デスクの設定

手順

ステップ **1** Configuration Managerで、 **ICM** の設定 > **Enterprise** > エージェント デスクの設定 > エージェン ト デスクの設定リストを選択します。

[エージェント デスク設定リスト] ダイアログ ボックスが開きます。

- ステップ **2** 取得 をクリックして、追加をクリックします。
- ステップ **3** [属性] タブに情報を入力します。

名前。企業内で一意になるように、エージェント デスクの設定名を入力します。

応答なしの呼び出し時間。エージェントのステーションで呼び出し音が鳴る秒数(1~120の 間の値)を入力します。Unified CVP を展開する場合は、この数が、Unified CVP で設定した ルータ再クエリの [応答なし] タイムアウトに設定した数よりも小さいことを確認してくださ い。

このタイマーを設定する場合、エージェントがログインせずに使用させる場合を除き、Unified Communications Managerのエージェント内線番号に対して、無応答時のUnifiedCommunications Manager の自動転送を設定する必要はありません。Unified Communications Manager の無応答時 転送を設定した場合は、各UnifiedCommunications Managerノードで無応答時の呼び出し時間よ り少なくとも 3 秒長い値を入力します。

応答なしの呼び出しダイヤル番号。エージェントが応答していないコールの再ルーティングに 使用するルーティングスクリプトに関連付けられているUnifiedCCEDNを入力します。Unified CVP を導入する場合は、このフィールドは空白のままにします。

ログアウト非アクティビティ時間. Unified CCE がエージェントを自動的にログアウトさせる前 にエージェントが非対応状態を継続する時間 (10~7200 秒) を入力します。

着信時の作業モード。着信コールの後に後処理が必要かどうかを選択します。ドロップダウン リストからオプションを選択します。

発信時の作業モード。発信コールの後に後処理が必要かどうかを選択します。ドロップダウン リストからオプションを選択します。

後処理時間。エージェントにコールの後処理として割り当てられた時間(秒単位)。

アシスト コール方法。スーパーバイザ アシスタンスの要求に関して、Unified CCEが相談コー ルまたは匿名会議通話を作成するかを指定します。

緊急アラート方法。緊急コールの要求に関して、UnifiedCCEが相談コールまたは匿名会議通話 を作成するかを選択します。

コールが VRU 上にキューイングされる可能性がある場合、ブラインド会議はサポートされま せん。

説明。エージェント デスクの設定に関する追加のオプション情報を入力します。

ステップ **4** 以下のボックスを使用して、その他の設定を選択または選択解除します。

自動応答。エージェントへのコールが自動的に応答されることを示します。コールに応答する ためにエージェントが何らかのアクションを実行する必要はありません。コール中に2番目の コールが着信した場合、そのコールは自動的には応答されません。これは、Unified Communications Manager の場合と同じ動作です。

自動応答を有効にする場合は、Unified Communications Manager で、スピーカーフォンまたは へッドセット(またはその両方)をオンにするようにエージェントの電話機を設定する必要が あります。ヘッドセット のみ をオンにする場合は、エージェントが電話機の [ヘッドセット] ボタンをオンにする必要もあります。

自動応答が選択されているマルチ回線対応環境では、非 ACD 回線でコールを受信した場合、 そのコールは自動応答しません。ただし、[UnifiedCommunications Manager]自動応答をオンに すると、コール応答します。

アイドル状態の理由を要求する。エージェントはアイドル状態に入る前に待受停止の理由を入 力する必要があることを示します。

ログアウトの理由が必要。エージェントはアイドル状態に入る前に待受停止の理由を入力する 必要があることを示します。

緊急時の自動記録。緊急コール要求の開始時に、レコードリクエストが自動的に送信されるこ とを示します。

**Cisco Unified Mobile Agent**(チェック ボックス)。Unified Mobile Agent 機能を有効にして、 エージェントがリモートログインして、どの電話機でもコールを受信することができるように します。Unified Mobile Agentの詳細については、[https://www.cisco.com/en/US/products/sw/custcosw/](https://www.cisco.com/en/US/products/sw/custcosw/ps1844/products_feature_guides_list.html) ps1844/products feature guides list.htmlの *Cisco Unified Contact Center Enterprise* 機能ガイドを参 照してください。

ステップ **5** 保存 をクリックして、 閉じるをクリックします。

### <span id="page-93-0"></span>**A-Law** コーデックの設定

Unified Communications Managerを設定するには、以下の手順を実行します。

- ステップ **1** システムをクリックします。
- ステップ **2** サービス パラメータを選択します。
- ステップ **3** サーバを選択します。
- ステップ **4** サービスを **Cisco Call Manager**(有効)として選択します。
- ステップ **5** クラスタ全体のパラメータ(システム:場所と地域)の下で、以下を確認します。
	- **G.711 A-law** コーデックを有効にする が 有効になっていること。
	- **G 7.11 mu-law** コーデックが無効になっていること。

**ステップ6** [保存 (Save) 1をクリックします。

### <span id="page-94-0"></span>**SNMP** の設定

### 手順

- ステップ **1** 管理者クレデンシャルを使用して、Cisco Unified Serviceability*(https://hostname of primary server/ccmservice )* にログインしていること。
- ステップ **2 [SNMP]** > **[V1/V2c]** > **[**コミュニティ ストリング(**Community String**)**]** の順に選択します。
- ステップ **3** サーバドロップダウンリストで、コミュニティ文字列を設定するサーバを選択して、検索をク リックします。
- ステップ **4** 新規追加 をクリックして、新しいコミュニティ文字列を追加します。
	- a) コミュニティ文字列を入力します。

例:

public を使用してデバイスへのアクセスを試みます。

- b) ホスト **IP** アドレス情報 フィールドで、 任意のホストからの **SNMP** パケットを受け入れる を選択します。
- c) アクセス権限 ドロップダウンリストで、**ReadWriteNotify** オプションを選択します。
- d) すべてのノードに適用 チェック ボックスをオンにして、クラスタのすべてのノードにコ ミュニティ文字列を適用します。 情報メッセージが表示されます。
- e) [OK] をクリックします。
- f) [保存(Save)] をクリックします。

SNMPマスター エージェントを再起動するまで変更が有効にならないことを示すメッセー ジが表示されます。SNMP マスター エージェントを再起動せずに設定を続行するには、 [キャンセル(Cancel)] をクリックします。SNMP マスター エージェント サービスを再起 動するには、[OK] をクリックします。

- g) [OK] をクリックします。
- ステップ **5 [SNMP]** > **[V1/V2c]** > **[**通知先(**Notification Destination**)**]** の順に選択します。
- ステップ **6** サーバ ドロップダウンリストで、通知先を設定するサーバを選択して、検索をクリックしま す。
- ステップ **7** 新しい SNMP 通知先を追加するには、新規追加をクリックします。
	- a) [ ホスト **IP** アドレス ] ドロップダウンリストから、**[**新規追加 **(Add New)]** を選択します。
	- b) ホスト **IP** アドレス フィールドに、Prime Collaboration サーバの IP アドレスを入力しま す。
	- c) ポート番号 フィールドで、通知を受信するポート番号を入力します。
		- (注) デフォルトのポート番号は、162 です。
- d) **SNMP** バージョン情報 フィールドで、SNMP バージョン、V2C を選択します。
- e) 通知タイプ情報 フィールドで、通知タイプ ドロップダウンリストから トラップを選択 します。
- f) [ コミュニティ文字列情報 ] フィールドで、コミュニティ文字列 ドロップダウン リスト から、ステップ 4 で作成したコミュニティ文字列を選択します。
- g) すべてのノードに適用チェックボックスをオンにして、すべてのノードにコミュニティ 文字列を適用します。

情報メッセージが表示されます。

- h) [OK] をクリックします。
- i) [挿入 (Insert)] をクリックします。 SNMPマスターエージェントを再起動するまで変更が有効にならないことを示すメッセー ジが表示されます。SNMP マスター エージェントを再起動せずに設定を続行するには、 [キャンセル(Cancel)] をクリックします。SNMP マスター エージェント サービスを再 起動するには、[OK] をクリックします。
- j) [OK] をクリックします。

## **Cisco Unified Intelligence Center** の設定

この順序に従って、Packaged CCE 4000 エージェントおよび 12000 エージェント展開のための Cisco Unified Intelligence Center を設定します。

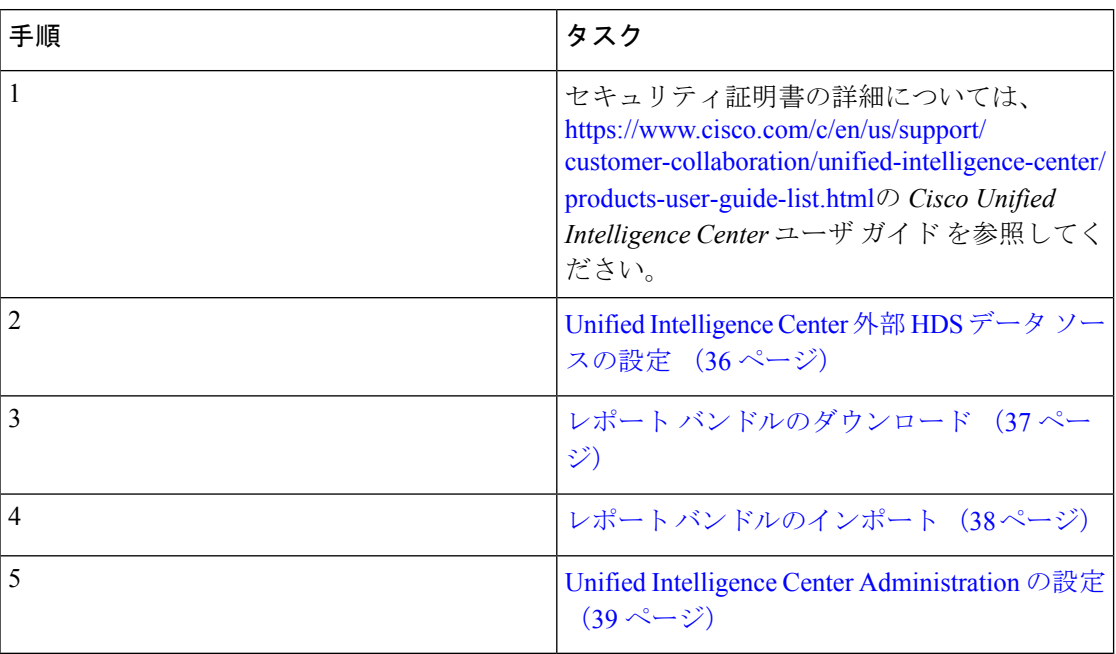

## **Cisco Finesse** の設定

以下の手順に従って、Packaged CCE 4000 エージェントおよび 12000 エージェント展開用の Cisco Finesse を設定します。

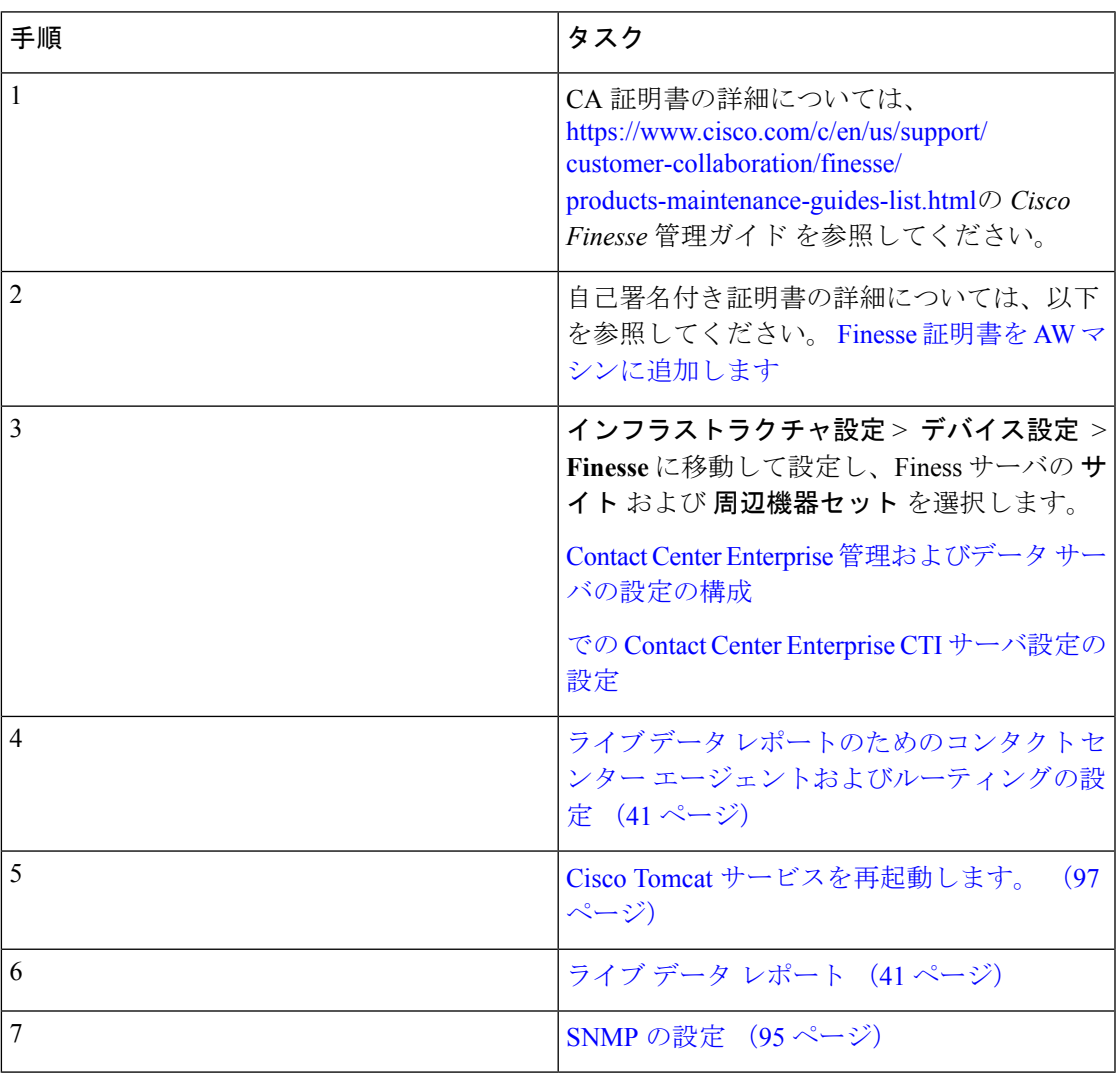

## <span id="page-96-0"></span>**Cisco Tomcat** サービスを再起動します。

Contact Center Enterprise 管理サーバ設定でいずれかの値を変更して保存したら、プライマリ Cisco Finesse サーバで Cisco Tomcat Service を再起動する必要があります。

手順

ステップ **1** Cisco Tomcat サービスを停止するには、**utils service stop Cisco Tomcat** コマンドを入力します。

ステップ **2** Cisco Tomcat サービスを開始するには、**utilsservice start Cisco Tomcat** コマンドを入力します。

### **Cisco Finesse** 管理の設定

- CA [証明書の取得およびアップロード](#page-97-0) (98 ページ)
- Cisco Finesse 用 [自己署名証明書の信頼](#page-98-0) (99 ページ)
- Internet Explorer [のブラウザ設定](#page-100-0) (101 ページ)

### <span id="page-97-0"></span>**CA** 証明書の取得およびアップロード

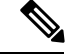

この手順は、HTTPS を使用している場合にのみ適用されます。 (注)

> この手順は任意です。HTTPS を使用している場合、CA 証明書を取得してアップロードする か、Cisco Finesse で提供される自己署名証明書を使用するかを選択できます。

Cisco Unified オペレーティング システムの管理を開くには、以下の URL をブラウザに入力し ます。https://hostname of primary Finesse server/cmplatform。

Cisco Finesse のインストール時に作成されたアプリケーション ユーザ アカウントのユーザ名 とパスワードを使用してログインします。

- ステップ **1** 以下の通り CSR を生成します。
	- a) セキュリティ **>** 証明書管理 **> CSR**の生成を選択します。
	- b) [証明書名] ドロップダウン リストで、**tomcat**を選択します。
	- c) [CSR の生成 (Generate CSR) ] をクリックします。
- ステップ **2** CSR をダウンロードします。
	- a) セキュリティ **>** 証明書管理 **> CSR**のダウンロードを選択します。
	- b) [証明書名] ドロップダウン リストで、**tomcat**を選択します。
	- c) [CSR のダウンロード(Download CSR)] をクリックします。
- ステップ **3** CSRを使用して、認証局から署名付きのアプリケーション証明書とCAルート証明書を取得し ます。
- ステップ **4** 証明書を受け取ったら、セキュリティ **>** 証明書管理 **>** 証明書のアップロードを選択します。
- ステップ5 ルート証明書をアップロードします。
	- a) 証明書名 ドロップダウンリストで、**tomcat-trust** を選択します。
	- b) ファイルのアップロード フィールドで、参照 をクリックして、ルート証明書ファイルを アップロードします。
	- c) [ファイルのアップロード(Upload File)] をクリックします。

ステップ **6** アプリケーション証明書をアップロードします。

- a) 証明書名 ドロップダウンリストで、**tomcat** を選択します。
- b) ルート証明書 フィールドで、CA ルート証明書名を入力します。
- c) ファイルのアップロード フィールドで、参照 をクリックして、ルート証明書ファイルを アップロードします。
- d) [ファイルのアップロード(Upload File)] をクリックします。
- ステップ **7** アップロードが完了したら、Cisco Finesse からログオフします。
- ステップ **8** プライマリ Cisco Finesse サーバで CLI にアクセスします。
- ステップ **9 utilsservice restart Cisco Finesse NotificationService**コマンドを入力して、CiscoFinesse Notification サービスを再起動します。
- ステップ **10 utilsservice restart Cisco Tomcat** コマンドを入力して、Cisco Tomcat サービスを再起動します。
- ステップ **11** セカンダリCiscoFinesseサーバにルート証明書およびアプリケーション証明書をアップロード します。
	- セカンダリ サーバの **Cisco Unified** オペレーティング システム管理 を開くには、以下 の URL をブラウザに入力します。https://hostname of secondary Finesse server/cmplatform (注)
- ステップ **12** セカンダリ CiscoFinesse サーバの CLI にアクセスし、CiscoFinesse Notification サービスと Cisco Tomcat サービスを再起動します。

### <span id="page-98-0"></span>**Cisco Finesse** 用 自己署名証明書の信頼

構成設定を定義したら、CSAを無効にしてサービスを再起動します。権限を持つエージェント は、Cisco Finesse Agent Desktop にログインすることができます。

Cisco Finesse を再起動すると、すべてのサーバ関連のサービスの再起動に約 6 分かかります。 そのため、6 分待ってからデスクトップへのログインを試みてください。

- ステップ **1** ブラウザに次の URL を入力します。http://Finesse サーバのホスト名/。
- ステップ **2** HTTPSを使用して管理コンソールに最初にアクセスする際、CiscoFinesseに付属の自己署名証 明書を信頼するように促されます。サポートされる各ブラウザでの手順を下記の表で説明しま す。
	- HTTP を使用している場合、または CA 証明書をインストールしている場合は、自己 署名付き証明書を信頼するように求められることはありません。エージェント ID、 パスワード、および内線番号を入力して ログイン をクリックします。 (注)

I

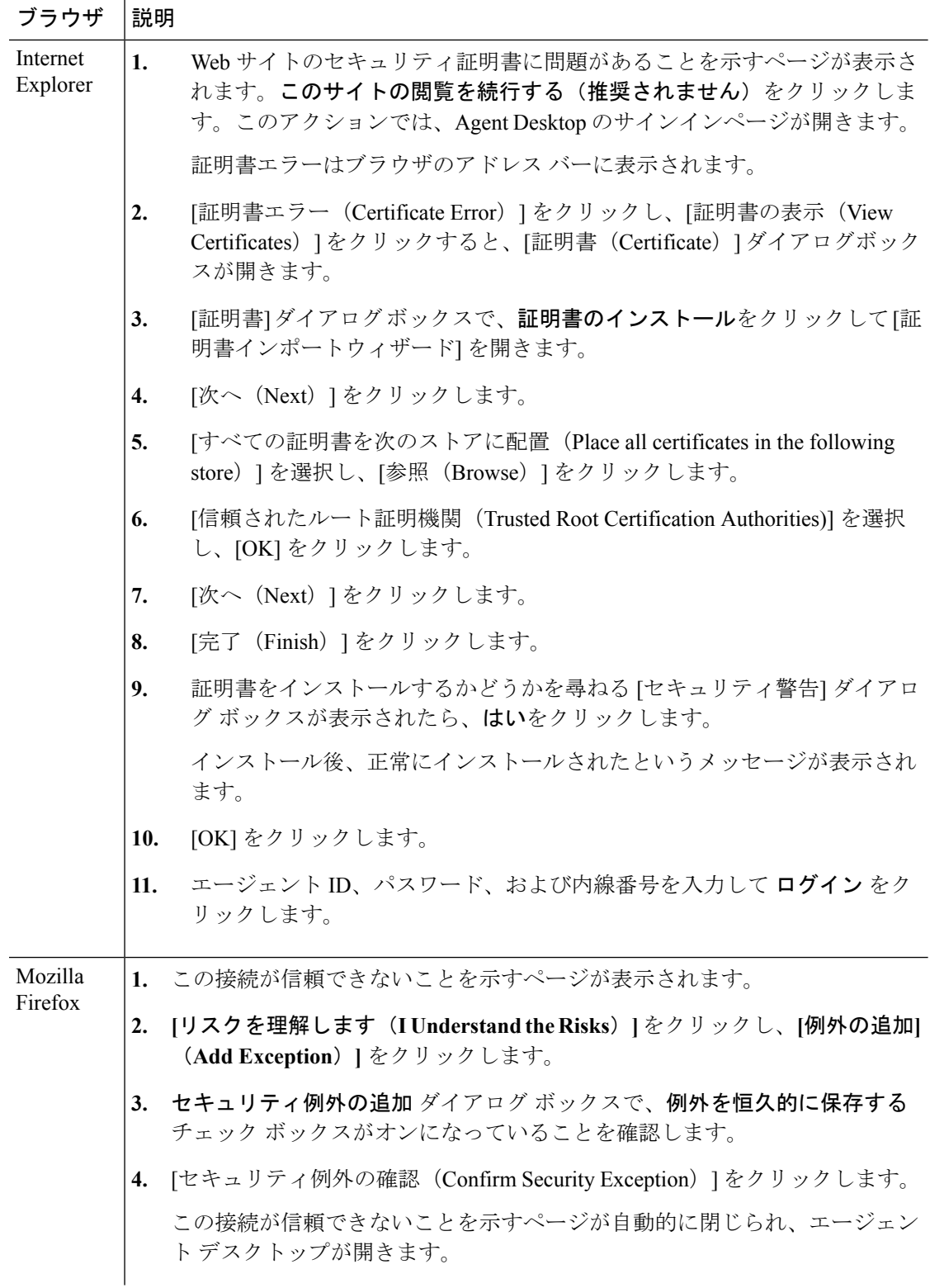

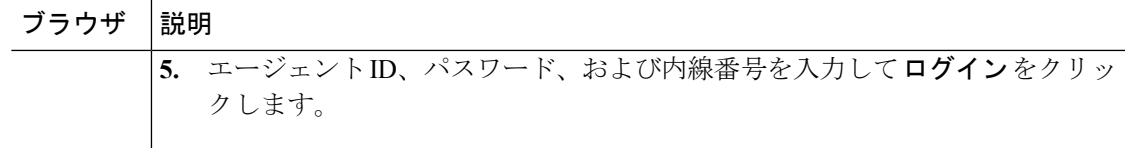

### <span id="page-100-0"></span>**Internet Explorer** のブラウザ設定

次のプライバシーと詳細設定を設定します。

### 始める前に

Internet Explorer を使用して Cisco Finesse デスクトップにアクセスする場合、Cisco Finesse のす べての機能が正しく動作するためにブラウザで以下の設定を行う必要があります。

- ポップアップ ブロッカを無効にします。
- デスクトップが互換表示で実行されていないことを確認します。Cisco Finesse では、互換 表示はサポートされていません。

### 手順

- ステップ **1** ブラウザのメニュー バーで、ツール > インターネット オプションを選択します。
- ステップ **2** プライバシー タブをクリックして、サイトをクリックします。
- ステップ **3** アドレス フィールドで、Cisco Finesse サーバのサイド A のドメイン名を入力します。
- ステップ4 [許可 (Allowed) 1をクリックします。
- ステップ **5** アドレス フィールドで、Cisco Finesse サーバのサイド B のドメイン名を入力します。
- ステップ **6** 許可 をクリックして **OK**をクリックします。
- ステップ **7** インターネット オプションのダイアログ ボックスの 詳細設定 タブをクリックします。
- ステップ **8** セキュリティ ペインで、 証明書アドレスの不一致について警告する チェック ボックスをオフ にします。
- ステップ **9** [OK] をクリックします。

#### 次のタスク

ユーザがサインインできるようにするには、次のセキュリティ設定を有効にします。

- Run ActiveX controls and plug-ins
- Script ActiveX controls marked as safe for scripting
- Active scripting

設定を有効にするには、以下の手順を実行します。

**1.** ブラウザのメニュー バーで、ツール > インターネット オプションを選択します。

- **2.** セキュリティ タブを選択し、カスタム レベルをクリックします。
- **3. ActiveX**コントロールおよびプラグインで、**ActiveX**コントロールとプラグインを実行する および スクリプトを実行しても安全とマークされた **ActiveX** コントロールのスクリプトを 有効にします。
- **4.** スクリプト で アクティブ スクリプトを有効にします。

## <span id="page-101-1"></span>ライブ データの設定

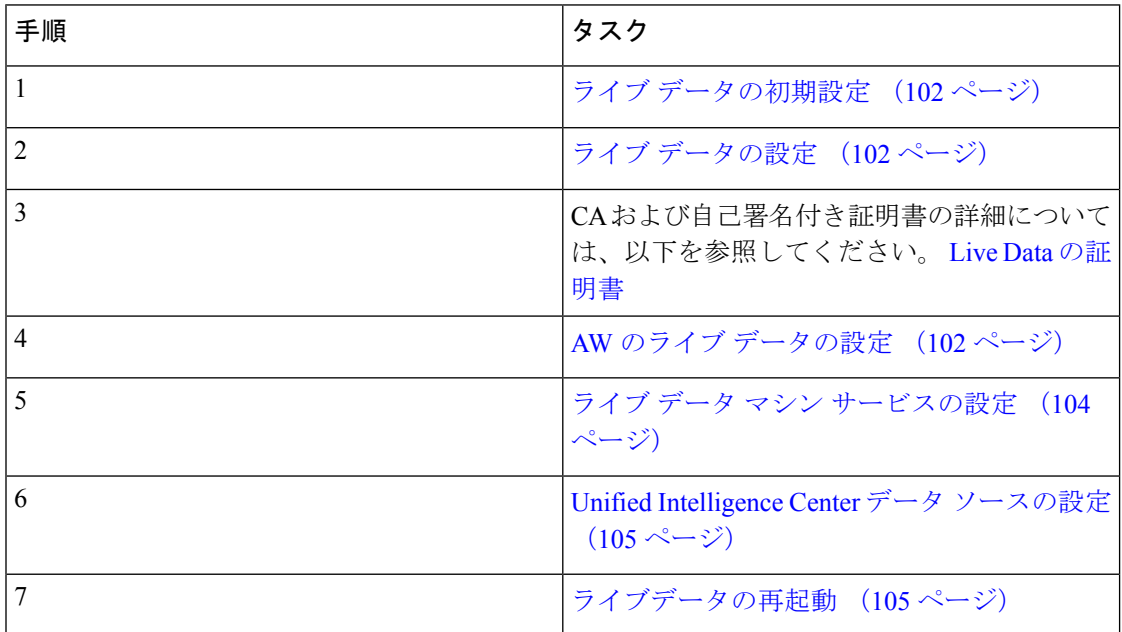

## <span id="page-101-0"></span>ライブ データの初期設定

Packaged CCE 4000 および 12000 エージェント展開でライブ データが動作するには、サイド A およびサイド B の Logger で以下の手順を実行します。

### 手順

- ステップ **1** C:\icm\install フォルダに移動します。
- <span id="page-101-2"></span>ステップ **2 LiveDataMachineServiceCorrection.sql** ファイルを実行します。
	- (注) AW マシンから、ローカルデータベースの初期化ツールを実行します。

### **AW** のライブ データの設定

AW を使用してライブ データを設定すると、プライマリ AW データベースとセカンダリ AW DB にアクセスすることができます。このコマンドは、プライマリまたはセカンダリ AW への 接続を自動的に検証し、設定されたユーザがAWデータベースへの適切なアクセス権を持って いるかどうかを確認して、その結果を報告します。

検証を実行しない場合は、オプションのテスト省略(skip-test)パラメータを使用して、テス トを実行しない設定にすることができます。「skip-test」パラメータを含める場合、設定され たユーザに適切な AW DB アクセスがあるかどうかはコマンドによって確認されず、結果が報 告されません。

パブリッシャおよびサブスクライバの両方で AW DB を設定する必要はありません。この設定 は、パブリッシャおよびサブスクライバで複製されます。 (注)

#### 始める前に

ライブデータを設定する前に、まず (特別な権限を持つ) SQL ユーザ がライブデータを取り 扱えるように設定する必要があります。

SQL 管理者ユーザ「sa」または sysadmin 権限を持つユーザは、以下の SQL クエリをライブ データを使用するように設定された SQL ユーザのマスター システム データベース上で実行す る必要があります。

```
USE master
GO
GRANT CONTROL ON CERTIFICATE :: UCCESymmetricKeyCertificate TO "<user>"
GRANT VIEW DEFINITION ON SYMMETRIC KEY :: UCCESymmetricKey TO "<user>"
```
### 手順

ステップ **1** ライブ データ サーバにログインします。

ステップ **2** 以下のコマンドを実行し、プライマリ AW DB を使用してライブ データを設定します。このコ マンドは、ライブデータからの接続を自動的に検証して、ユーザの権限を確認し、結果を表示 します。

(「skip-test」のパラメータはオプションです。検証を実行しない場合にのみ、含めます。)

**set live-data aw-access primary** *addr port db user* [*skip-test*]

ステップ **3** 以下のコマンドを実行して、セカンダリ AW DB を使用してライブ データを設定します。この コマンドは、ライブデータからの接続を自動的に検証して、ユーザの権限を確認し、結果を表 示します。

(「skip-test」のパラメータはオプションです。検証を実行しない場合にのみ、含めます。)

### **set live-data aw-access secondary** *addr port db user* [*skip-test*]

必要があれば、随時以下のコマンドを実行して、ライブデータからプライマリおよびセカンダ リ AW DB に設定した AW 設定を表示して検証することができます。

(「skip-test」のパラメータはオプションです。検証を実行しない場合にのみ、含めます。)

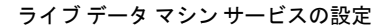

**show live-data aw-access** [*skip-test*]

## <span id="page-103-0"></span>ライブ データ マシン サービスの設定

このコマンドは、ライブ データ マシン サービスが配置される AW を示します。

set live-data machine-servicesを実行する際は常に、set live-data cuic-datasource を実行して、Unified Intelligence Center のライブ データ ソースを再設定します。Unified [Intelligence](#page-104-0) Center データ [ソースの設定](#page-104-0) (105 ページ)を参照してください。 (注)

### 手順

ステップ **1** ライブ データ サーバにログインします。 ステップ **2** 以下のコマンドを実行して、ライブ データ マシン サービスを設定します。

#### **set live-data machine-services** *awdb-user*

書き込みアクセス権限を持つ AW データベース ドメイン ユーザをuser@domain の形式で指 定します。ドメインは完全修飾ドメイン名(FQDN)で、ユーザ名はユーザプリンシパル名を 使用します。ユーザは、Unified CCE 設定を変更する権限を持っていなければなりません。

- ライブ データをサポートする UCCE の導入には、ルータおよび周辺機器ゲート ウェイ(PG)の TIP および TOS 接続情報が自動的に入力されます。 (注)
	- Cisco Unified Communications Manager (CUCM) PG、CUCM 周辺機器を含む汎用 PG、 Unified CCE Gateway PG、Avaya PG は、ライブ データがサポートされてい ます。
- ライブ データ サーバのホスト名を更新した後は、以下の一連のコマンドを再実行す る必要があります。でないと、新しいホスト名は受け入れられません。 (注)

**set live-data machine-services** *awdb-user*

**set live-data cuic-datasource** *cuic-addr cuic-port cuic-user*

「show machine-services」のホスト名が変更されていることを確認します。

一連のコマンドを再実行しなければなりません。でないと、ライブデータマシンサー ビスは新しいホスト名で更新されません。

## <span id="page-104-0"></span>**Unified Intelligence Center** データ ソースの設定

このコマンドは、ライブ データへのアクセス方法を Unified Intelligence Center に通知します。

手順

ステップ **1** ライブ データ サーバにログインします。

ステップ **2** 以下のコマンドを実行して、Unified Intelligence Center ライブ データのデータソースを設定し ます。

**set live-data cuic-datasource** *cuic-addr cuic-port cuic-user*

## <span id="page-104-1"></span>ライブデータの再起動

AW、ライブ データ マシン サービス、および Unified Intelligence Center のデータソースの設定 手順を完了したら、ライブ データ システムを再起動して変更を有効にします。

### 手順

CLI にアクセスして、以下のコマンドを実行します。

### **utils system restart**

ライブデータをサポートする新しい周辺機器ゲートウェイが導入され、作動する際、 フィードはライブデータサーバで自動的に利用できなくなります。ライブデータサー バを再起動して、新たに導入した周辺機器ゲートウェイからフィードを開始します。 (注)

## ライブ データの証明書の設定

HTTPS を使用して Finesse サーバ、Cisco Unified Intelligence Center サーバ、Live Data サーバ間 でセキュアな通信を行うには、セキュリティ証明書をセットアップする必要があります。Finesse サーバおよびCisco Unified IntelligenceCenterサーバをライブデータサーバと通信させるには、 ライブ データ証明書と Cisco Unified Intelligence Center 証明書を Finesse にインポートし、ライ ブ データ証明書を Cisco Unified Intelligence Center にインポートする必要があります。詳細につ いては、 Live Data [の証明書](pcce_b_admin-and-config-guide_120_appendix3.pdf#nameddest=unique_176)を参照してください。

## **Cisco Identity Service**の設定

.

Packaged 4000 エージェントから 12000 エージェント展開のための Cisco Identity Service 設定タ スクの概要を以下の表に示します。

### 設定作業

自己署名付き証明書の詳細については、以下を参照してください。 AW [マシンに](pcce_b_admin-and-config-guide_120_appendix3.pdf#nameddest=unique_86) IdS 証明書 [を追加します](pcce_b_admin-and-config-guide_120_appendix3.pdf#nameddest=unique_86)

シングル サインオン機能の設定については、[https://www.cisco.com/c/en/us/support/](https://www.cisco.com/c/en/us/support/customer-collaboration/packaged-contact-center-enterprise/products-maintenance-guides-list.html) [customer-collaboration/packaged-contact-center-enterprise/products-maintenance-guides-list.html](https://www.cisco.com/c/en/us/support/customer-collaboration/packaged-contact-center-enterprise/products-maintenance-guides-list.html)の *Cisco Packaged Contact Center Enterprise* 機能ガイド を参照してください。

## アイデンティティ プロバイダ(**IdP**)の設定

コンタクト センター ソリューショで SSO をサポートするには、セキュリティ アサーション マークアップ言語 2.0 (SAML v2) Oasis 標準と互換性がある ID プロバイダ (IdP) をインス トールして設定する必要があります。IdP はユーザ プロファイルを保存して認証サービスを提 供し、SSO サインオンをサポートします。

このセクションでは、Microsoft AD FS の設定に関するサンプル情報を提供します。

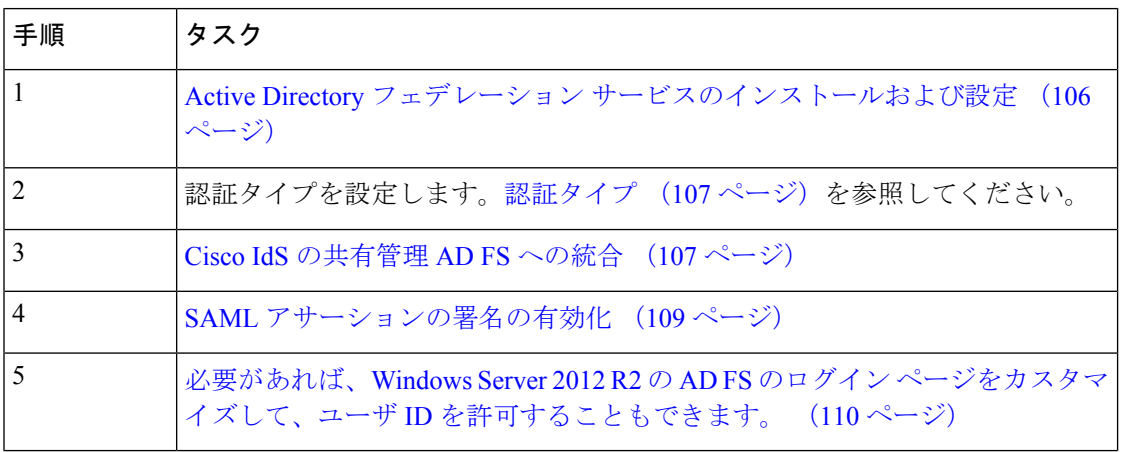

以下の一連のタスクに従って、ID プロバイダを設定します。

### <span id="page-105-0"></span>**Active Directory** フェデレーション サービスのインストールおよび設定

Microsoft の手順とガイドラインに従って、Microsoft Active Directory Federation Services(AD FS) をインストールします。

例えば、[https://technet.microsoft.com/en-us/library/hh831502\(v=ws.11\).aspx](https://technet.microsoft.com/en-us/library/hh831502(v=ws.11).aspx)の *Active Directory* フェ デレーションサービスの概要 を参照してください。

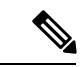

(注)

- 以下の間の署名検証に使用されるセキュア ハッシュ アルゴリズム (SHA)。
	- IdP および Cisco Id: SHA-1、SHA-256
	- Cisco IdS およびアプリケーション ブラウザ:SHA-256

### <span id="page-106-0"></span>認証タイプ

Cisco Identity Service では、フォーム ベースの認証を提供するために ID プロバイダが必要で す。

- Windows Server 2012 の AD FS で、認証タイプをフォームベースの認証(FBA)に設定し ます。以下のMicrosoft TechNet の資料を参照してください。[http://social.technet.microsoft.com/](http://social.technet.microsoft.com/wiki/contents/articles/1600.ad-fs-2-0-how-to-change-the-local-authentication-type.aspx) [wiki/contents/articles/1600.ad-fs-2-0-how-to-change-the-local-authentication-type.aspx](http://social.technet.microsoft.com/wiki/contents/articles/1600.ad-fs-2-0-how-to-change-the-local-authentication-type.aspx)
- Windows 2012R2のADFSで、認証ポリシーをフォーム認証に設定します。以下のMicrosoft TechNet の資料を参照してください。 [https://blogs.msdn.microsoft.com/josrod/2014/10/15/](https://blogs.msdn.microsoft.com/josrod/2014/10/15/enabled-forms-based-authentication-in-adfs-3-0/) [enabled-forms-based-authentication-in-adfs-3-0/](https://blogs.msdn.microsoft.com/josrod/2014/10/15/enabled-forms-based-authentication-in-adfs-3-0/)

### <span id="page-106-1"></span>Cisco IdS の共有管理 AD FS への統合

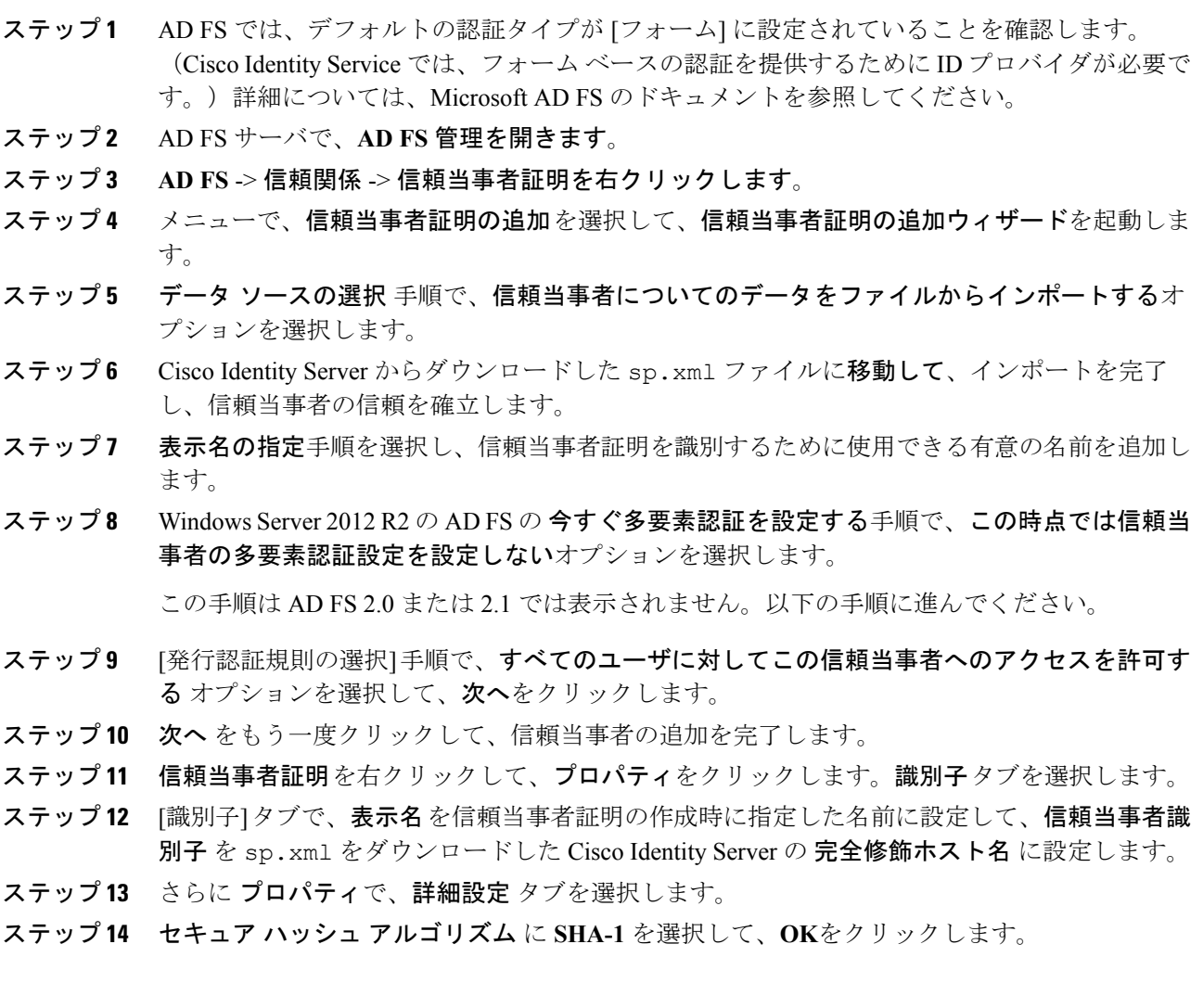

- 以下の手順では、2つの要求ルールを設定して、AD FS から Cisco Identity Service に送 信される要求を、正常な SAML アサーションの一部として指定します。 (注)
	- アサーションには、次のカスタムクレームを含む要求ルールが属性ステートメン トとして含まれています。
		- **uid**:アプリケーションに送信されるクレーム内の認証済みのユーザを識別 します。
		- user principal : Cisco Identity Serviceに送信されたアサーション内のユーザー の認証領域を識別します。
	- 2 番目の要求ルールは、AD FS サーバと Cisco ID サーバの完全修飾ドメイン名を 指定する NameID カスタム要求ルールです。

QoS を設定する手順は、以下の通りです。

- ステップ **15** 信頼当事者証明で、作成した信頼当事者証明を右クリックして、要求ルールの編集をクリック します。
- ステップ **16** この手順に従って、**LDAP** 属性を要求として送信する で要求ルール テンプレートとしてルー ルを追加します。
	- a) 発行変換ルール タブで、ルールの追加をクリックします。
	- b) ルール タイプの選択 手順で、**LDAP** 属性をクレームとして送信する の要求ルールテンプ レートを選択して、次へをクリックします。
	- c) 要求ルールの設定 手順で、要求ルール名 フィールドで、**NameID**を入力します。
	- d) 属性ストア ドロップダウンを **Active Directory**に設定します。
	- e) **LDAP**属性の発信要求タイプへのマッピング テーブルを適切な **LDAP**属性 に、使用する ユーザ識別子タイプに応じた発信要求タイプを設定します。
		- 識別子が **SAM-Account-Name** 属性として保存される場合:
			- **1. SAM-Account-Name**の **LDAP** 属性を選択し、対応する 発信要求タイプ を **uid**(小 文字)に設定します。
			- **2. User-Principal-Name** の 2 つ目の **LDAP** 属性 を選択して、対応する 発信要求タイ **プを user principal** (小文字) に設定します。
		- 識別子が UPN の場合:
			- **1. User-Principal-Name**の **LDAP** 属性を選択し、対応する 発信要求タイプ を **uid**(小 文字)に設定します。
		- **2. User-Principal-Name** の 2 つ目の **LDAP** 属性を選択して、対応する 発信要求タイ **プを user principal** (小文字) に設定します。
		- SAM-Account-Name または UPN の選択は、AW で設定したユーザ ID に基づきま す。 (注)
ステップ **17** この手順に従って、カスタム要求ルールテンプレートで 2 つ目のルールを追加します。

- a) 要求ルールの編集 ウィンドウで、ルールの追加 を選択します。
- b) カスタム ルールを使用して要求を送信するを選択します。
- c) ルール名を Cisco Identity Server のパブリッシャ (プライマリ) ノードの完全修飾ドメイン 名(**FQDN**) に設定します。
- d) 以下のルール テキストを追加します。

```
c: [Type =="http://schemas.microsoft.com/ws/2008/06/identity/claims/windowsaccountname"] =>
issue(Type = "http://schemas.xmlsoap.org/ws/2005/05/identity/claims/nameidentifier",
```

```
Issuer = c.Issuer, OriginalIssuer = c.OriginalIssuer, Value = c.Value, ValueType =
c.ValueType,
```
Properties["http://schemas.xmlsoap.org/ws/2005/05/identity/claimproperties/format"] =

"urn:oasis:names:tc:SAML:2.0:nameid-format:transient",

Properties["http://schemas.xmlsoap.org/ws/2005/05/identity/claimproperties/namequalifier"] =

"http://**<AD FS Server FQDN>**/adfs/services/trust",

Properties["http://schemas.xmlsoap.org/ws/2005/05/identity/claimproperties/spnamequalifier"]

```
"<fully qualified domain name of Cisco IdS>");
```
- e) スクリプトを以下の通りに編集します。
	- **<ADFS Server FQDN>** を置き換えて、ADFS サーバの FQDN(完全修飾ドメイン名) と(大文字小文字の区別も含めて)完全に一致させます。
	- •<Cisco IdS server FQDN>を置き換えて、(大文字小文字の区別も含めて) Cisco Identity サーバの FQDN と完全に一致させます。

ステップ **18** [OK] をクリックします。

=

SAML アサーションの署名の有効化

信頼当事者証明 (Cisco Identity Service) の SAML アサーションの署名を有効化します。

#### 手順

- ステップ **1** スタート をクリックして、**powershell** を [検索フィールド] に入力して、Windows Powershell を 表示させます。
- ステップ **2** WindowsPowershell プログラム アイコンを右クリックして、管理者として実行するを選択しま す。
	- このプロシージャ内のすべてのPowerShellコマンドは、管理者モードで実行する必要 があります。 (注)

#### ステップ **3 Set-ADFSRelyingPartyTrust -TargetName <Relying Party Trust Display Name> -SamlResponseSignature "MessageAndAssertion"**コマンドを実行します。

<信頼当事者証明表示名> を、信頼当事者証明プロパティの識別子タブと(大文字と 小文字を含めて)完全に一致させます。 (注)

必要があれば、Windows Server 2012 R2の AD FS のログイン ページをカスタマイズして、ユーザ ID を許可することもで きます。

> デフォルトでは、WindowsServer 2012 R2 内の AD FS によって SSO ユーザに表示されるサイン インページには、UPNであるユーザ名が必要となります。通常これは、例えば、user@Cisco.com という電子メールの形式です。コンタクトセンターソリューションが単一ドメイン内にある場 合は、サインインページを変更して、ユーザ名の一部としてドメイン名を含まない単純なユー ザ ID をユーザが入力できるようにすることができます。

> AD FS サインイン ページをカスタマイズするには、数種類の方法を使用できます。代替ログ イン ID を設定して、AD FS サインイン ページをカスタマイズする方法の詳細と手順について は、Windows Server 2012 R2 ドキュメントの Microsoft AD FS を参照してください。

以下の手順は、1 つのソリューションの例です。

#### 手順

- ステップ **1** [AD FS] の 信頼当事者証明で、選択した LDAP 属性を **uid** にマップするように [NameID 要求 ルール] を変更します。
- ステップ **2** Windows の スタート コントロールをクリックして、**powershell** を [検索フィールド] に入力し て、Windows Powershell を表示させます。
- ステップ **3** WindowsPowershell プログラム アイコンを右クリックして、管理者として実行するを選択しま す。

このプロシージャ内のすべてのPowerShellコマンドは、管理者モードで実行する必要がありま す。

ステップ **4** SAMAccountName を使用して AD FS へのサインインを許可するには、以下の Powershell コマ ンドを実行します。

> Set-AdfsClaimsProviderTrust -TargetIdentifier "AD AUTHORITY" -AlternateLoginID sAMAccountName -LookupForests myDomain.com

LookupForests パラメータ内で、ユーザが所属するフォレスト DNS を myDomain.com に置き 換えます。

ステップ **5** 以下のコマンドを実行して、テーマをエクスポートします。

mkdir C:\themeExport-AdfsWebTheme –Name default –DirectoryPath c:\theme

ステップ **6** C:\theme\script の onload.js を編集して、以下のコードをファイルの最後に追加します。こ のコードはテーマを変更し、AD FS のサインイン ページでユーザ名にドメイン名またはアン パサンド ("@") が必要としないようにします。

```
// Update the placeholder text to not include the domain
var userNameInput = document.getElementById("userNameInput");
if (userNameInput) {
userNameInput.setAttribute("placeholder", "Username");
}
// Override submitLoginRequest to not have the "@" check
Login.submitLoginRequest = function () {
var u = new InputUtil();
var e = new LoginErrors();
var userName = document.getElementById(Login.userNameInput);
var password = document.getElementById(Login.passwordInput);
 if (!userName.value) {
 u.setError(userName, e.userNameFormatError);
 return false;
 }
 if (!password.value) {
  u.setError(password, e.passwordEmpty);
 return false;
 }
document.forms['loginForm'].submit();
return false;
};
```
ステップ **7** Windows PowerShell で以下のコマンドを実行して、テーマを更新し、有効化します。

Set-AdfsWebTheme -TargetName custom -AdditionalFileResource @{Uri='/adfs/portal/script/onload.js';path="c:\theme\script\onload.js"}

Set-AdfsWebConfig -ActiveThemeName custom

### **Cisco Identity Service** の設定

Cisco Identity Service(Cisco IdS)は、ID プロバイダ(IdP)とアプリケーションの間で認証を 提供します。

Cisco IdS を設定する場合は、Cisco IdS と IdP の間のメタデータ交換を設定します。この信頼関 係により、アプリケーションはSSOにCisco IdSを使用することができます。この信頼関係は、 Cisco IdS からメタデータ ファイルをダウンロードし、IdP にアップロードすることで構築しま す。その後、セキュリティに関連する設定の選択、Cisco IdSサービスのクライアントの識別、 ログレベルの設定を行うことができます。必要があれば、Syslog形式を有効にすることができ ます。

Cisco IdS クラスタを使用している場合は、Cisco IdS プライマリ パブリッシャ ノード上で以下 の手順を実行します。 (注)

Packaged CCE 4000 エージェントまたは 12000 エージェントを導入する場合は、Unified CCE 管 理でシングル サインオン ツールを使用する前に、プリンシパル AW が設定され、機能してい ることを確認してください。また、SSO 対応のマシンをインベントリに追加し、各 SSO 対応 マシンのデフォルトの Cisco IdS を選択します。詳細については、[https://www.cisco.com/c/en/us/](https://www.cisco.com/c/en/us/support/customer-collaboration/packaged-contact-center-enterprise/products-maintenance-guides-list.html) [support/customer-collaboration/packaged-contact-center-enterprise/products-maintenance-guides-list.html](https://www.cisco.com/c/en/us/support/customer-collaboration/packaged-contact-center-enterprise/products-maintenance-guides-list.html) で、*Cisco Packaged Contact Center Enterprise* 機能ガイド 中の シングル サインオンのシステム インベントリの設定 セクションを参照してください。

#### 手順

- ステップ **1** Unified CCE 管理で、概要 > インフラストラクチャの設定 > デバイスの設定 > シングル サイン オンの設定を選択します。
	- (注) *username@FQDN*形式のログイン名を使用して、UnifiedCCE管理にログインします。

アイデンティティ サービスのノード、アイデンティティ サービスの設定 および アイデンティ ティサービスのクライアント タブが表示されます。

- ステップ **2** アイデンティティ サービスをクリックします。 全体的なノードレベルを表示して、どのノードがサービスに所属しているかを特定することが できます。各ノードの **SAML** 証明書の有効期限 の詳細を表示して、証明書の有効期限が切れ る期日を確認することもできます。ノードの ステータス オプションには、未設定、稼働中、 一部稼働中、および不使用があります。詳細については、[ステータス]をクリックしてくださ い。ノード名の右側にある星印は、プライマリ パブリッシャであるノードを示します。
- ステップ **3** アイデンティティ サービスの設定をクリックします。
- ステップ **4 IdS**の信頼性をクリックします。
- ステップ **5** Cisco IdS と IdP 間の Cisco IdS 信頼関係を設定するには、メタデータ ファイルのダウンロード をクリックして、Cisco IdS サーバからファイルをダウンロードします。
- **ステップ6** [次へ (Next)] をクリックします。
- ステップ7 信頼メタデータファイルをIdPからアップロードするには、ファイルを検索して特定します。 IdPへのパスが含まれるメタデータのアップロードページが開きます。ファイルのアップロー ドが完了すると、通知メッセージが表示されます。これでメタデータの交換が完了し、信頼関 係が確立されます。
- ステップ **8** [セキュリティ(Security)] をクリックします。
- ステップ **9** トークンをクリックします。 以下の設定の期間を入力します。
	- トークンの有効期限の更新:デフォルト値は 10 時間です。最小値は 2 時間です。最大値 は 24 時間です。
- 承認コードの有効期限:デフォルト値は 1 分で、これが最小値となります。最大値は 10 分です。
- アクセス トークンの有効期限:デフォルト値は 60 分です。最小値は 5 分です。最大値は 120 分です。
- ステップ **10** 暗号化トークン(オプション):デフォルト設定は オンです。
- ステップ **11 [**保存(**Save**)**]** をクリックします。
- ステップ **12** キーおよび証明書をクリックします。 キーおよび**SAML** 証明書の生成 ページが開き、以下が可能になります。
	- •再生成をクリックして、暗号化および署名キーを再生します。トークンの登録が正常に完 了したというメッセージが表示され、設定を完了するためにシステムを再起動するように 勧められます。
	- 再生成をクリックして、**SAML** 証明書 を再生成します。SAML 証明書の再生成が正常に 行われたというメッセージが表示されます。
- ステップ **13 [**保存(**Save**)**]** をクリックします。
- ステップ **14** アイデンティティ サービスをクリックします。 **Identity Service** クライアント タブには、クライアント名、クライアント ID、およびリダイレ クト URL を含む既存の Cisco IdS クライアントが表示されます。特定のクライアントを検索す るには、名前の一覧の上部にある検索アイコンをクリックして、クライアント名を入力しま す。
- ステップ **15 Identity Service** クライアント タブでのクライアントの追加:
	- a) [新規 (New) ] をクリックします。
	- b) クライアントの名前を入力します。
	- c) リダイレクト URL を入力します。複数の URL を追加するには、プラスのアイコンをク リックします。
	- d) 追加をクリックします(もしくはクリアをクリックして、「X」をクリックして、クライ アントを追加せずにページを閉じます)。
- ステップ **16** クライアントを編集または削除するには、クライアントの行を強調表示して、アクションの下 の省略記号をクリックします。実行されるアクション
	- 編集 をクリックして、クライアントの名前、ID、またはリダイレクト URL を編集しま す。クライアント編集ページで、変更を行い、保存をクリックします(もしくはクリア をクリックして、変更を保存せずにページを閉じます)。
	- 削除 をクリックしてクライアントを削除します。
- ステップ **17** アイデンティティ サービスの設定をクリックします。
- ステップ **18** トラブルシューティング をクリックして、オプションのトラブルシューティングを実行しま す。
- ステップ **19** ログ レベル ドロップダウンリストで、ロジカル ログのレベルを エラー、警告、情報(デフォ ルト値)、デバッグ、もしくは トレースから選択します。
- ステップ **20** Syslog形式のエラーを受信するには、リモートSyslogサーバ名をホスト(オプション)フィー ルドに入力します。
- ステップ **21 [**保存(**Save**)**]** をクリックします。

次の作業に進んでください。

- Cisco IdS を使用してコンポーネントを登録します。
- •展開全体の SSO を有効(または無効)にします。

### コンポーネントを登録して、シングル サインオン モードを設定します。

コンポーネントを Cisco IdS に登録した後に、SSO 互換マシンをシステム インベントリに追加 すると、それらのマシンは自動的に登録されます。

#### 始める前に

- Cisco Identity Service (Cisco IdS) の設定
- ポップアップブロッカーを無効にします。これは、すべてのテスト結果を正しく表示する ために行う必要があります。
- InternetExplorerを使用している場合は、互換モードでないこと、およびAWの完全修飾ド メイン名を使用して、CCE 管理にアクセスしていることを確認します(例えば、 **https://fully-qualified-name.com/cceadmin**)。

#### 手順

- ステップ **1** Unified CCE 管理で、概要 > インフラストラクチャ設定 > デバイス設定 > シングル サインオン のセットアップに移動します。
- ステップ **2** UnifiedCCE管理のシングルサインオンツールで、登録ボタンをクリックして、すべてのSSO 互換コンポーネントを Cisco IdS に登録します。

コンポーネントステータステーブルに、各コンポーネントの登録ステータスが表示されます。

コンポーネントの登録に失敗した場合は、エラーを修正して、再試行をクリックします。

ステップ **3** [テスト(Test)] ボタンをクリックします。新しいブラウザ タブが開くと、証明書を承認する ためのプロンプトが表示されることがあります。ページをロードするためには、すべての証明 書を承認します。次に、[ログイン]ダイアログボックスが表示されたら、SSOクレデンシャル を持つユーザとしてログインします。

> テスト プロセスでは、各コンポーネントが正しく設定されていて ID プロバイダーにアクセス できること、および Cisco IdS によってアクセス トークンが正常に生成されることが確認され ます。SSO に対してセットアップしている各コンポーネントがテストされます。

コンポーネント ステータス テーブルに、各コンポーネントのテスト ステータスが表示されま す。

テストが失敗した場合は、エラーを修正して、再度 テスト をクリックします。

テスト結果は保存されません。ページを更新した場合は、SSOを有効にする前に、再度テスト を実行します。

- ステップ **4** [モードの設定(Set Mode)] ドロップダウン メニューから、システムの SSO モードを選択し ます。
	- [非 SSO (Non-SSO) ]: このモードでは、すべてのエージェントとスーパーバイザの SSO が無効になります。ユーザは、既存のActive Directoryベースの認証およびローカル認証を 使用します。
	- [ハイブリッド(Hybrid)]:このモードでは、エージェントとスーパーバイザの SSO を選 択的に有効にできます。
	- [SSO]:このモードでは、すべてのエージェントとスーパーバイザに対して SSO が有効に なります。

コンポーネント ステータス テーブルに、各コンポーネントの SSO モードの設定ステータスが 表示されます。

コンポーネントの SSO モードの設定に失敗した場合は、エラーを修正して、再度モードを選 択します。

# **Packaged CCE 12000** エージェント展開

PackagedCCE 12000エージェント展開のコンポーネントを設定するには、以下の手順を実行し ます。

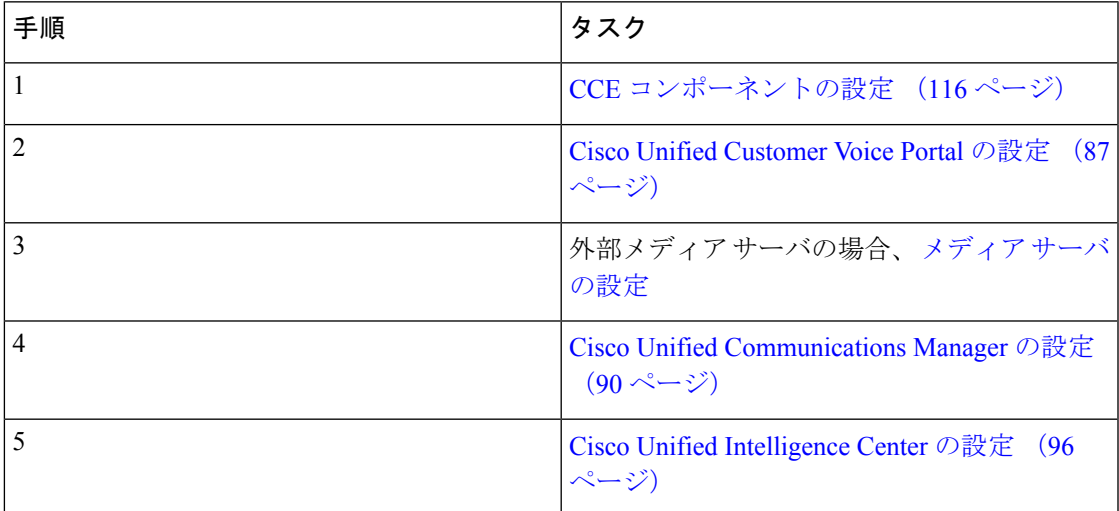

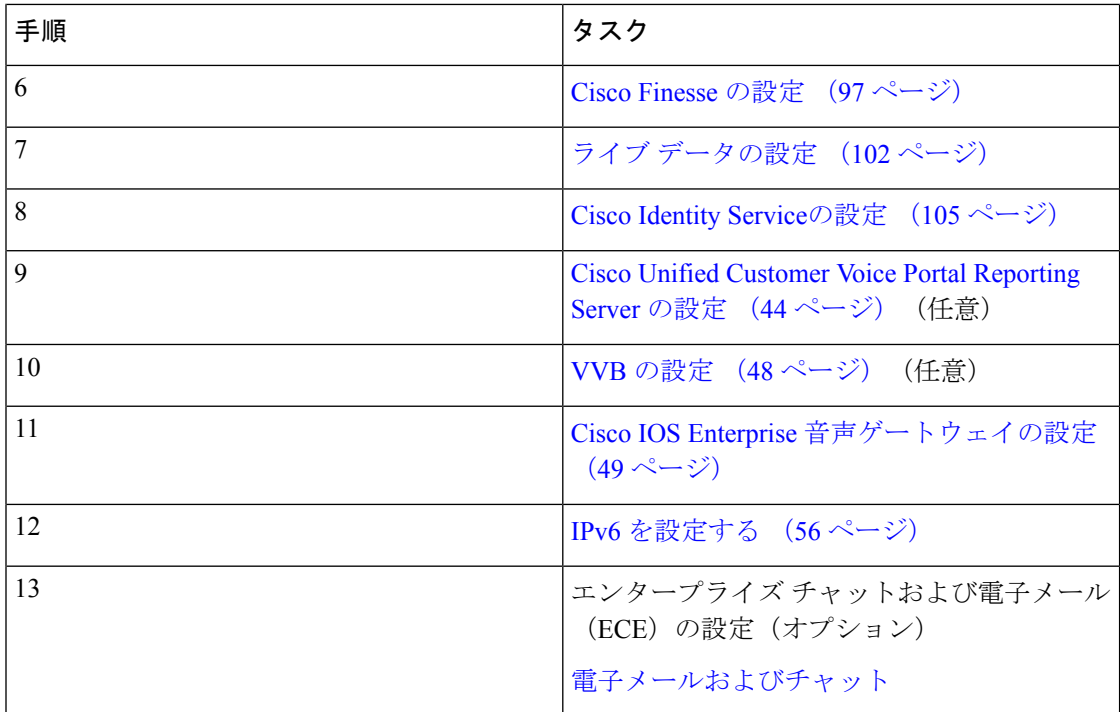

# <span id="page-115-0"></span>**CCE** コンポーネントの設定

PackagedCCE 12000エージェント展開のコンポーネントを設定するには、以下の手順を実行し ます。

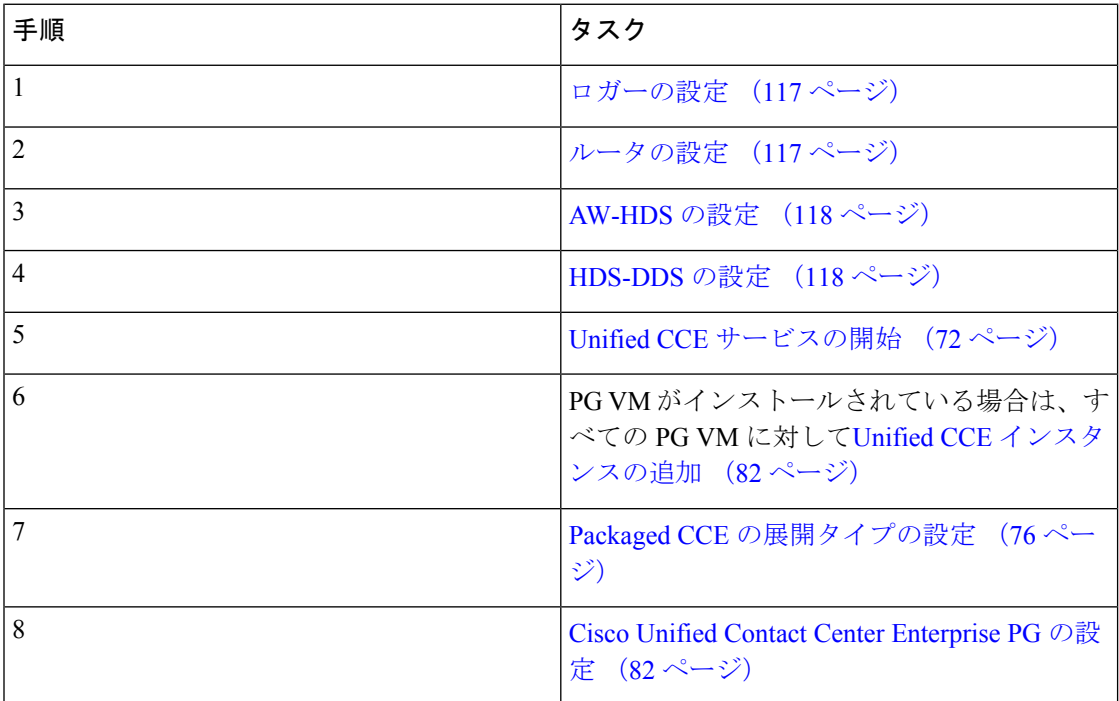

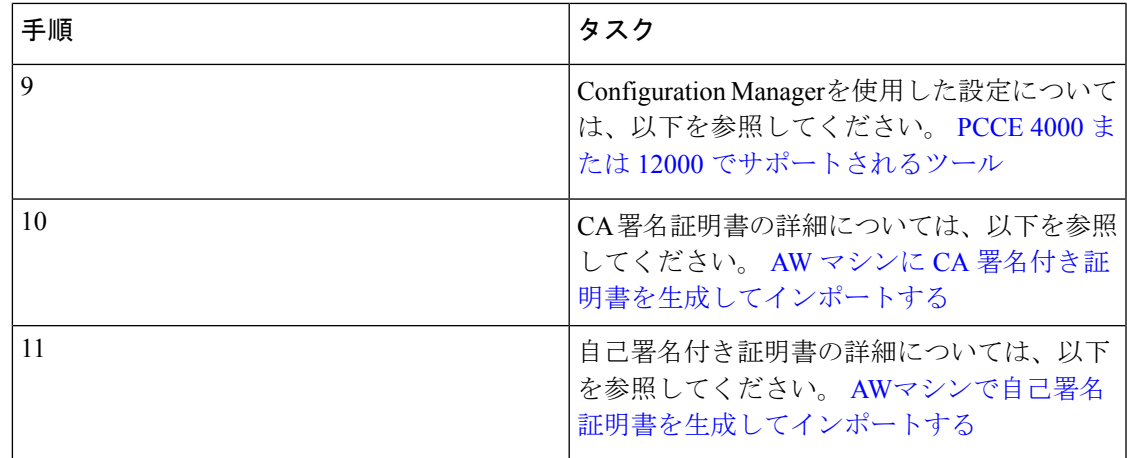

## <span id="page-116-0"></span>ロガーの設定

Packaged CCE 12000 エージェント展開のロガーを設定するには、以下の手順を実行します。

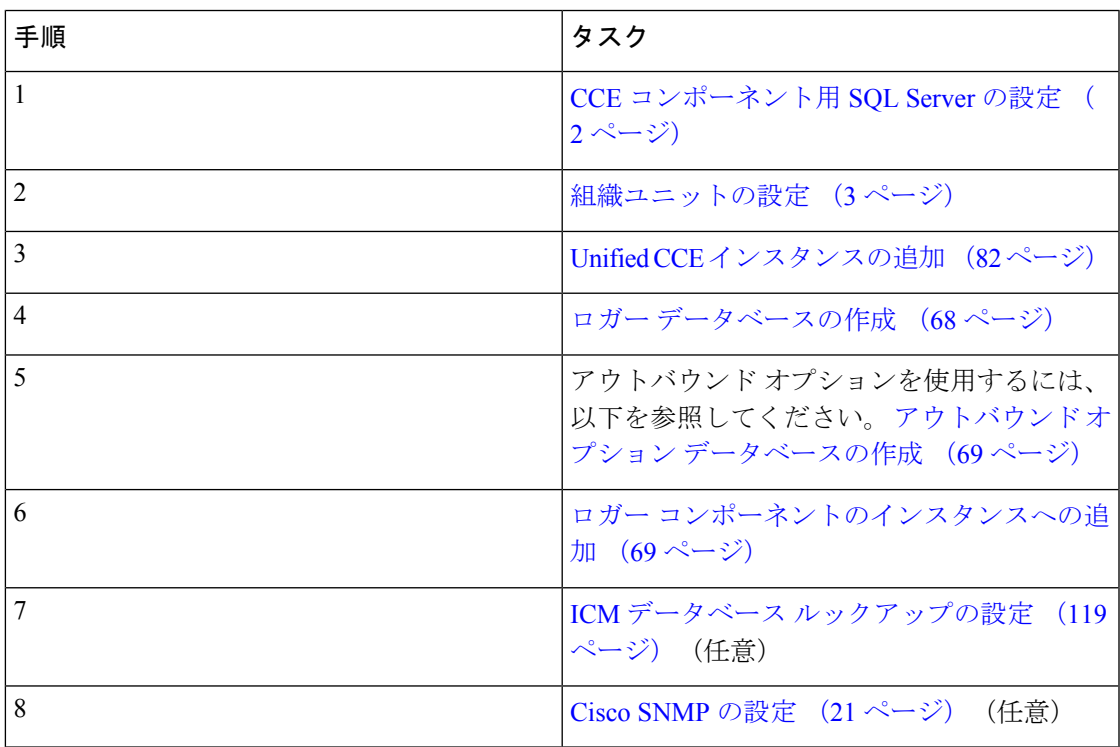

## <span id="page-116-1"></span>ルータの設定

Packaged CCE 12000 エージェント展開のルータを設定するには、以下の手順を実行します。

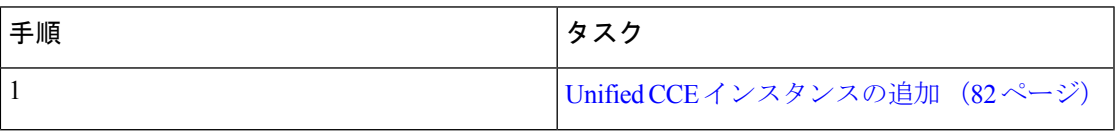

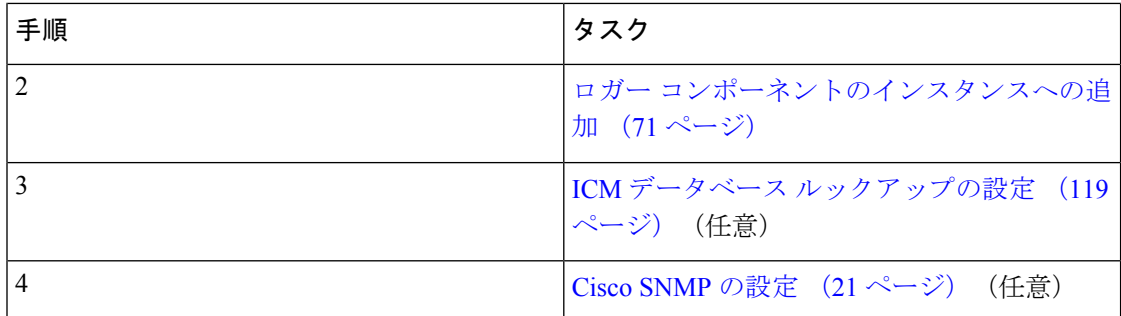

### <span id="page-117-1"></span>**HDS-DDS** の設定

Packaged CCE 12000 エージェント展開の HDS-DDS を設定するには、以下の手順を実行しま す。

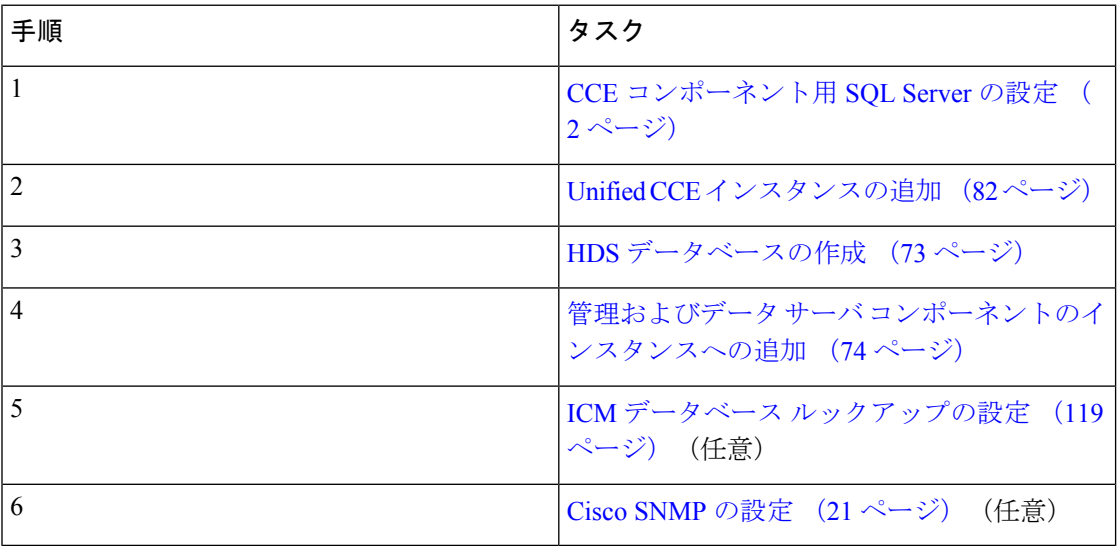

## <span id="page-117-0"></span>**AW-HDS** の設定

PackagedCCE12000エージェント展開のAW-HDSを設定するには、以下の手順を実行します。

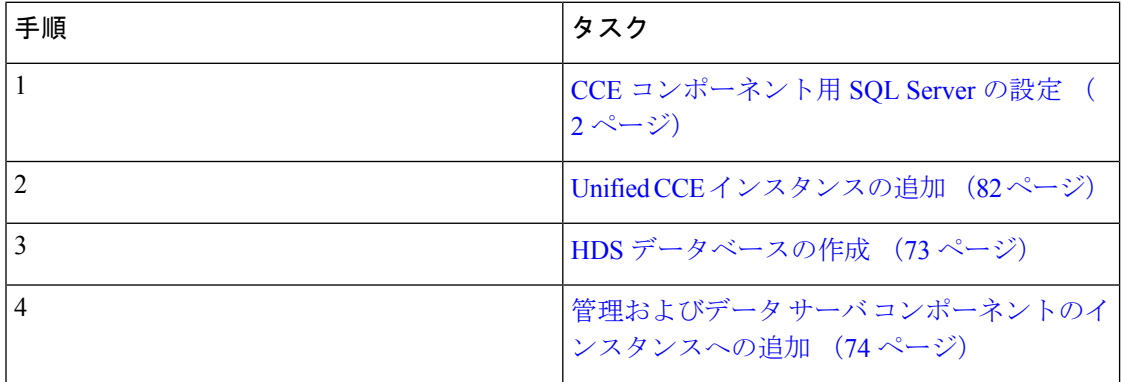

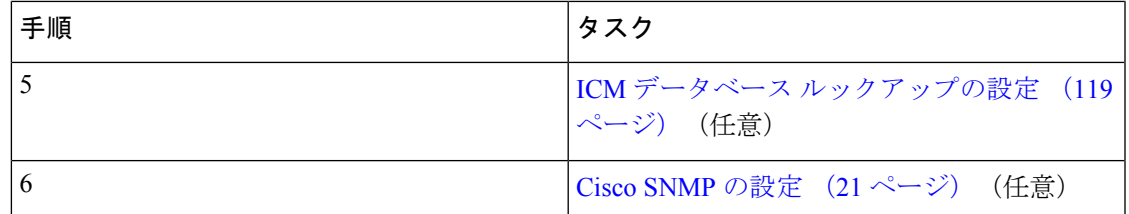

#### <span id="page-118-0"></span>**ICM** データベース ルックアップの設定

Configuration Managerのデータベース ルックアップ EXPLORER ツールを使用して、外部デー タベースのスクリプト テーブルを表示、定義、削除、または編集することができます。

ICM データベース ルックアップを設定するには、以下の手順を実行します。

#### 手順

- ステップ **1** Unified CCE Web セットアップ ツールを起動します。
- ステップ **2** [ルータのオプション]ウィンドウで、データベースルーティングを有効にするを選択します。
- ステップ **3** データベース ルックアップ EXPLORERの設定:
	- a) スタート > すべてのプログラム > **Cisco Unified CCE** ツール > 管理ツール > **Configuration Manager**をクリックします。
	- b) ツール > **EXPLORER** ツール > データベース ルックアップ **EXPLORER** を開きます。
	- c) 以下の例に示される通りに、スクリプトテーブルとスクリプトテーブル列を設定します。 スクリプト テーブル:

名前:AccountInfo

サイド A:\\dblookup1\DBLookup.AccountInfo

サイド B:< データベースのサイド B をここで更新>

説明:<ここに説明を入力>

dblookup1 は外部データベースサーバ名、DBLookup は外部データベース名、AccountInfo はテーブル名です。

スクリプト テーブルの列:

```
列名:AccountNo
```
説明:<ここに説明を入力>

ステップ **4** Unified CCE のレジストリ設定を変更するには、以下の設定を行います。

a) **HKEY\_LOCAL\_MACHINE > SOFTWARE > Cisco Systems, Inc. > ICM > <**インスタンス名 **> > RouterA > Router > CurrentVersion > Configuration > Database registry**に移動します。

インスタンス名 は、設定するインスタンスの名前です。

b) 以下の例の通り SQLLogin レジストリキーを設定します。

例:

\\dblookup1\DBLookup=(sa,sa)

DBLookup は、外部データベース名、(sa, sa)は SQL サーバ認証です。

ステップ **5** 対応するテーブルとルックアップ値を含むデータベース ルックアップ ノードを含む ICM スク リプトを作成します。

> 下の図は、ルックアップ値としてのテーブル名および CallingLineID としての AccountInfo を示 しています。

図 **<sup>1</sup> : ICM** データベース ルックアップの例

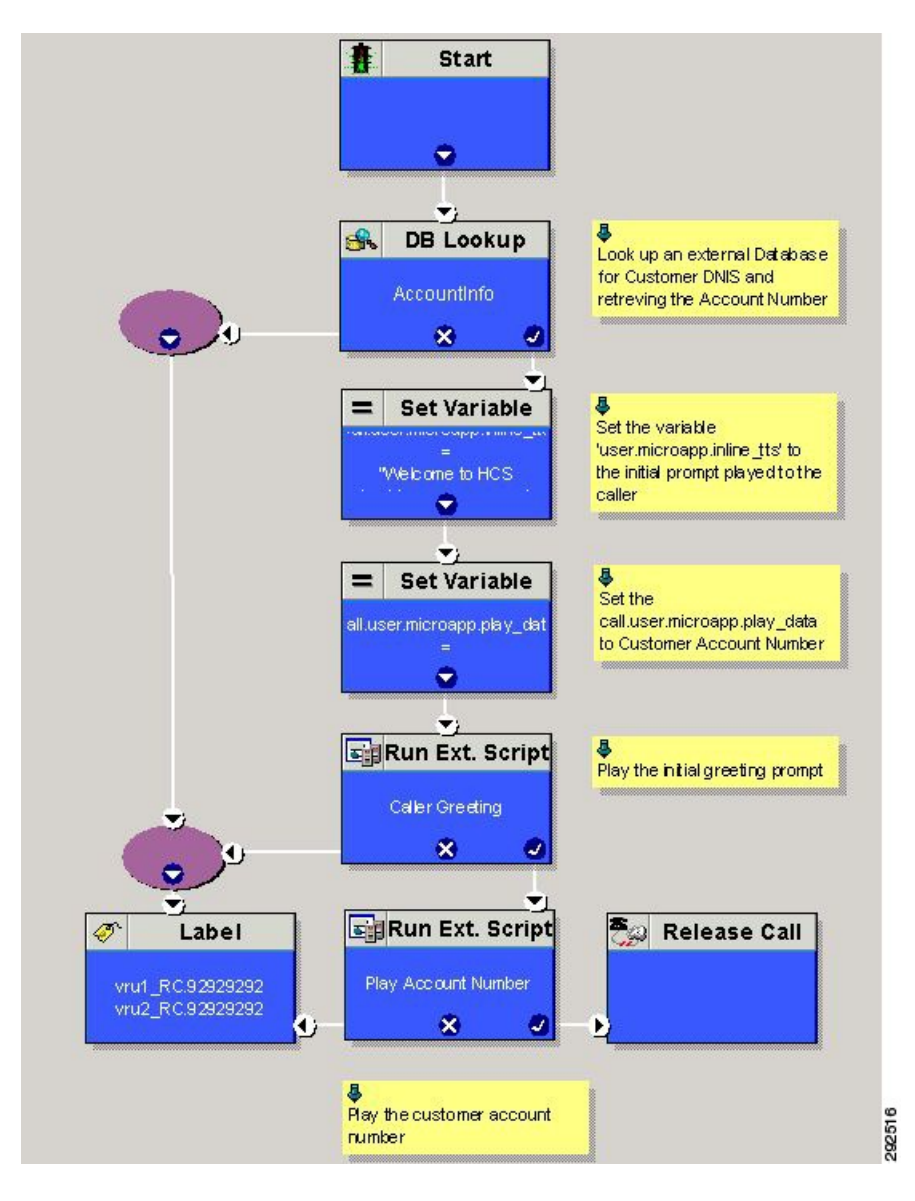

# **Packaged CCE Lab Only** 展開

Packaged Contact Center Enterprise(Packaged CCE)の機能を試験的に使用するには、Packaged CCE Lab 導入を使用します。

Unified CCE 管理 Web ベースのツールを使用してコンタクト センターの操作を設定および管理 する手順については、[Packaged](pcce_b_admin-and-config-guide_120_chapter4.pdf#nameddest=unique_5) CCE 管理を参照してください。

次の Unified CCE Administration 機能は、Packaged CCE Lab 導入に変更した時点では最初は利用 することができません。

- インベントリ ページで利用可能なシステム インベントリ
- •ログ収集 (Log Collection)
- ライブ データ
- •シングル サインオン (Single sign-on)

## **Packaged CCE Lab Only** 導入

Packaged CCE Lab Only 導入では、2000 エージェントを展開する場合にのみ、シンプレックス システムまたはデュプレックス システムとして設定することができます。シンプレックス シ ステムでは、すべてのコンポーネントがサイド A に取り付けられており、サイド B は存在し ません。デュプレックス システムでは、コンポーネントはサイド A およびサイド B にインス トールされます。

### シンプレックス モード

Lab Only のシンプレックス導入は、以下のコンポーネントで構成する必要があります。

- Unified CCE Rogger1
- Unified CCE AW-HDS-DDS 1
- Unified CCE PG 1
- Unified CVP サーバ 1

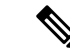

Unified CCE 管理で展開を初期化した後、Unified CVP サーバを再 起動する必要があります。 (注)

- Cisco Unified CM 1、パブリッシャとサブスクライバをーが統合された機能
- Cisco Unified Intelligence Center 1、パブリッシャとサブスクライバが統合された機能
- Cisco Finesse 1 は、パブリッシャとしてもサブスクライバとしても機能
- 0 個以上のゲートウェイ
- Cisco SocialMiner 0 個以上
- Cisco Unified CVP Reporting 0 個以上
- Cisco MediaSense 0 個以上
- Cisco 0 個以上 エンタープライズ チャットおよび電子メール
- サードパーティ マルチチャネル 0 個以上

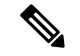

(注)

システム インベントリでは、Packaged Contact Center Enterprise Lab Only 外のマシンに適用され るステータス ルールは、Lab Only の展開によって、ブロックされたステータスを返します。 ESXi ホストが必要なステータス ルールはブロックのステータスを返します。

メイン サイトとリモート サイトの場合は、以下の外部マシンを追加することができます。

- Cisco Virtualized Voice Browser 0 個以上
- Cisco Unified SIP Proxy 0 個以上
- ゲートウェイ 0 個以上
- MediaSense 0 個または 1 個

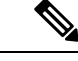

- MediaSenseは、メインサイトに対してのみ追加することができま す。 (注)
- Cisco SocialMiner 0 個または 1 個
- Cisco Unified CVP Reporting 0 個または 1 個
- Cisco Enterprise チャットおよび電子メール 0 個または 1 個
- サードパーティ マルチチャネル 0 個または 1 個

### 二重モード(**Duplex Mode**)

Lab Only デュプレックスは、以下のコンポーネントで構成されています。

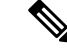

(注) Lab モードでは、CCE をパッケージしても、ESXi ホストは検証されません。

#### サイド **A**

サイド A には、以下が必要です。

- Unified CCE Rogger 1 個
- Unified CCE AW-HDS-DDS 1 個
- Unified CCE PG 1 個
- Cisco Unified CVP サーバ 1 台
- Unified Communications Manager パブリッシャ 1 個
- Unified Communications Manager サブスクライバ 1 個
- Unified Intelligence Center パブリッシャ 1 個
- Finesse プライマリ 1 個

#### サイド **B**

サイド B には、以下が必要です。

- Unified CCE Rogger 1 個
- Unified CCE AW-HDS-DDS 1 個
- Unified CCE PG 1 個
- Cisco Unified CVP サーバ 1 台
- Unified Communications Manager サブスクライバ 1 個
- Unified Intelligence Center サブスクライバ 1 個
- Finesse セカンダリ 1 個

#### **External**

Lab Only デュプレックス モードでは、以下の外部マシンを使用することができます。

- 0 個以上のゲートウェイ
- Cisco Virtualized Voice Browser 0 個または 1 個
- Cisco Unified SIP Proxy 0 個以上
- SocialMiner 0 個または 1 個
- Cisco Enterprise チャットおよび電子メール 0 個または 1 個
- Unified CVP Reporting 0 個または 1 個
- MediaSense 0 個または 1 個
- サードパーティ マルチチャネル 0 個または 1 個

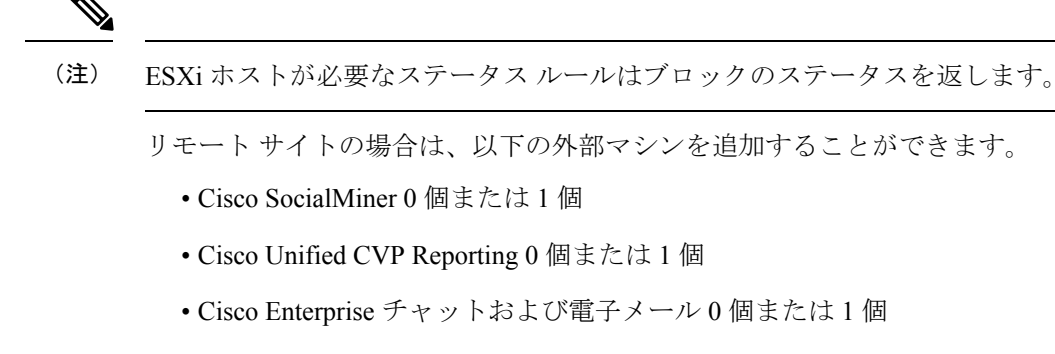

- サードパーティ マルチチャネル 0 個または 1 個
- ゲートウェイ 0 個以上
- Cisco Virtualized Voice Browser 0 個以上
- Cisco Unified SIP Proxy 0 個以上

## **Packaged CCE Lab** モード導入の初期化

Unified CCE Administration に初めてログインすると、導入のコンポーネントの情報とクレデン シャルを入力するように求められます。Packaged CCE はこの情報を使用して、コンポーネン トを設定し、システム インベントリを構築します。

#### 手順

- ステップ **1** インベントリ ページの 展開タイプ ドロップダウンリストで **Packaged CCE: Lab Mode** を選択 し、ドメイン マネージャを使用して作成したインスタンスを インスタンス ドロップダウンリ ストから選択します。[次へ (Next) ] をクリックします。
- ステップ **2** テンプレート ドロップダウンリストの以下のオプションからいずれか一つを選択します。
	- シンプレックス Lab Mode 展開の シンプレックス インベントリ
	- デュプレックス Lab Mode 展開のデュプレックス インベントリ

ダウンロード をクリックして、インベントリ コンテンツ ファイル テンプレートをダウンロー ドします。必要事項を入力し、コンピュータにテンプレートを保存します。目的の [コンテン ツファイル(Content File)] フィールドで、完了したコンテンツ ファイルを参照します。イン ベントリが作成される前に、コンテンツファイルが検証されます。[次へ(Next)]をクリック します。

インベントリコンテンツファイルテンプレートの入力の詳細については、[https://www.cisco.com/](https://www.cisco.com/c/en/us/support/customer-collaboration/packaged-contact-center-enterprise/products-maintenance-guides-list.html) [c/en/us/support/customer-collaboration/packaged-contact-center-enterprise/](https://www.cisco.com/c/en/us/support/customer-collaboration/packaged-contact-center-enterprise/products-maintenance-guides-list.html)

[products-maintenance-guides-list.html](https://www.cisco.com/c/en/us/support/customer-collaboration/packaged-contact-center-enterprise/products-maintenance-guides-list.html)の *Cisco Packaged Contact Center Enterprise* 管理およびコン フィギュレーション ガイド を参照してください。

ステップ3 [設定 (Settings) ] ページで、以下の手順を実行します。

- [Mobile Agentコーデック(Mobile AgentCodec)]ドロップダウンリストから、Mobile Agent コールに使用するコーデックを選択します。Lab Only 展開では、サイド **A** 接続 および サ イド **B** 接続ドロップダウン リストは無効化されています。
- サービス アカウントの自動作成チェック ボックスで、以下のいずれかを選択します。
	- 自動初期化タスクで Active Directory にサービス アカウントを作成するには、この チェック ボックスをオンのままにします。

作成されたアカウントはサービス グループに追加されます。

• 既存の Active Directory アカウントを使用する場合は、このチェック ボックスをオフ にします。PackagedCCEサーバと同じドメインに既存のActive Directoryユーザのユー ザ名とパスワードを入力します。

このアカウントはサービス グループに追加されます。

[次へ(Next)]をクリックします。

導入が初期化されます。[詳細 (Details) ] ダイアログボックスに自動初期化タスクのステータ スが表示されます。

ステップ **4** 自動初期化タスクが完了したら、[完了(Done)] をクリックします。

自動初期化タスクのいずれかが失敗した場合は、エラーを修正して[再試行 (Retry) ]をクリッ クします。

再試行が成功した場合は、自動初期化が続行されます。

一部のタスクが失敗した場合は、完了済みのすべてのタスクを再試行以前の状態に戻してから 再試行する必要があります。このとき、システムを正常な状態に戻す必要があることを通知す るメッセージが表示されます。

[OK] をクリックし、システムが正常な状態になったら、[やり直す(Start Over)] をクリック します。

(注) Unified CVP サーバは再起動すべきです。

シンプレックスまたはデュプレックスのラボ モード展開を実行した後、インベントリ ページ で、メイン サイトに以下の外部マシンを追加することもできます。

- Unified CM パブリッシャ
- Unified CVP Reporting Server
- Unified SIP Proxy
- Virtualized Voice Browser
- ゲートウェイ
- SocialMiner
- MediaSense
- エンタープライズ チャットおよび電子メール

• サードパーティ マルチチャネル

メイン サイトの外部マシンを追加、編集、または削除する手順は、[Packaged](#page-9-0) CCE 2000 エー [ジェント展開のシステム](#page-9-0) インベントリ (10 ページ)を参照してください。

# インベントリコンテンツファイルを使用したシステムインベントリ、 ログ収集、ライブ データの有効化

以下の Unified CCE 管理機能をデモで使用するには、導入環境内のマシンの情報および資格情 報を含む Packaged CCE を提供する必要があります。

- システム インベントリ(インベントリページで利用可)
- •ログ収集 (Log Collection)
- ライブ データ
- シングル サインオン

この情報は、インベントリ コンテンツファイルを使用して指定します。

インストール プロセスの一部として、Packaged CCE Only 展開を Unified CCE Administration 内 に設定している場合は、インベントリのコンテンツファイルの入力を完了して、アップロード するように要求されます。

その他の展開から Packaged CCE Lab Only の展開に切り替える場合、一括 インポートツールで コンテンツ インベントリ ファイルの入力を完了してアップロードされます。

一括インポートでコンテンツ インベントリ ファイルの入力を完了してアップロードする手順 は、以下の通りです。

#### 手順

- ステップ **1** Unified CCE Web 管理で、に移動して、概要 ページの一括インポート カードをクリックしま す。インベントリ コンテンツ ファイル テンプレートをダウンロードします。
- ステップ **2** Microsoft Excel でファイルを開いて、[インベントリ コンテンツ ファイル] の説明に従ってコン テンツ ファイル フィールドに入力します。
- ステップ3 変更を保存します。
- ステップ **4** 一括ジョブで新しい一括ジョブを作成します。コンテンツ ファイル フィールドで、作成した インベントリ コンテンツ ファイルを選択して 保存をクリックします。

関連トピック 一括ジョブの管理

### インベントリ コンテンツ ファイル

インベントリ コンテンツ ファイル テンプレートには、以下のフィールドが含まれています。

$$
\sqrt{}
$$

ユーザ名とパスワードに「=」または「&」文字が含まれている場合は、「% 3d」のエンコー (注) ドされた値または「% 26」を使用します。

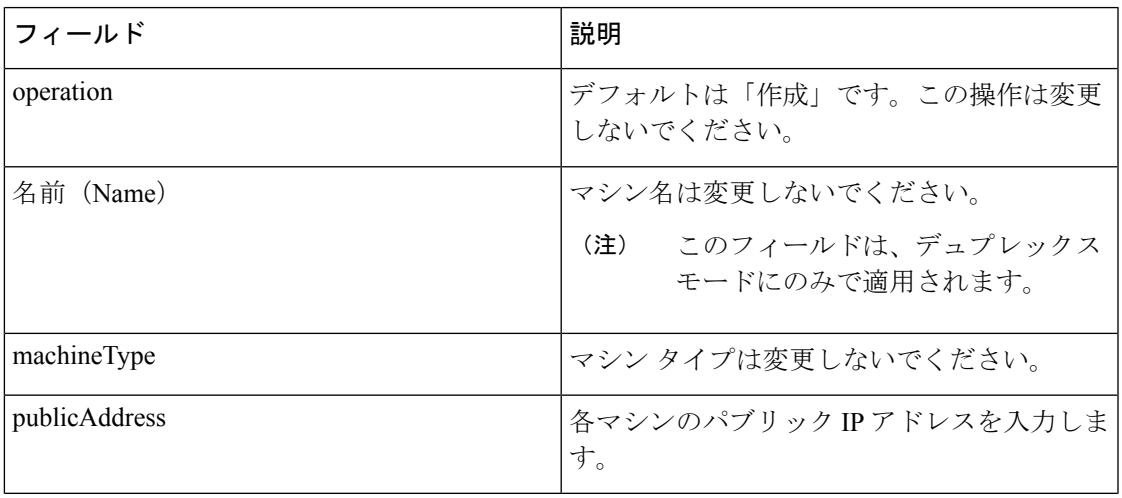

 $\overline{\phantom{a}}$ 

I

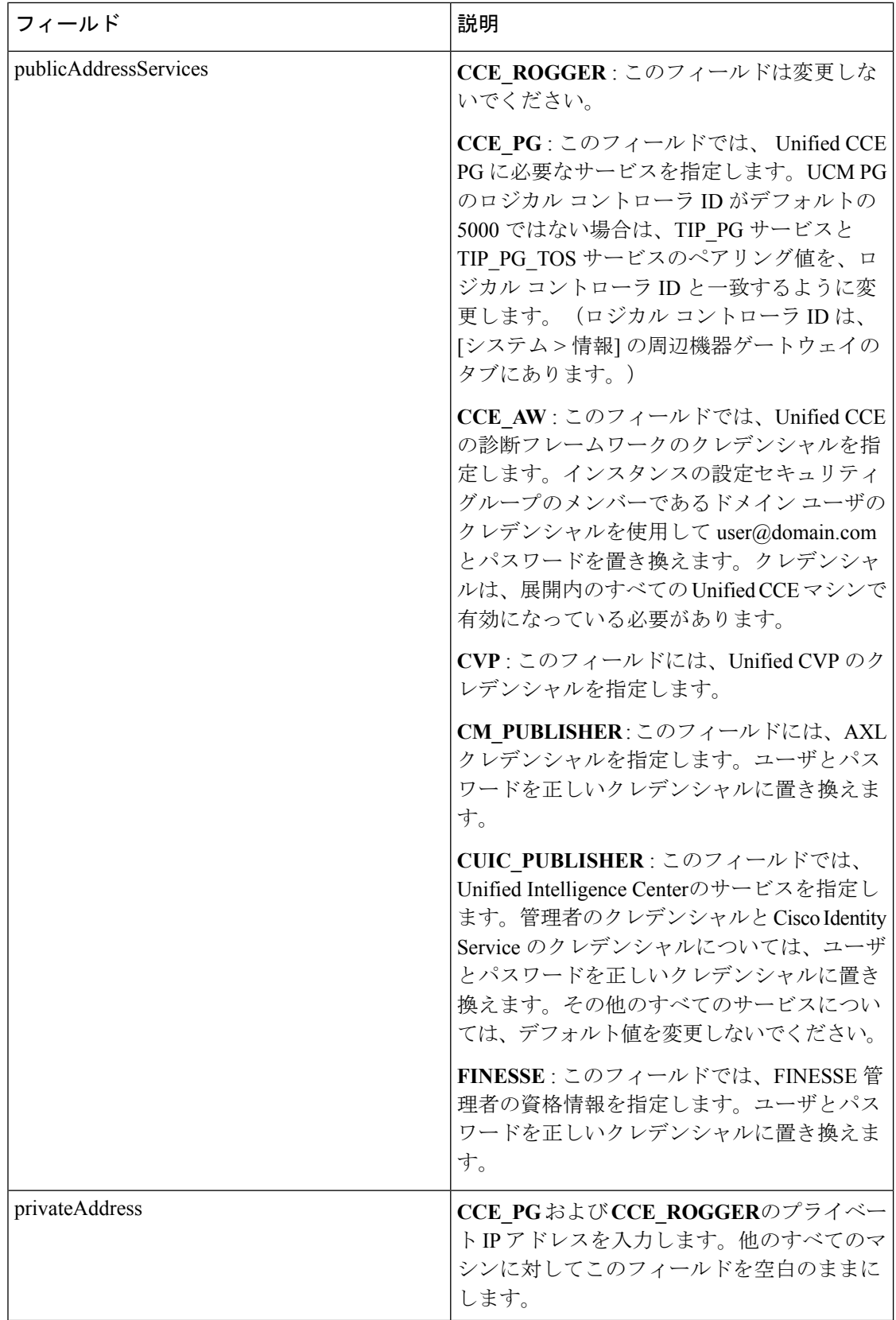

 $\mathbf I$ 

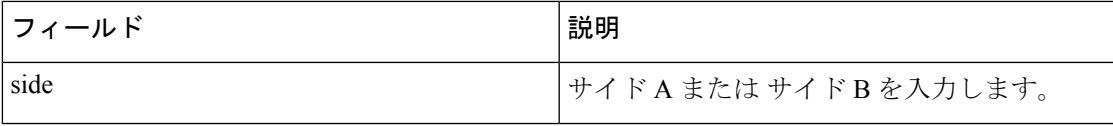

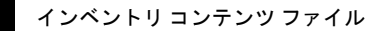

 $\overline{\phantom{a}}$ 

I